# 3.一般競争入札操作手順

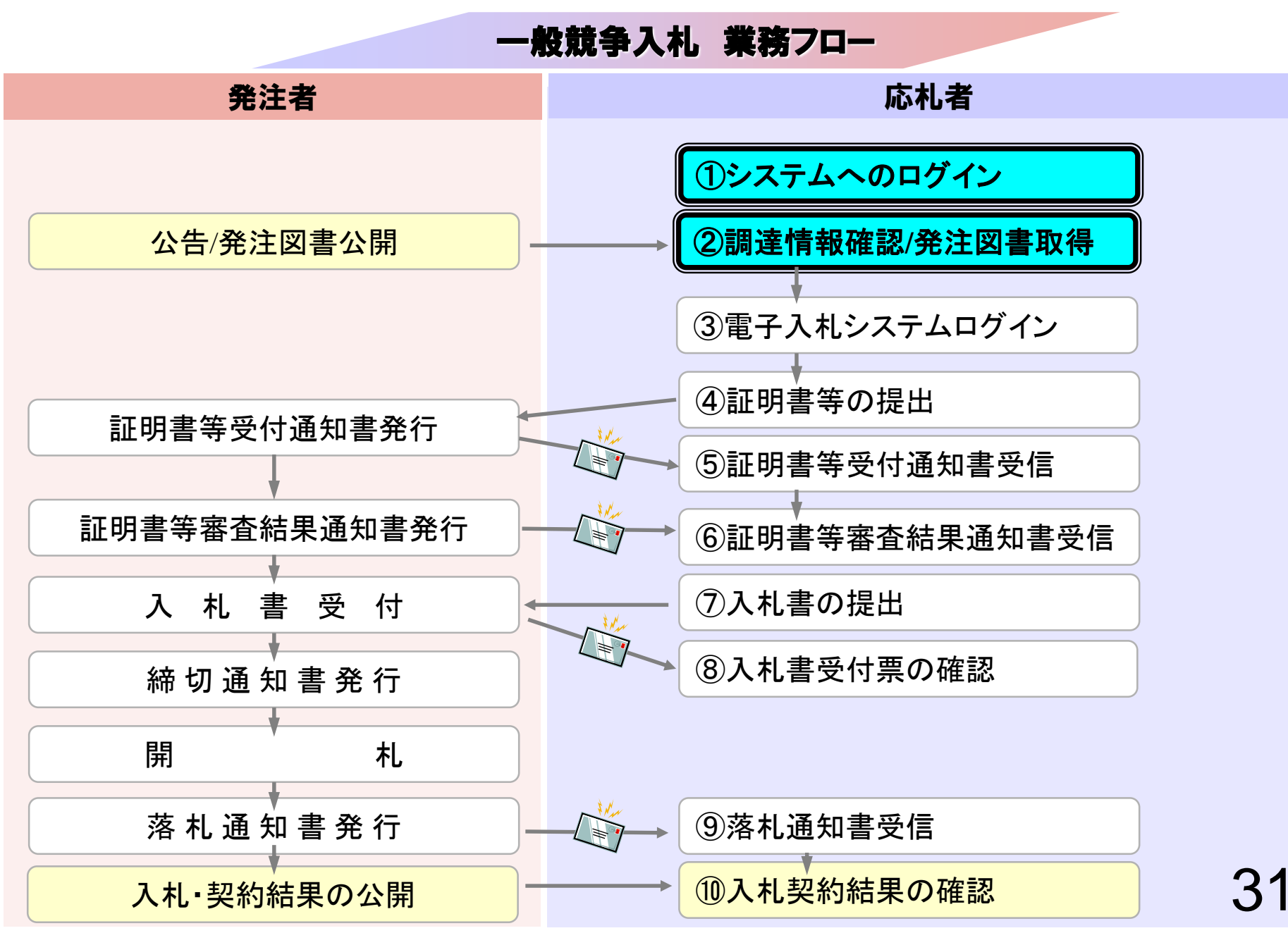

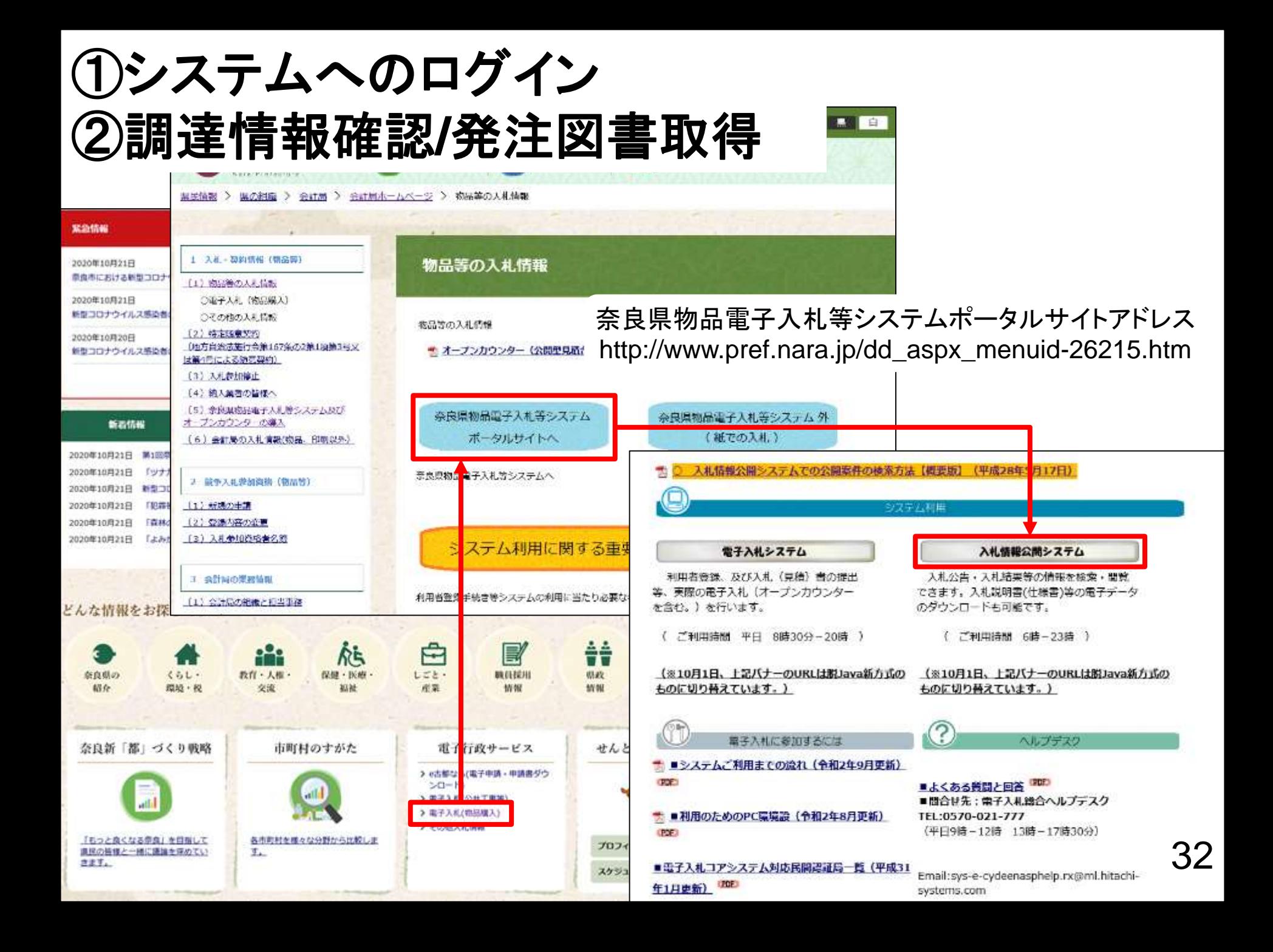

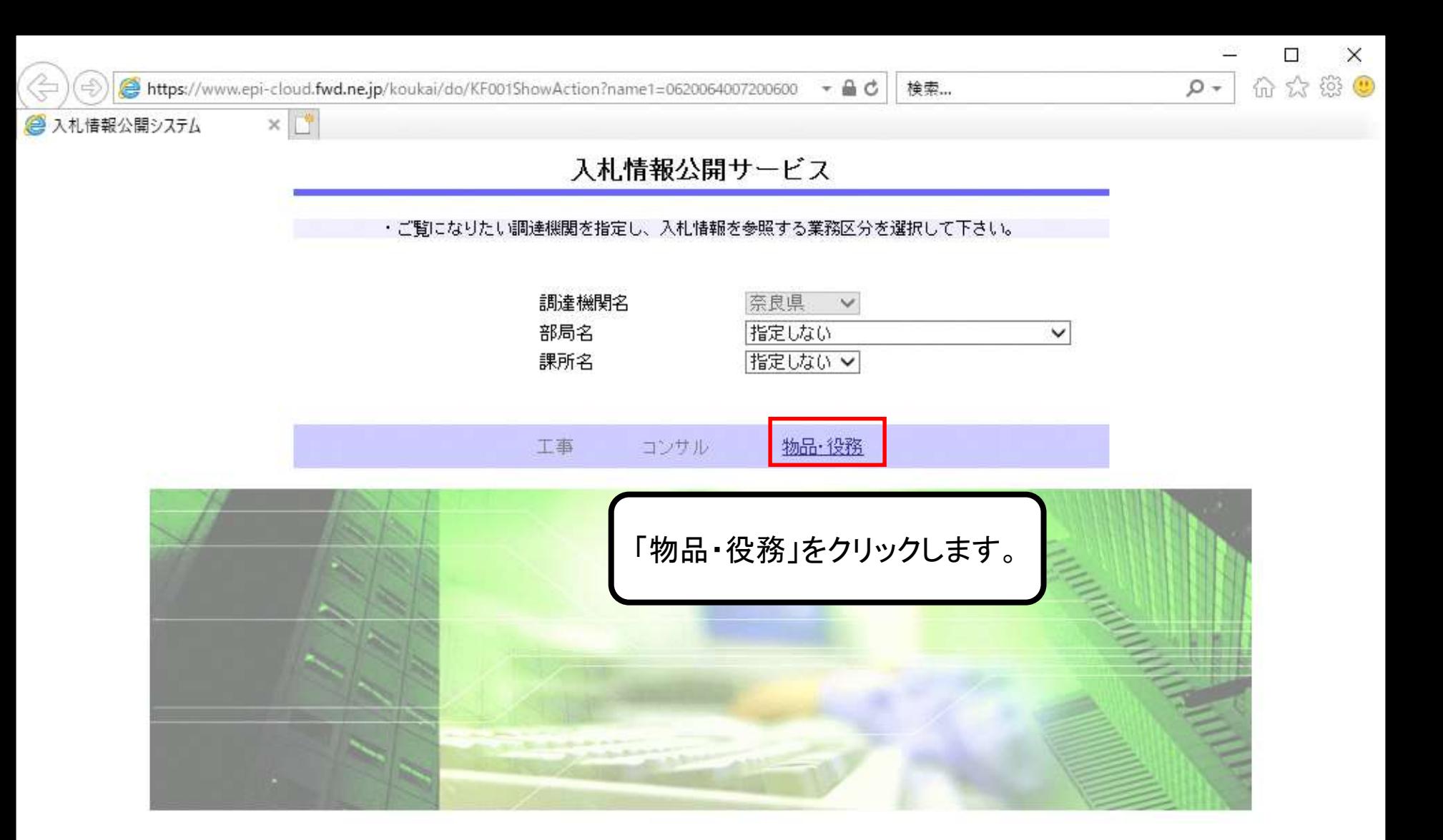

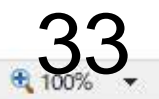

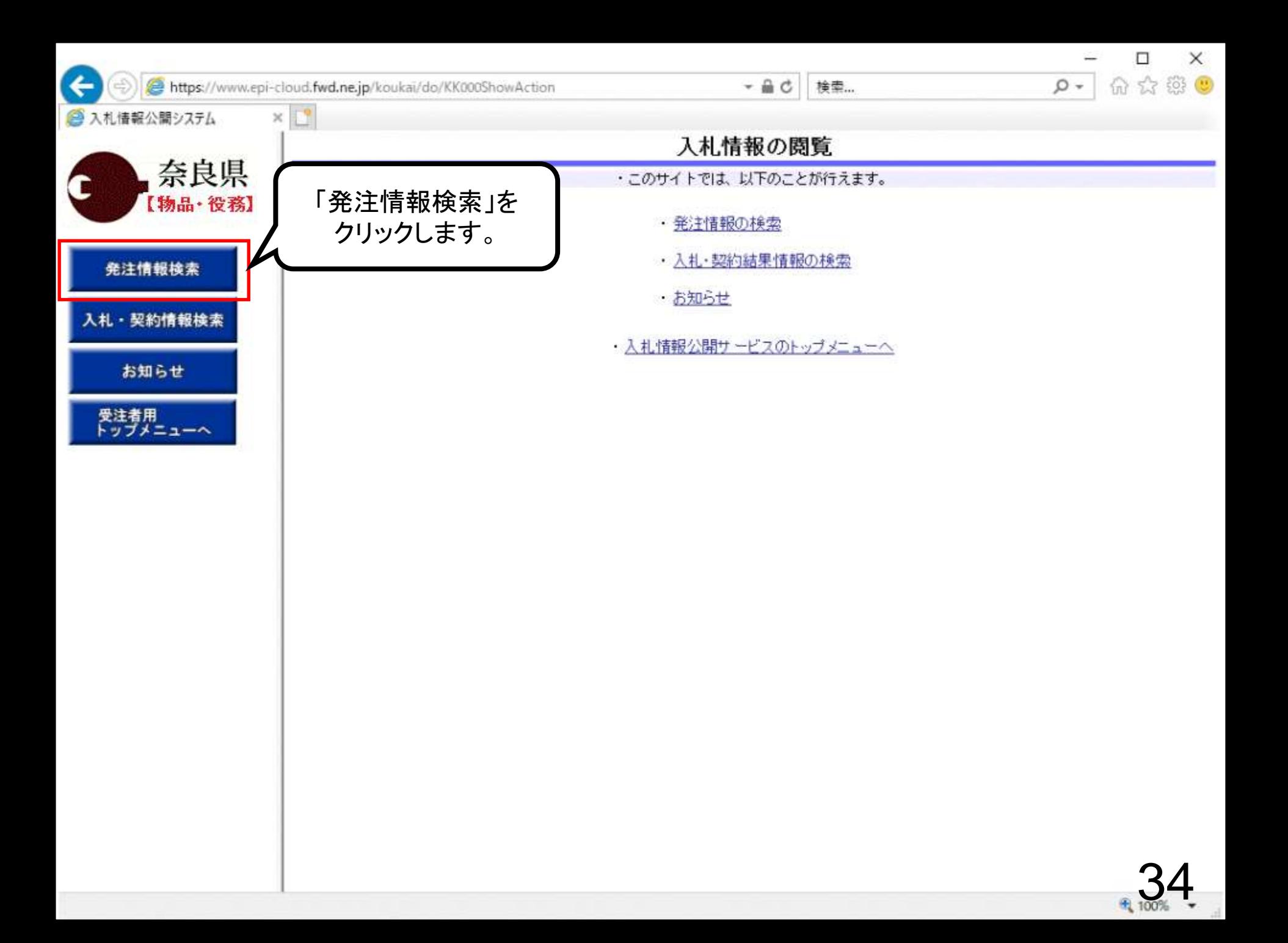

⋒

https://www.epi-cloud.fwd.ne.jp/koukai/do/KK000ShowAction

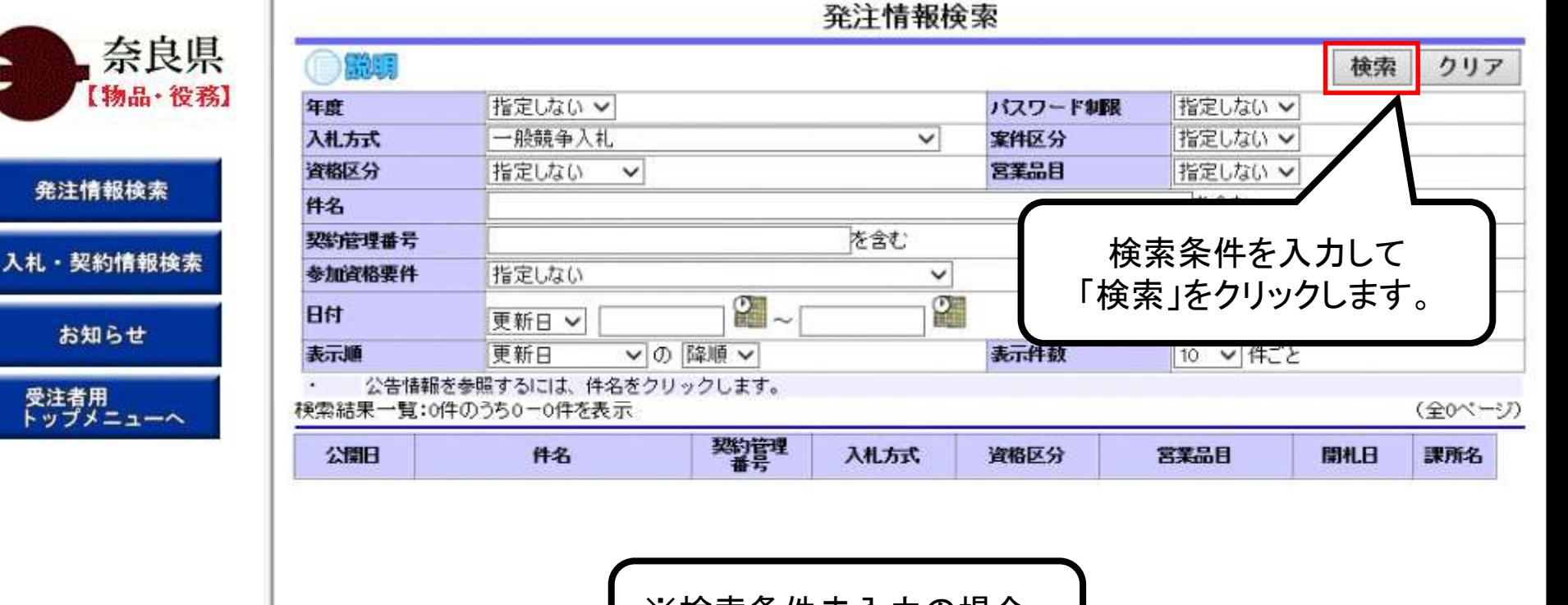

※検索条件未入力の場合、 全件検索となります。

â

https://www.epi-cloud.fwd.ne.jp/koukai/do/KK000ShowAction

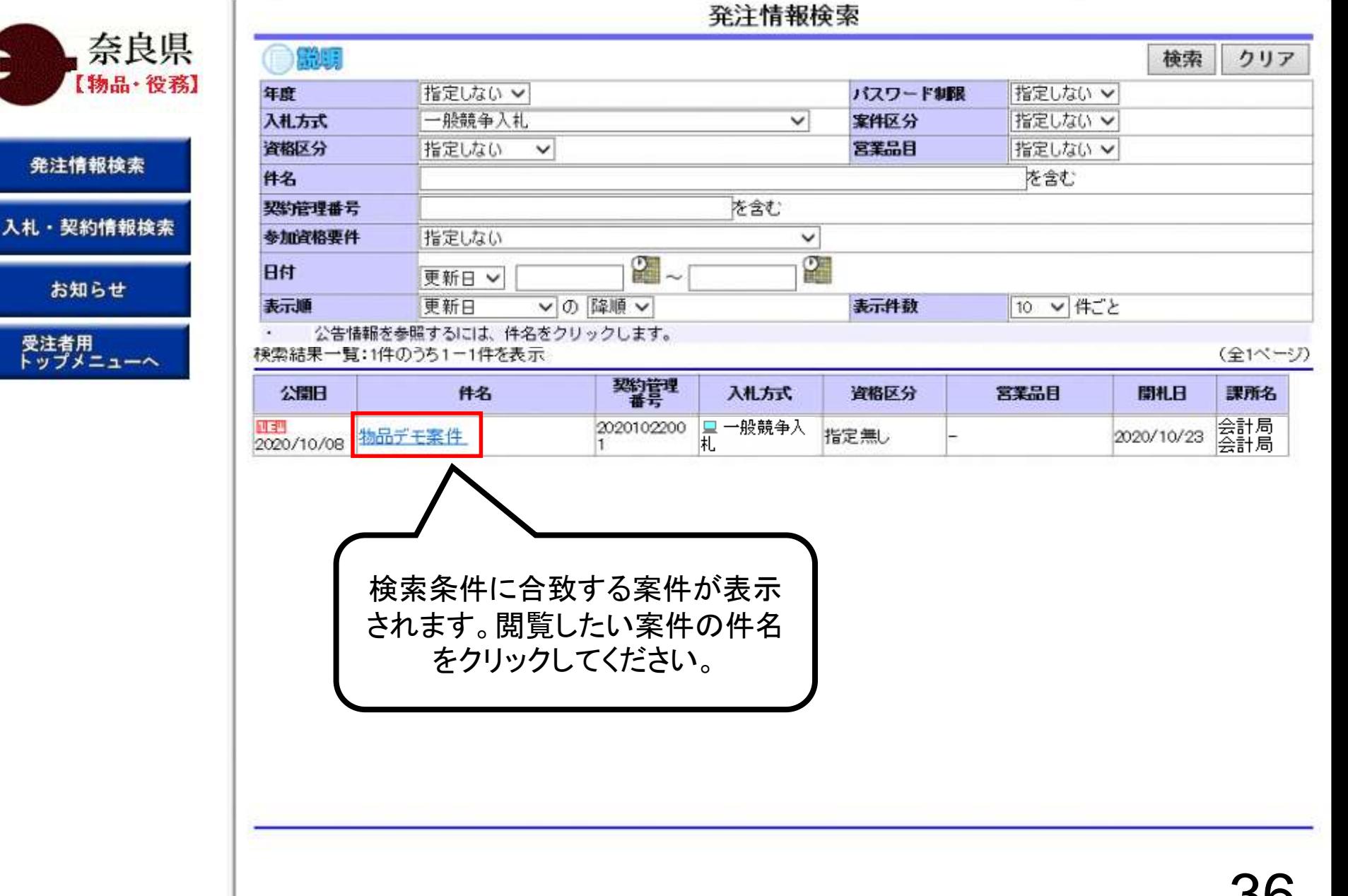

a

https://www.epi-cloud.fwd.ne.jp/koukai/do/KK000ShowAction

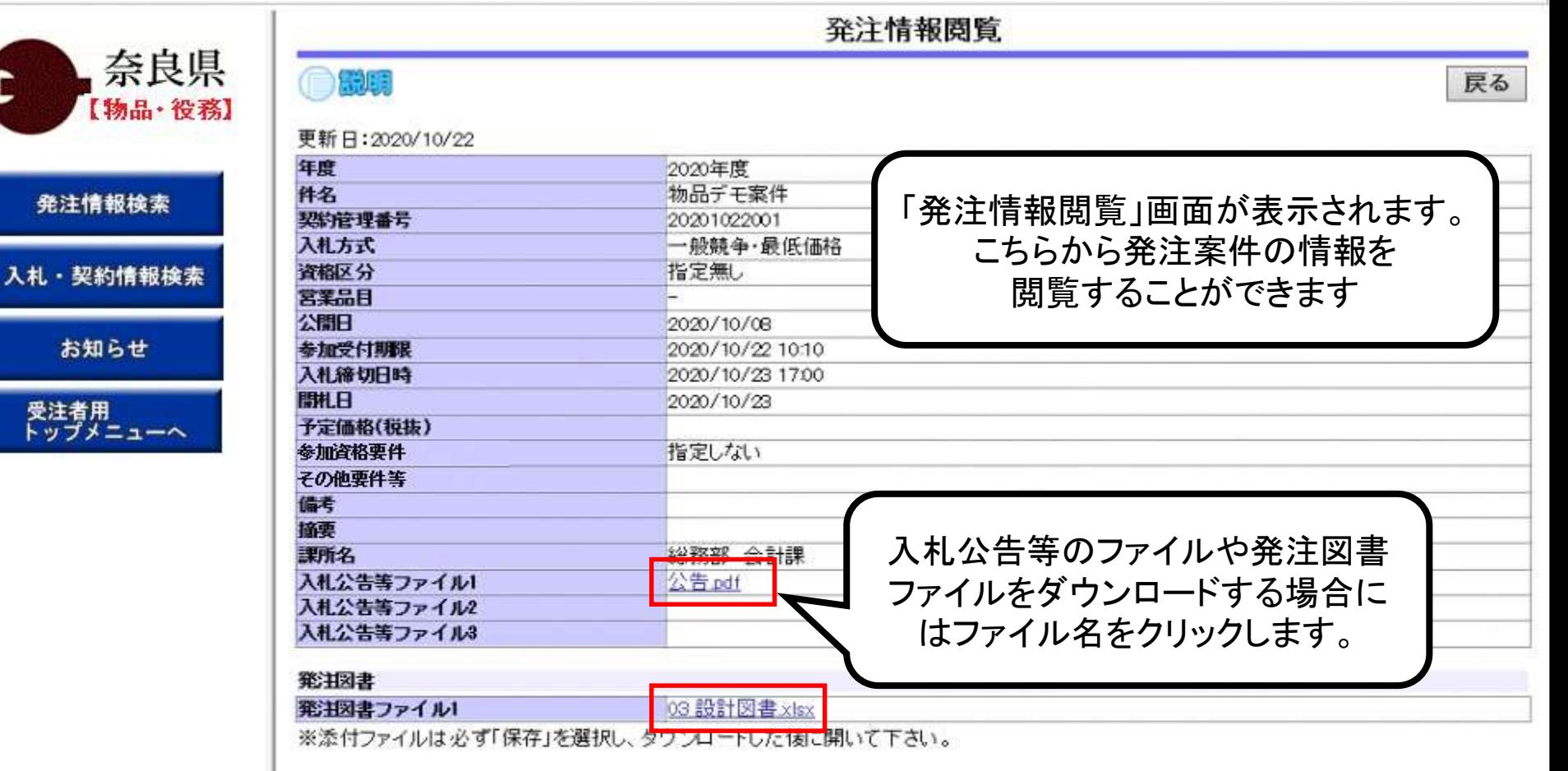

※本案件は電子入札対象案件です。<br>電子入札システムで本案件を操作する場合は「電子入札システムへ」ボタンを押してログインしてください。

電子入札システムへ

a

https://www.epi-cloud.fwd.ne.jp/koukai/do/KK000ShowAction

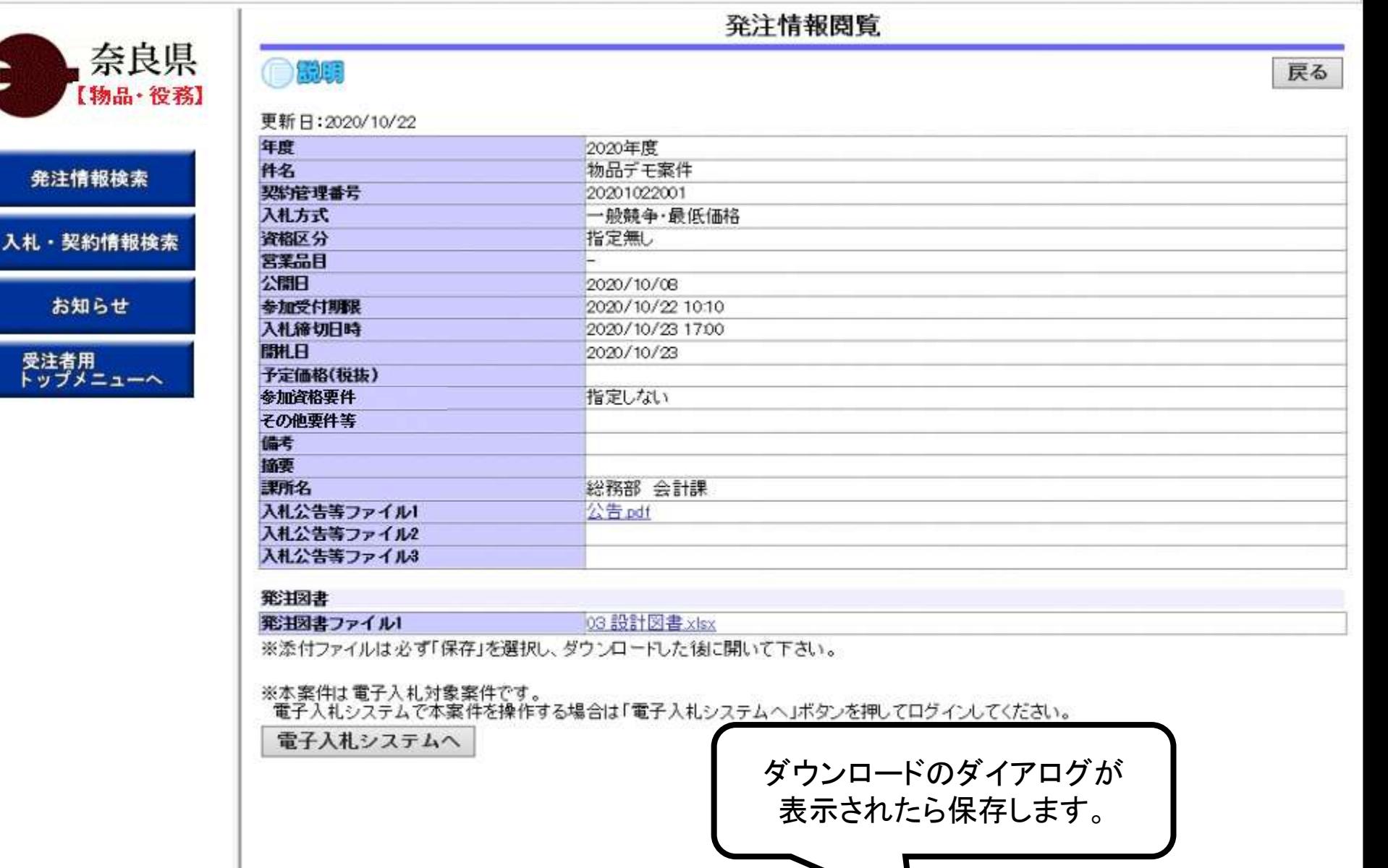

epi-cloud.fwd.ne.jp から公告.pdf を聞くか、または保存しますか?

ファイルを聞く(O) 保存(S)  $\cdot$  キャンセル(C)

a

https://www.epi-cloud.fwd.ne.jp/koukai/do/KK000ShowAction

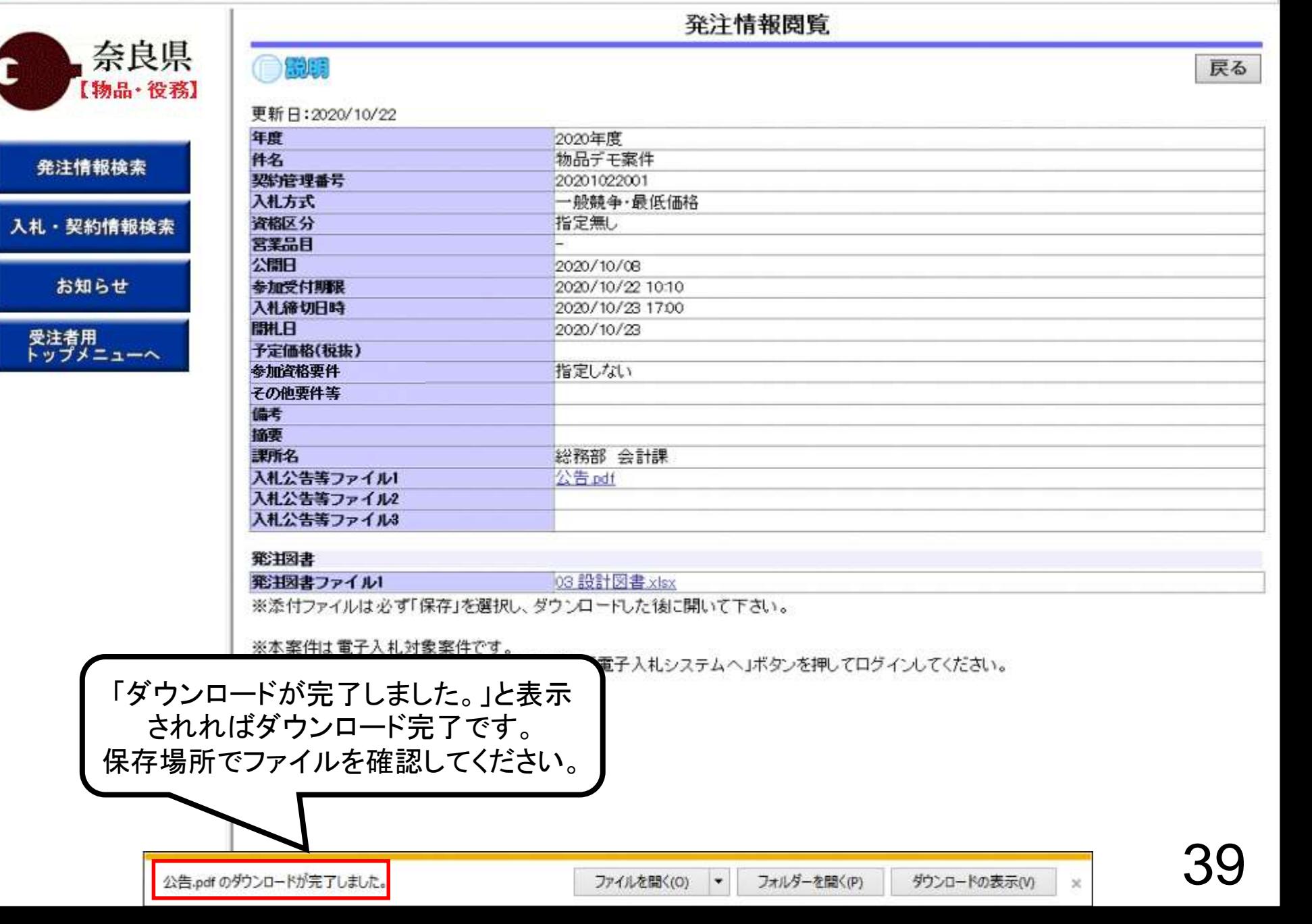

## 一般競争入札 業務フロー

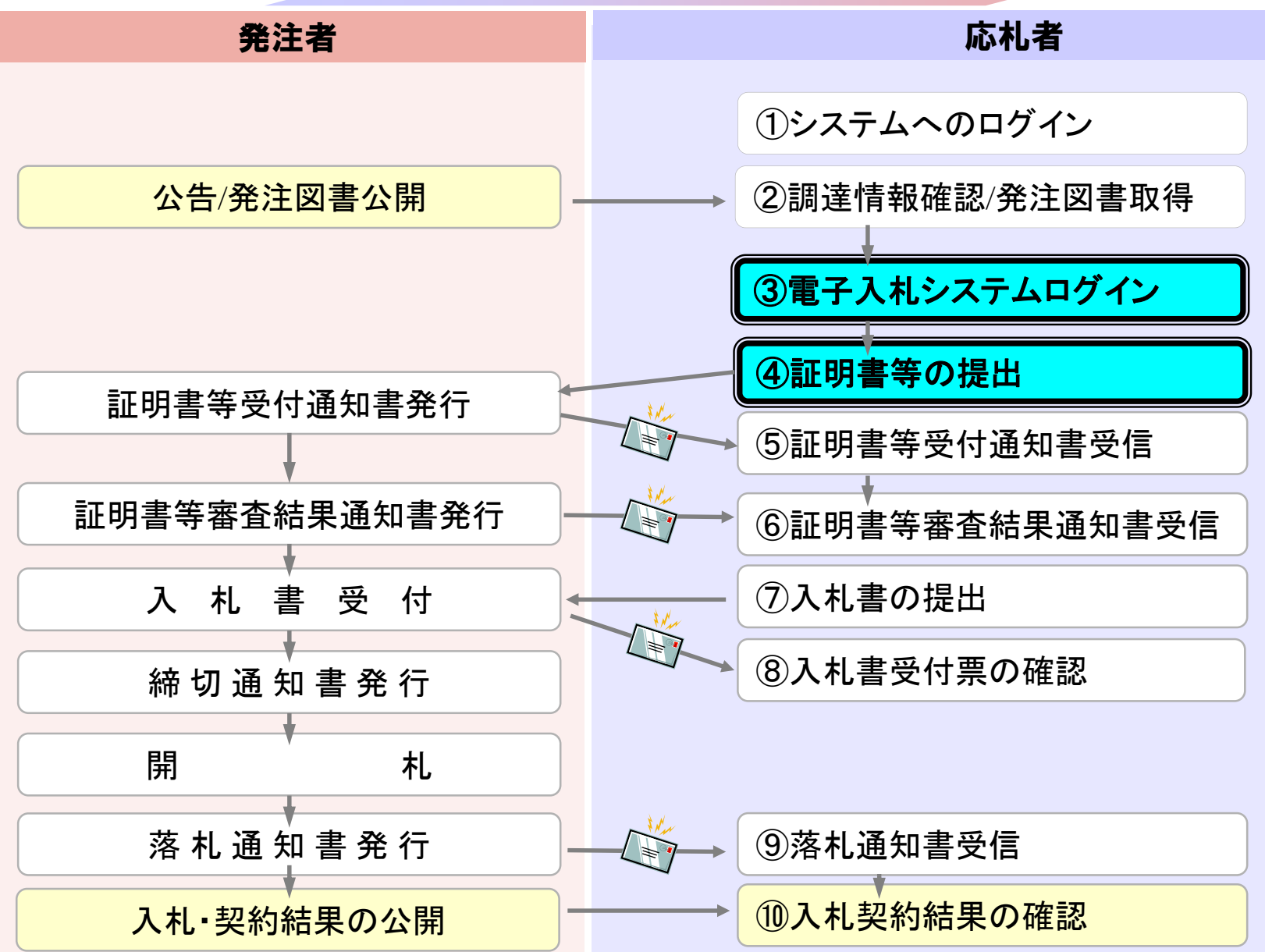

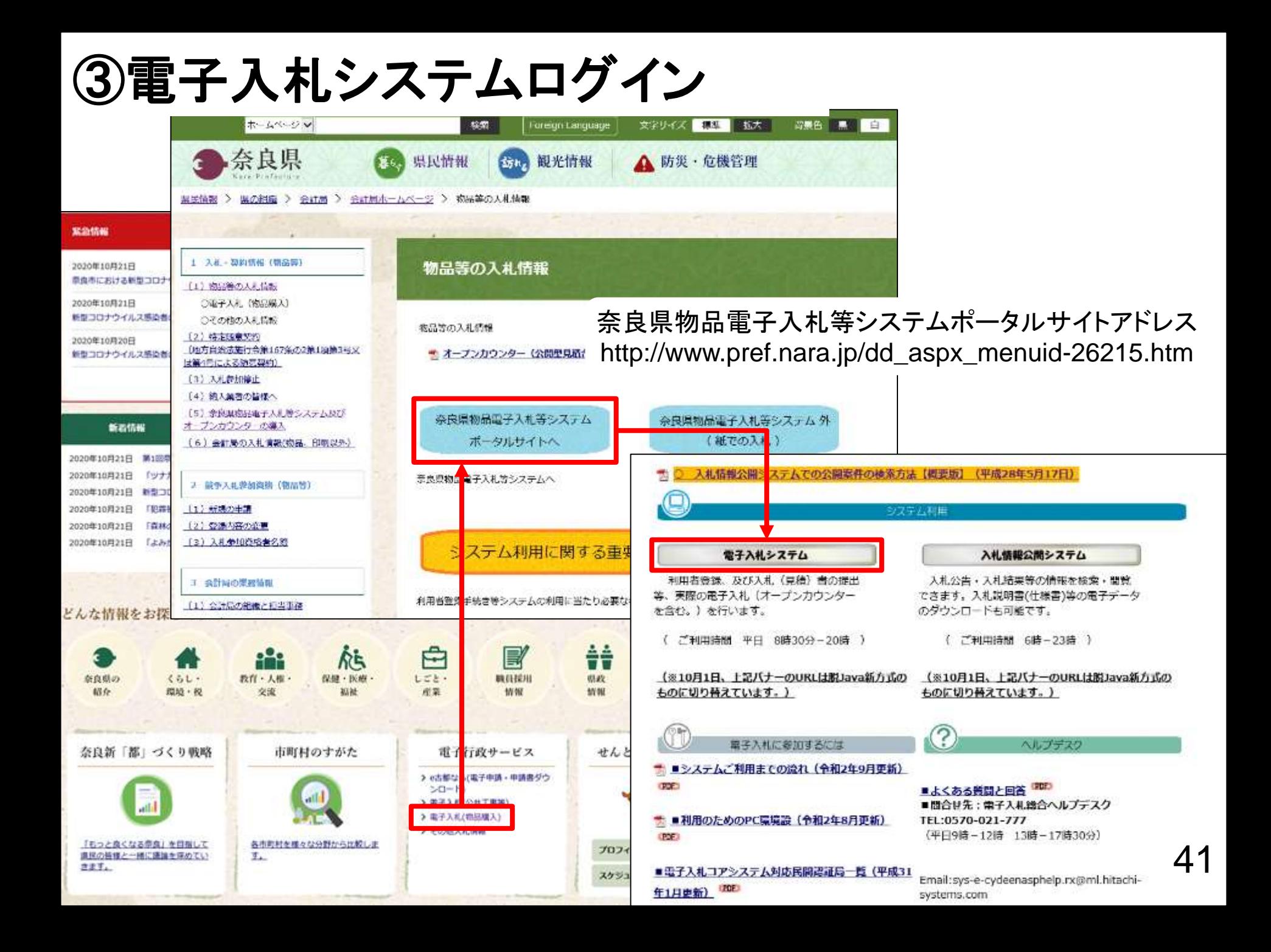

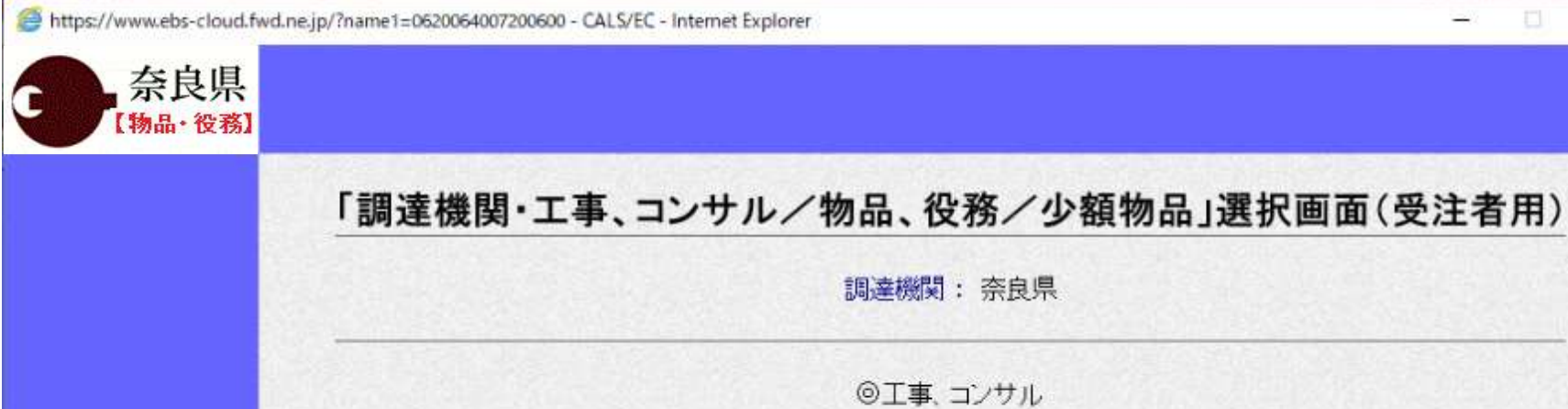

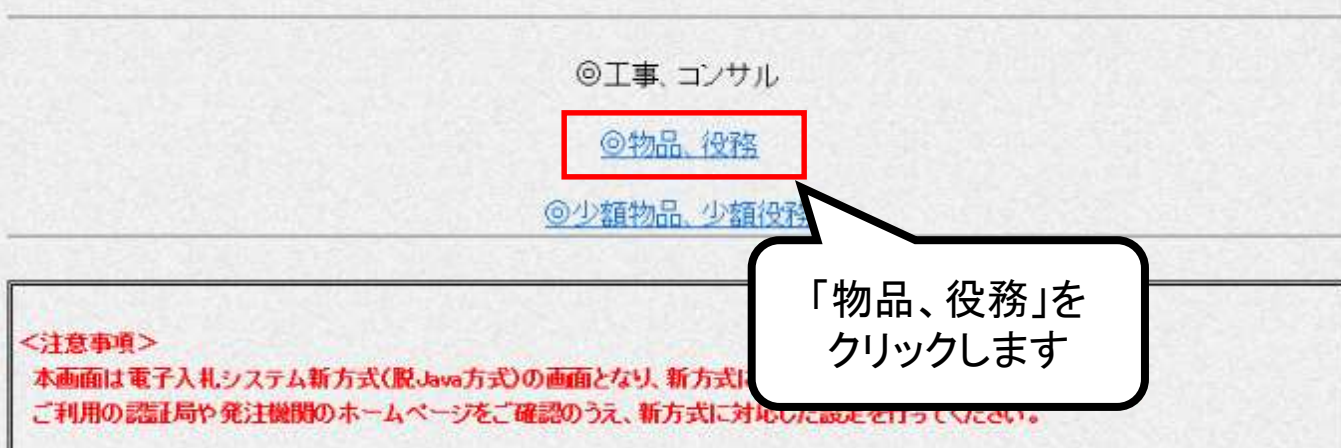

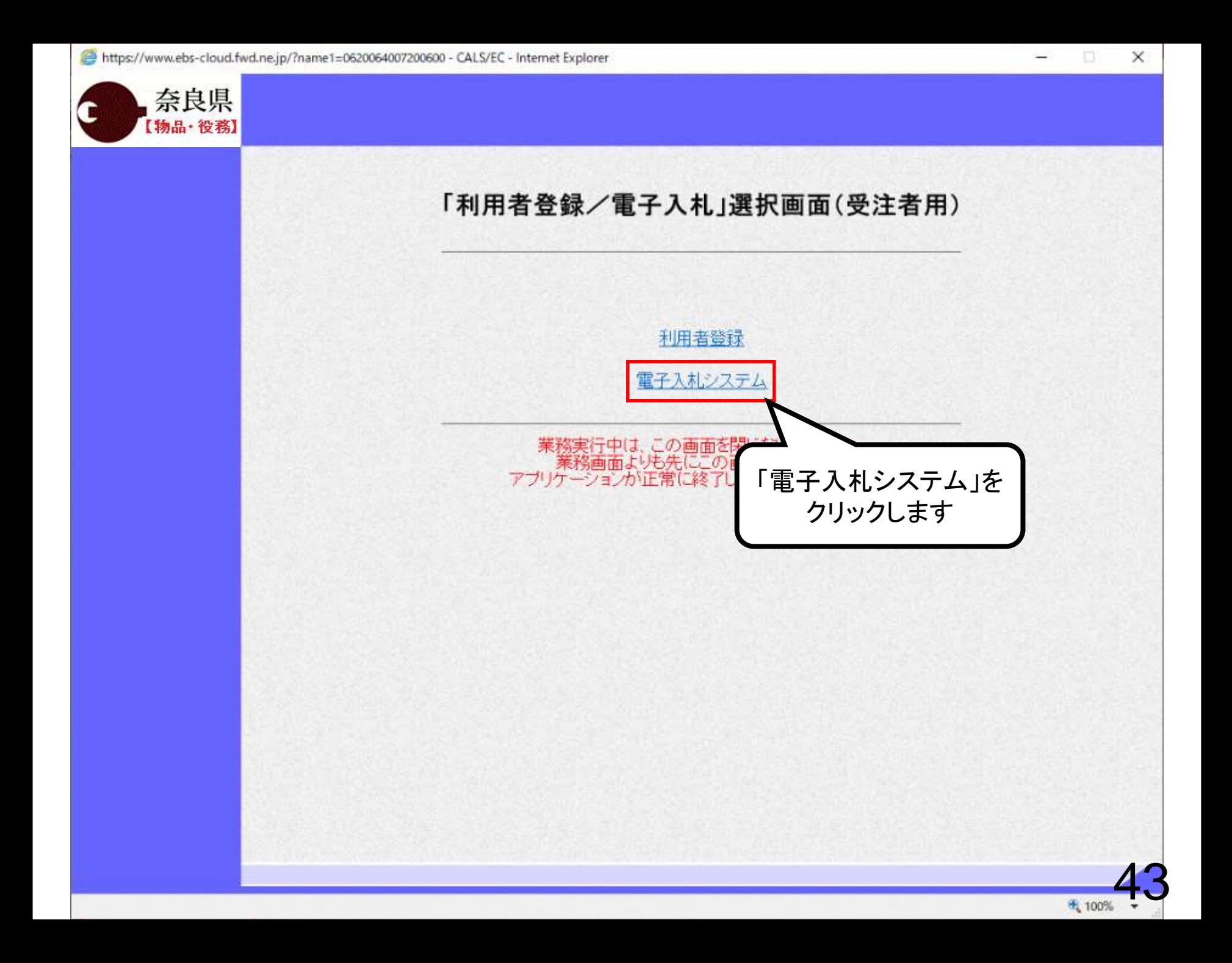

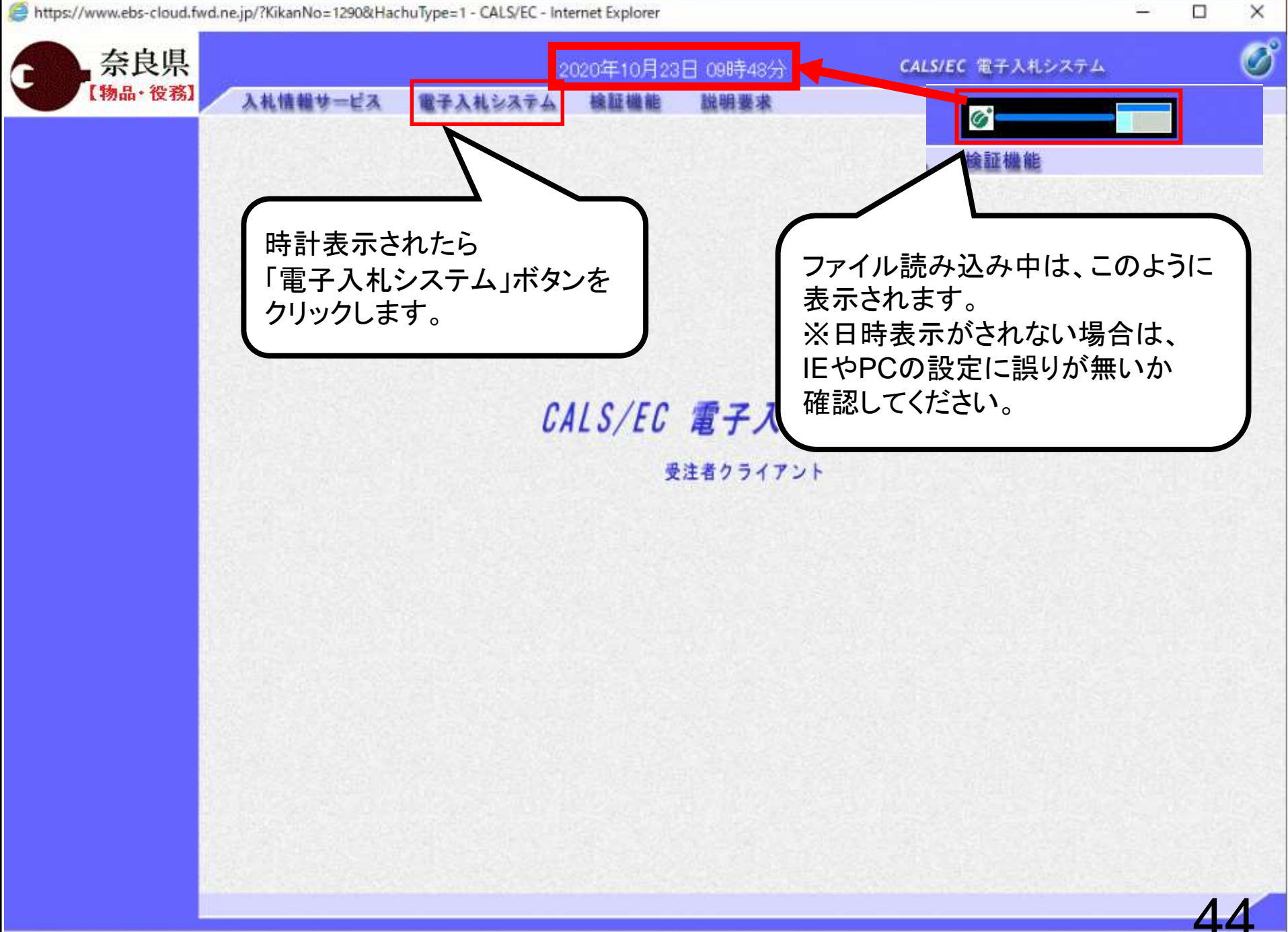

 $+100$ 

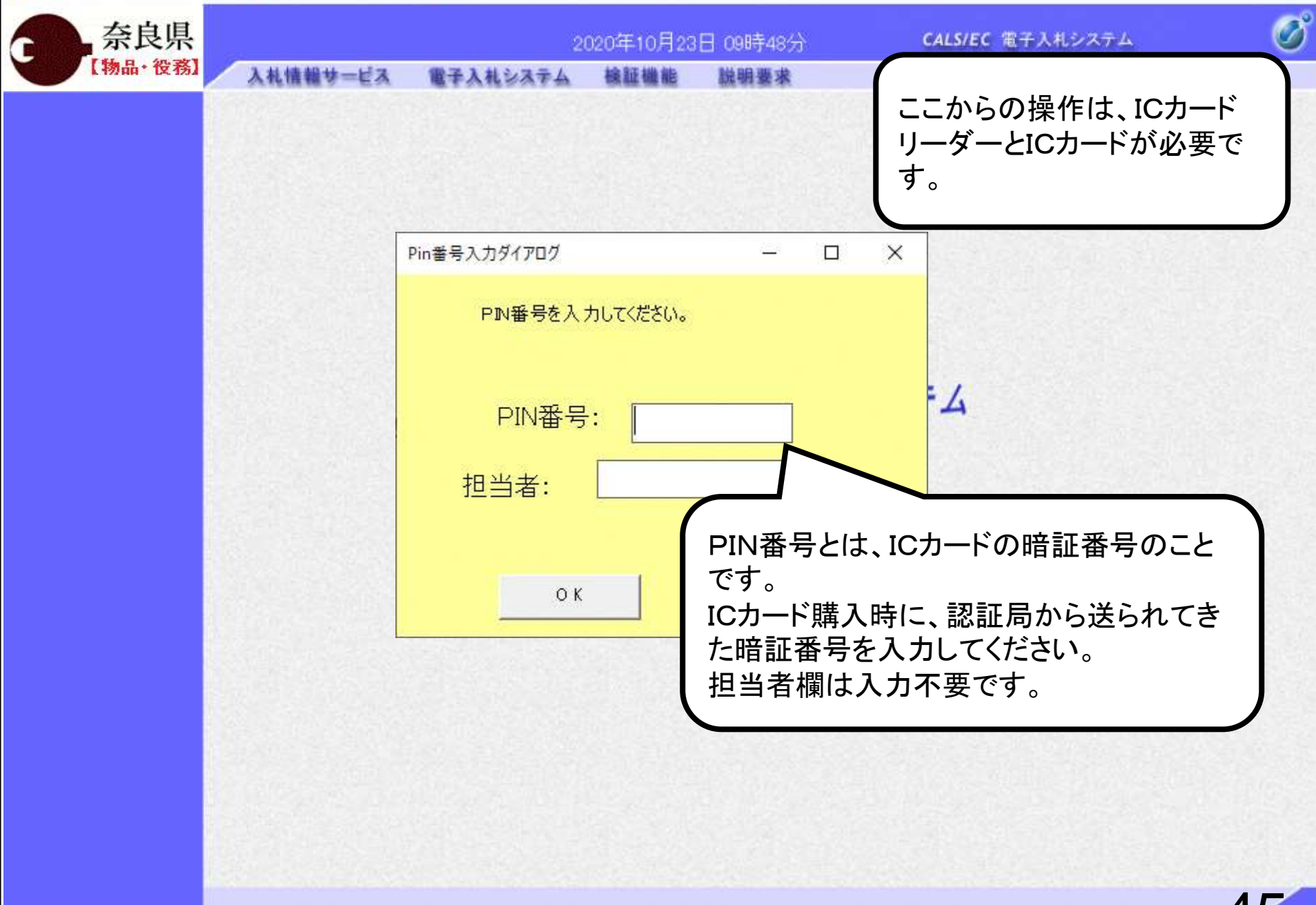

 $\Box$ 

 $\times$ 

ż.

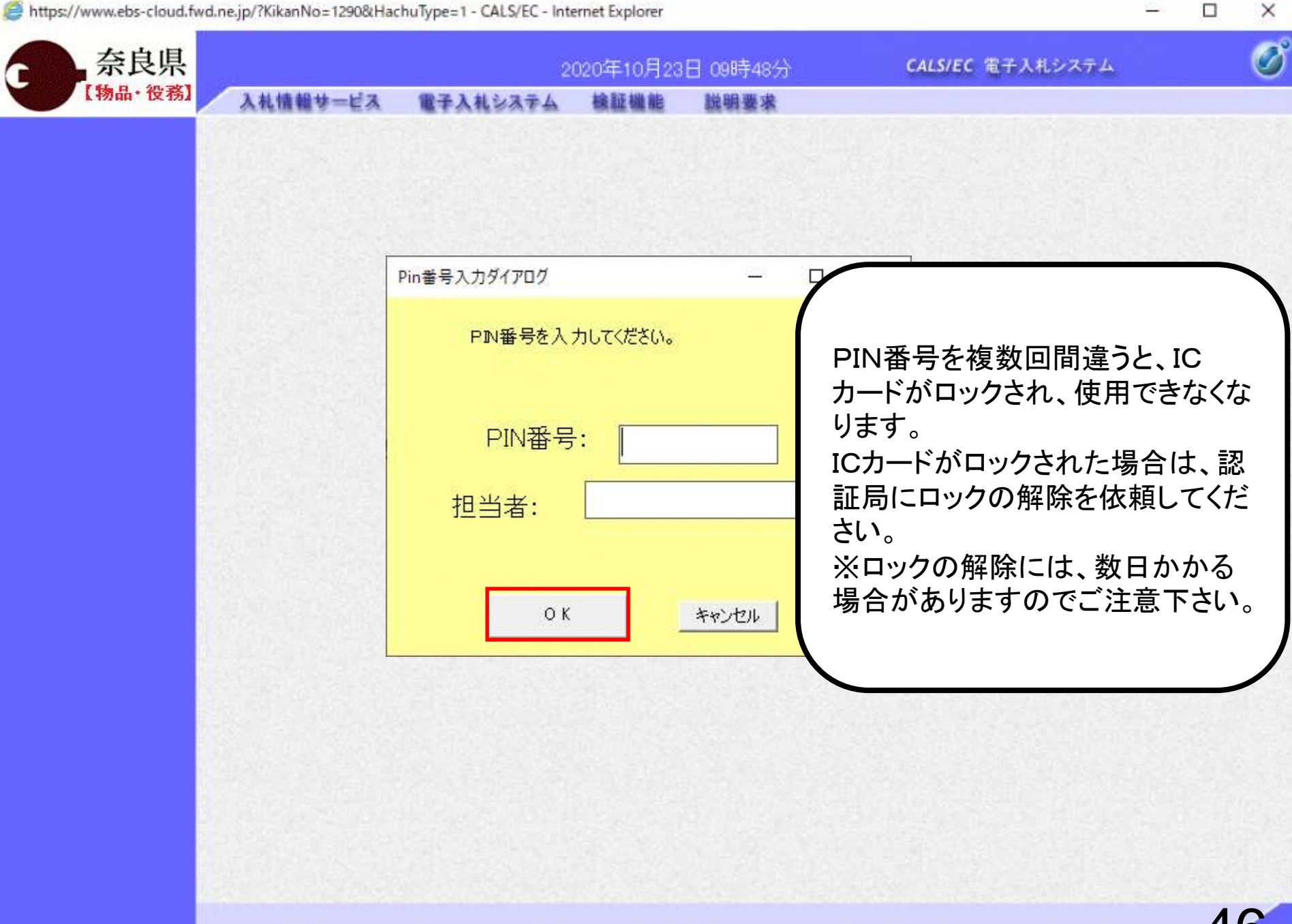

<sup>+</sup> 100

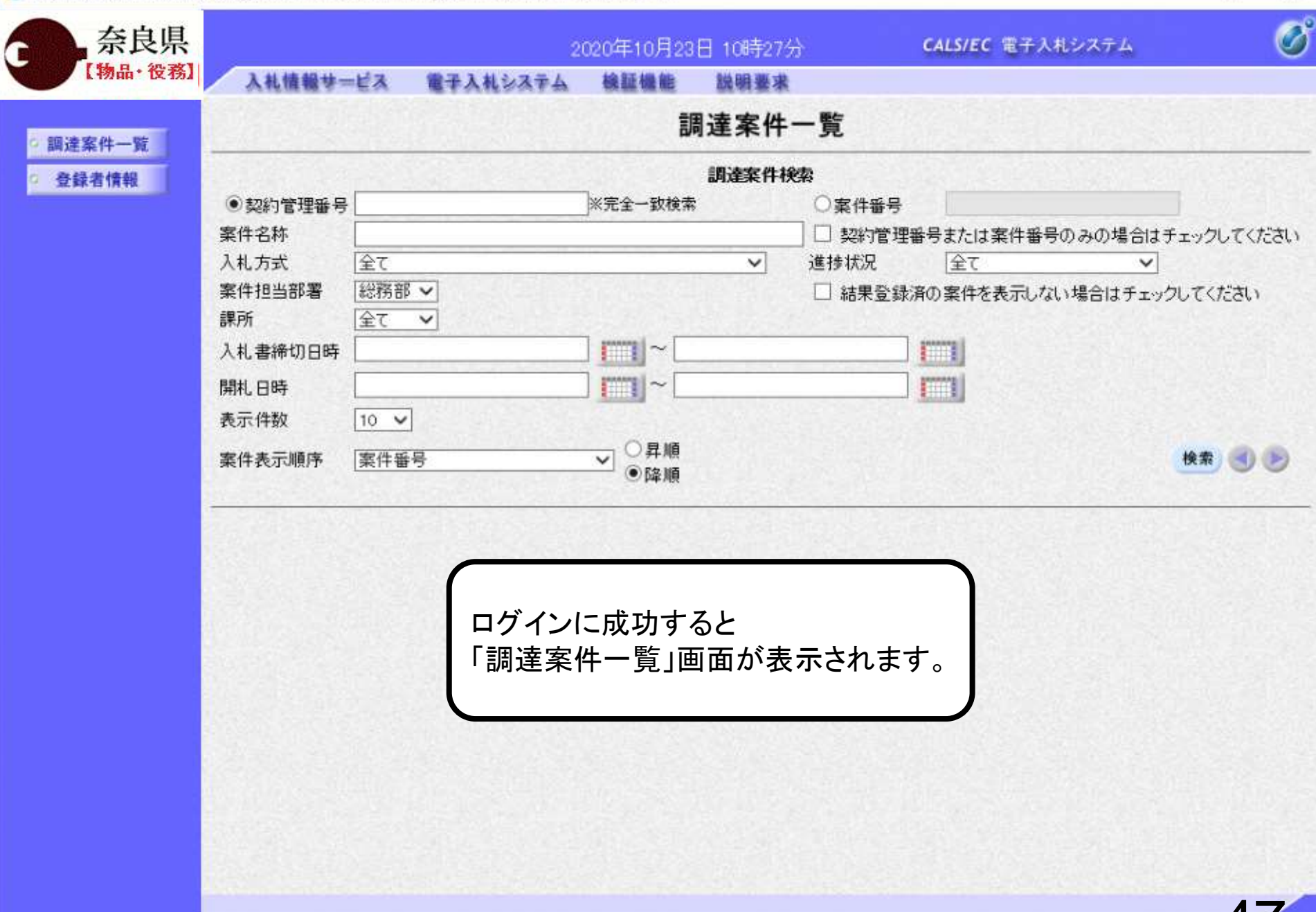

<sup>4</sup> 100

 $\Box$ 

 $\overline{\phantom{0}}$ 

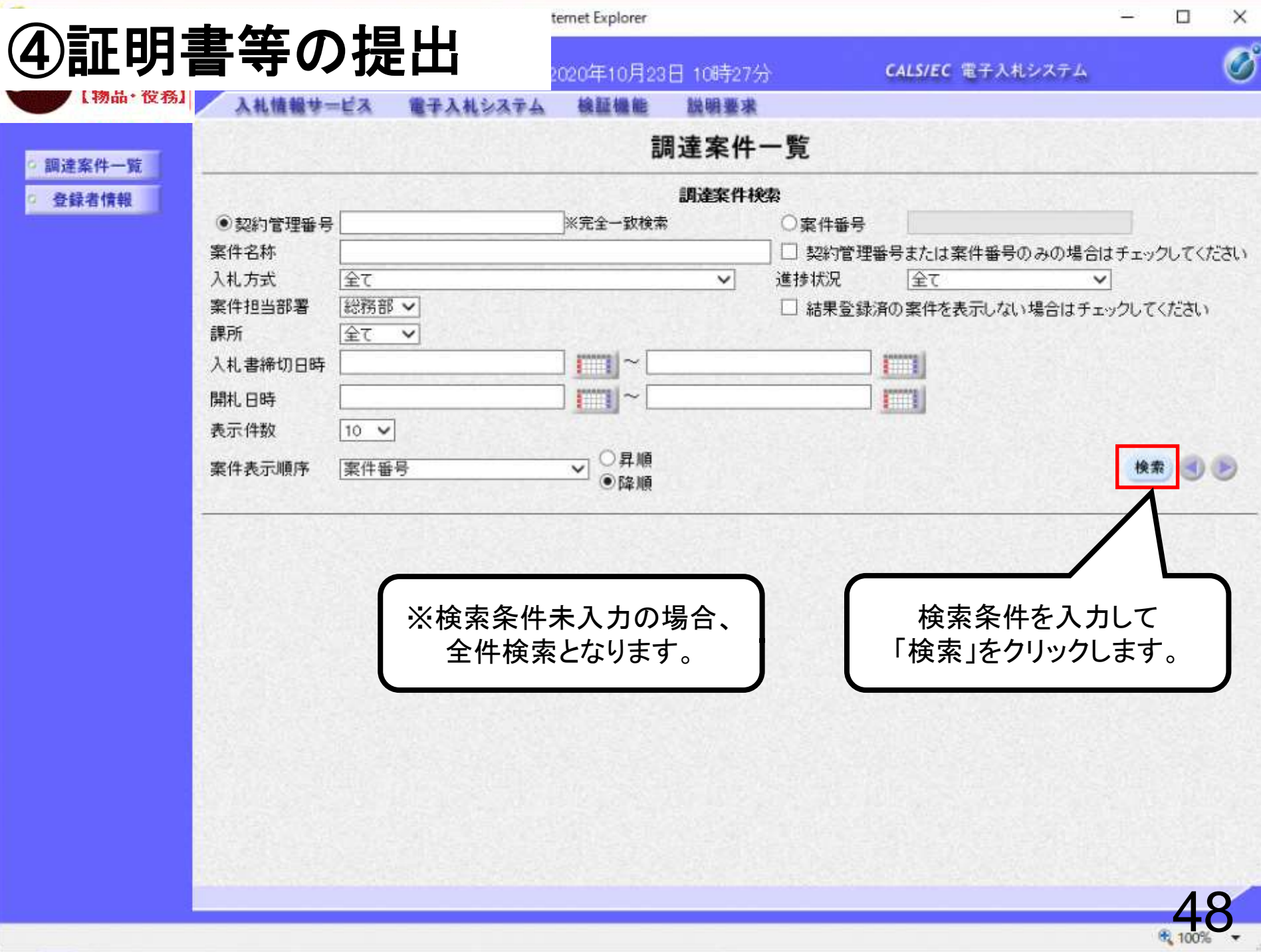

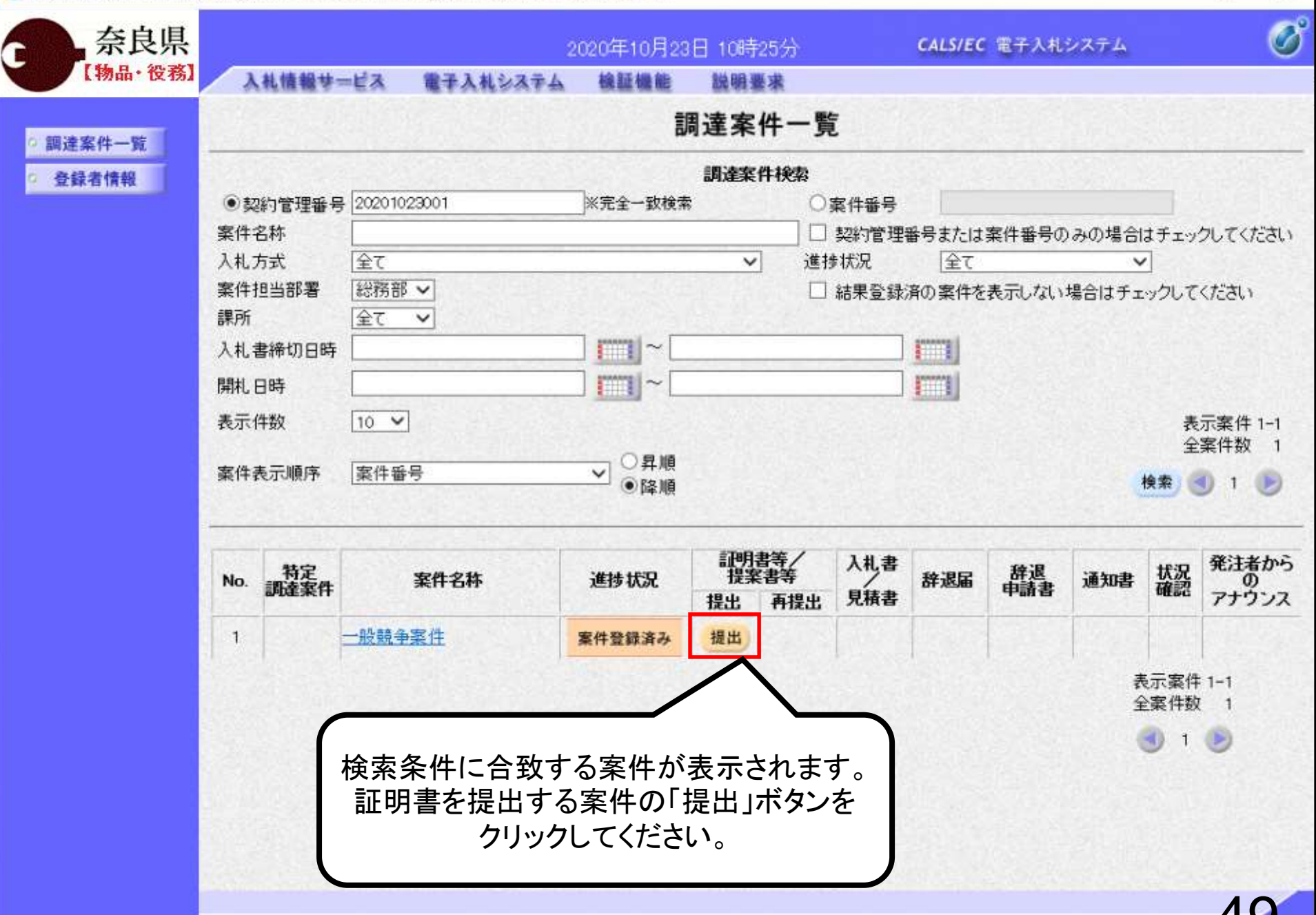

4, 1007

 $\Box$ 

 $\overline{\phantom{0}}$ 

X

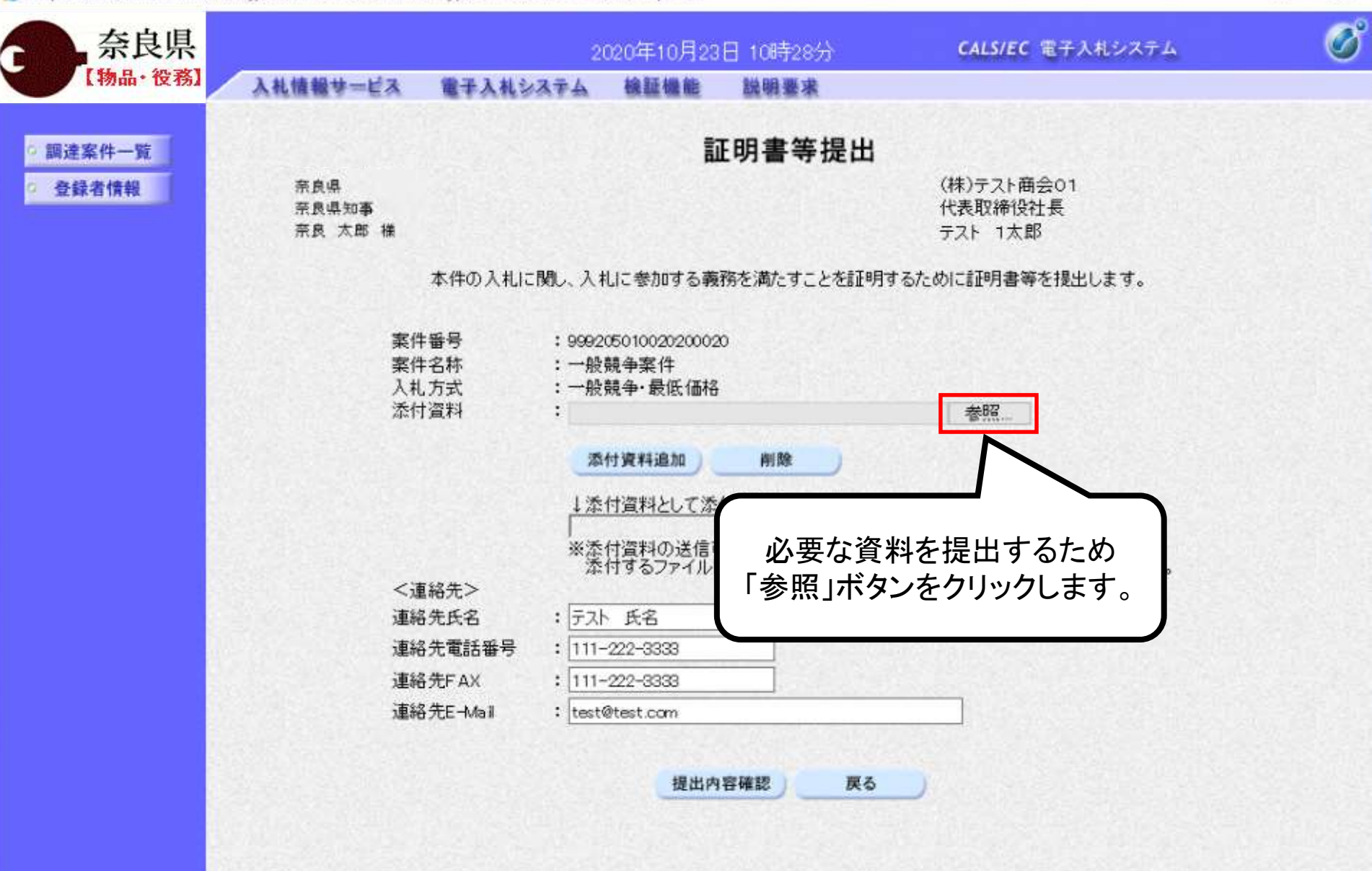

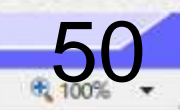

 $\Box$ 

 $\overline{\phantom{0}}$ 

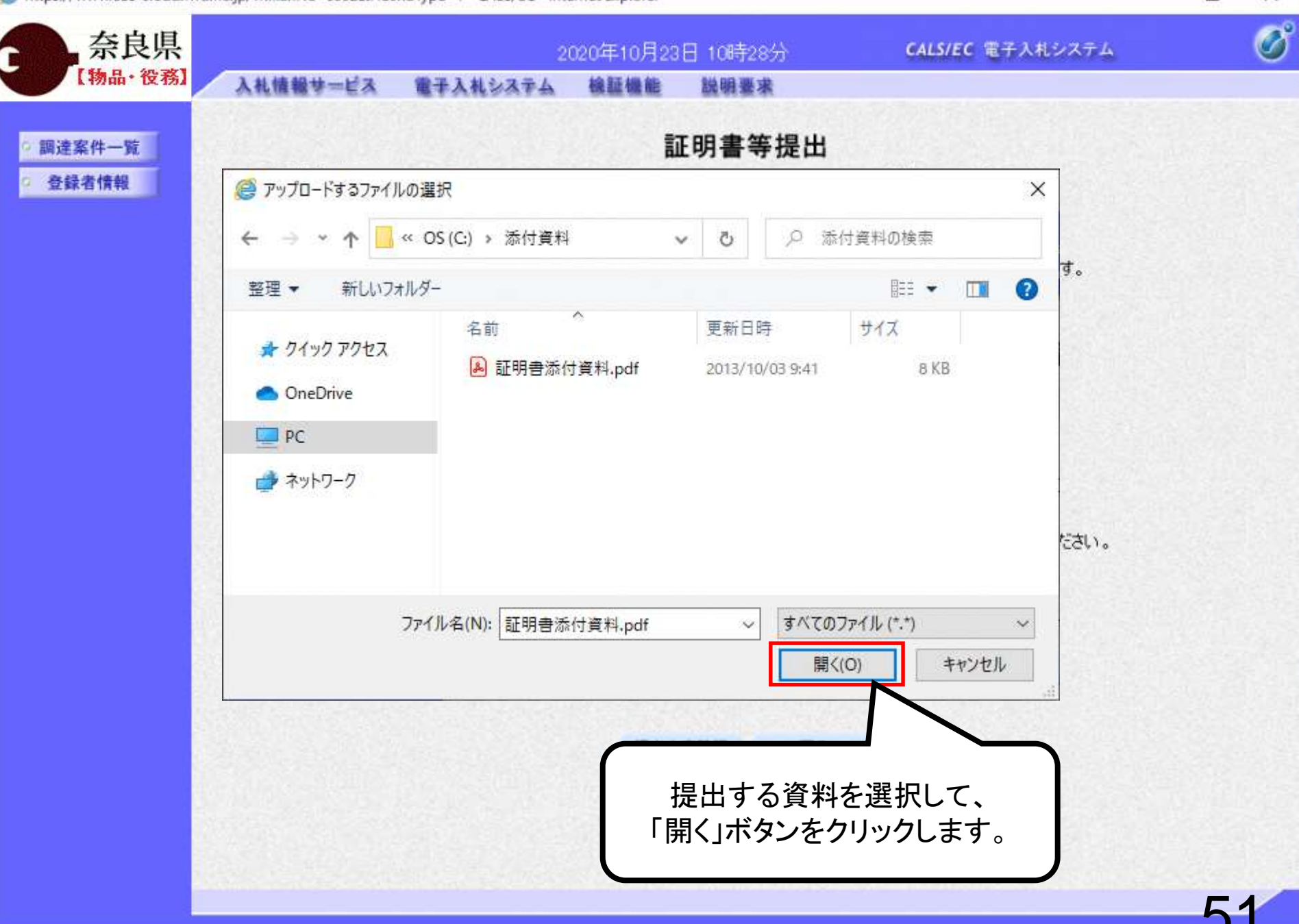

 $\Box$ 

电 100%

Ξ.

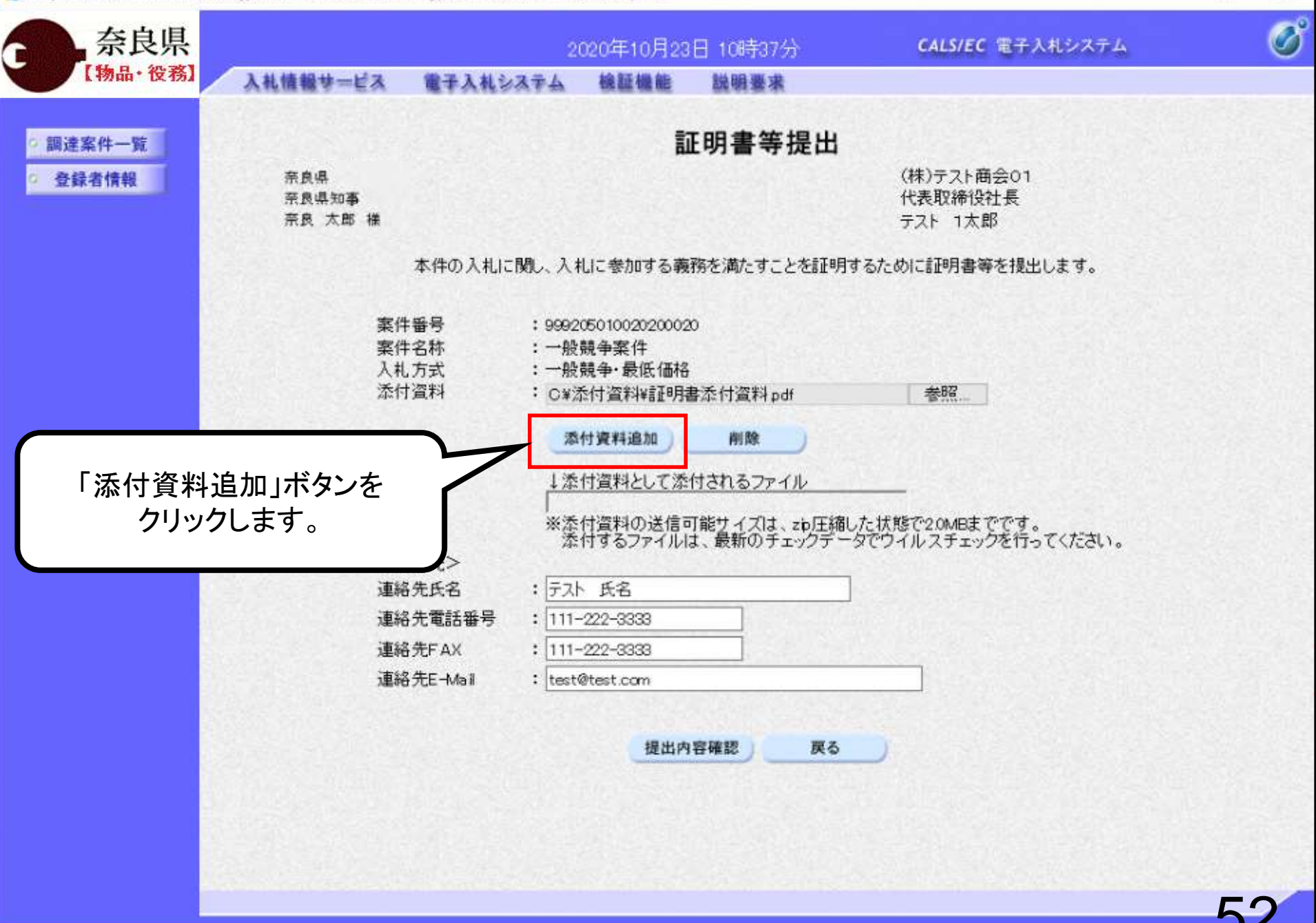

 $\Box$ 

£ 1009

 $\overline{\phantom{0}}$ 

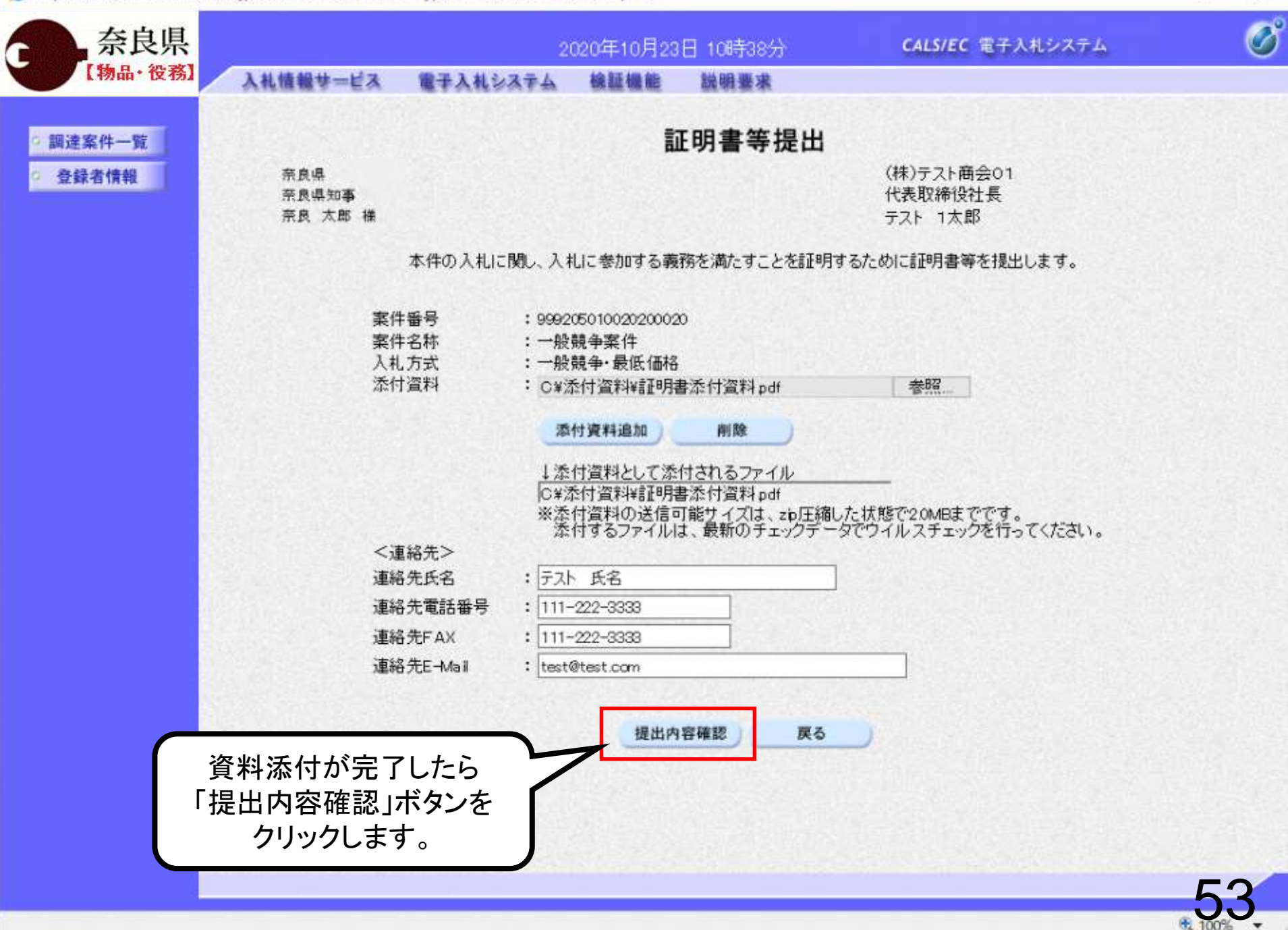

O

 $\overline{\phantom{0}}$ 

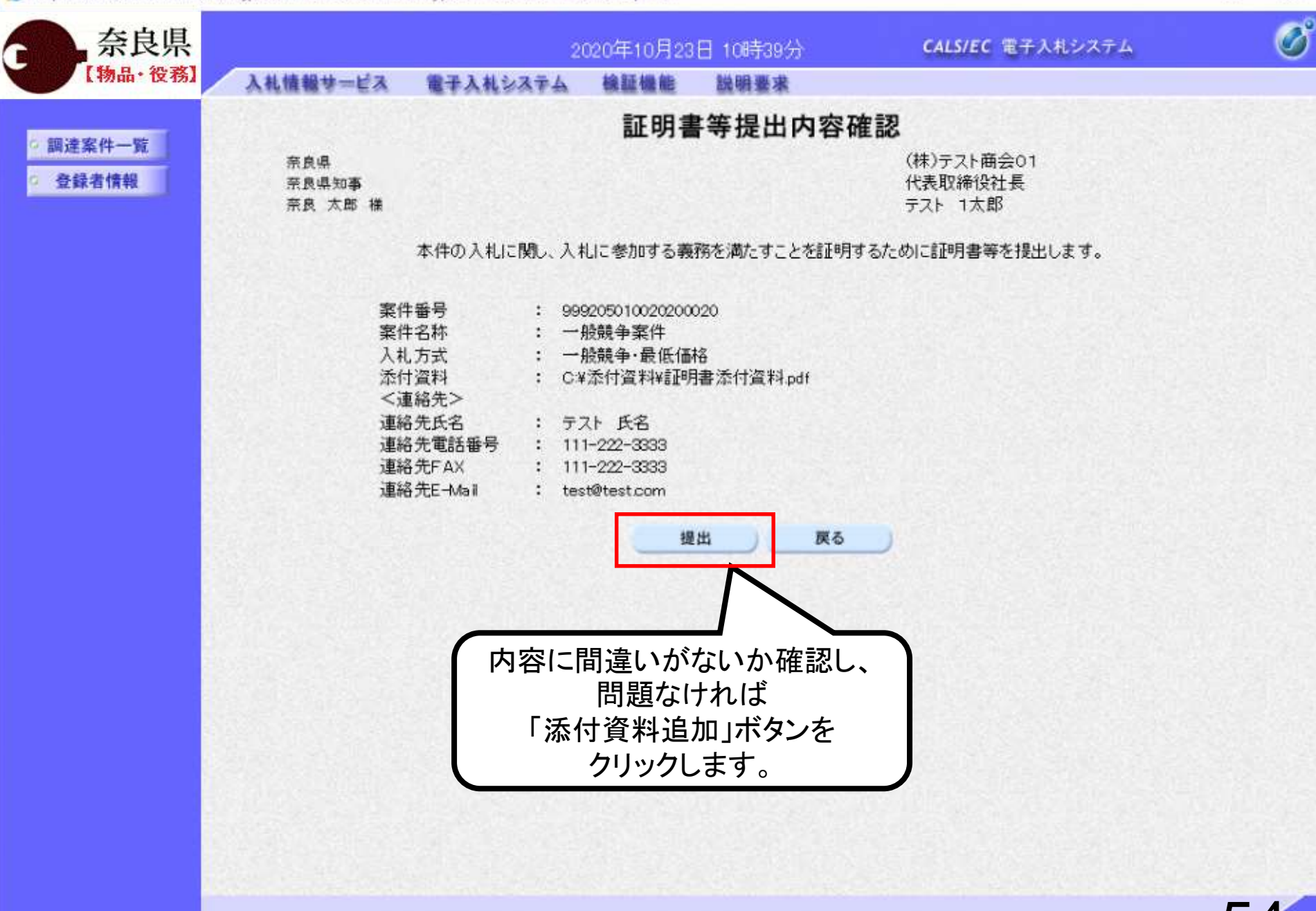

ft 1009

 $\Box$ 

 $\times$ 

 $\overline{\phantom{0}}$ 

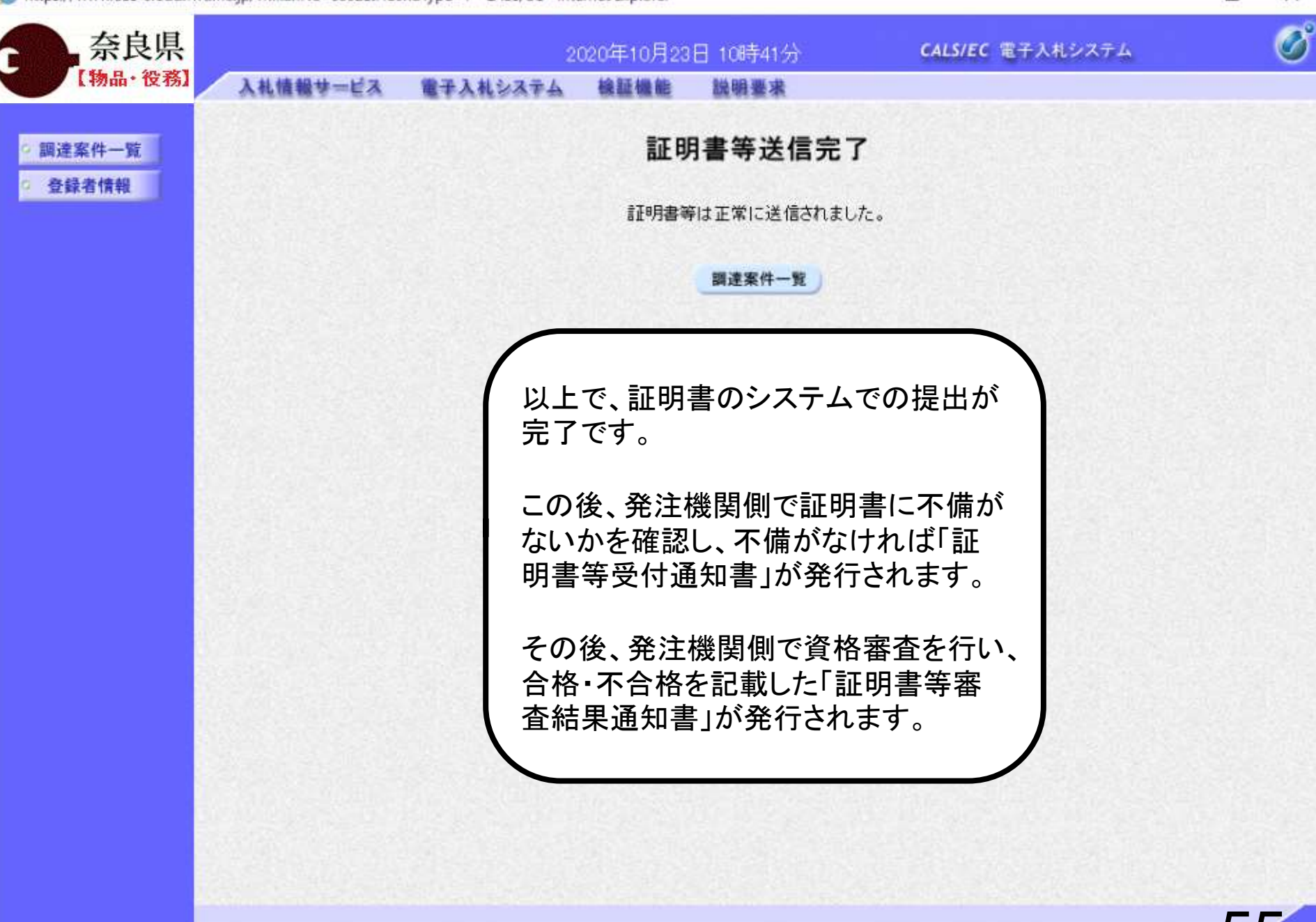

□

-

## 一般競争入札 業務フロー

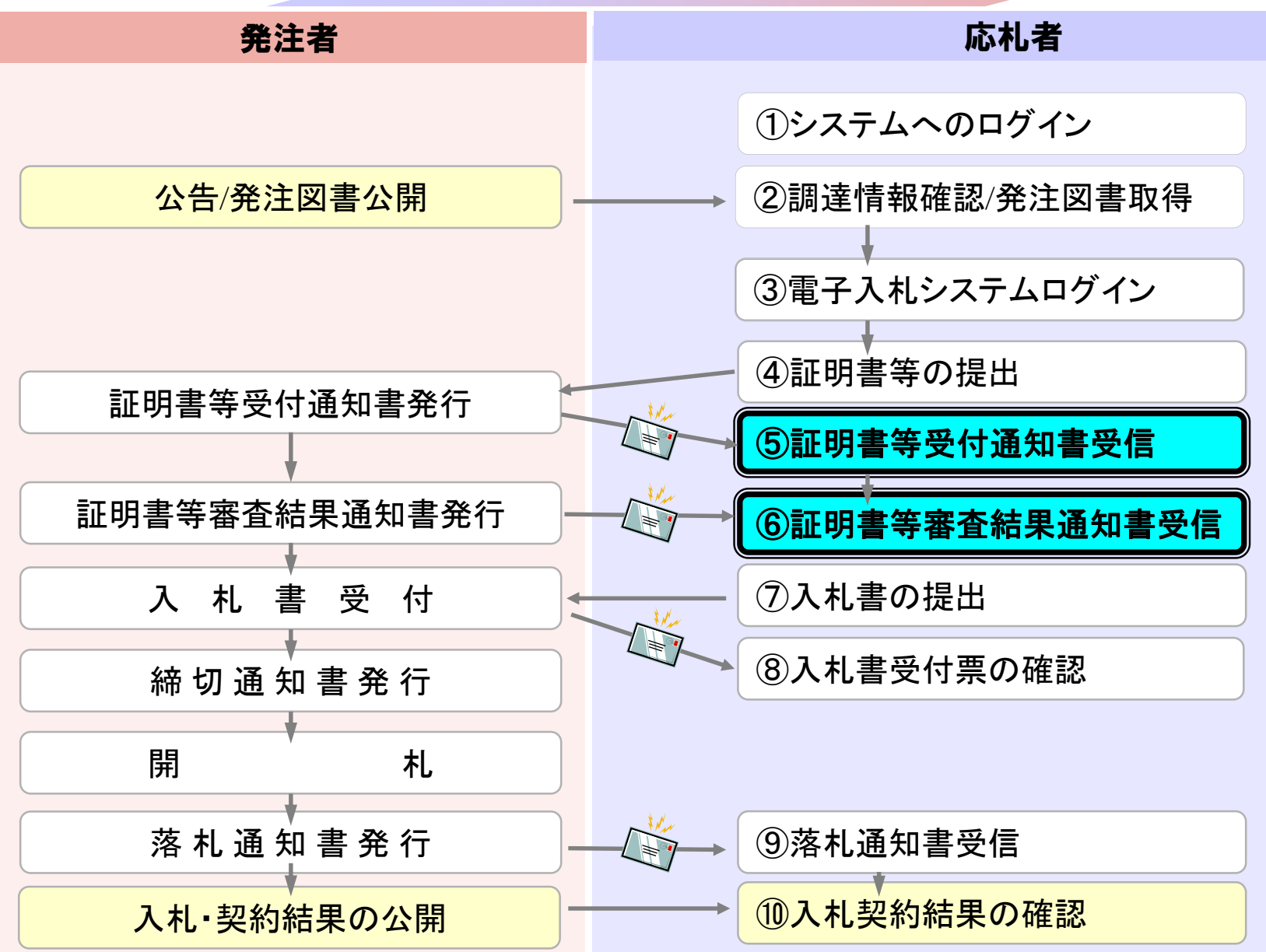

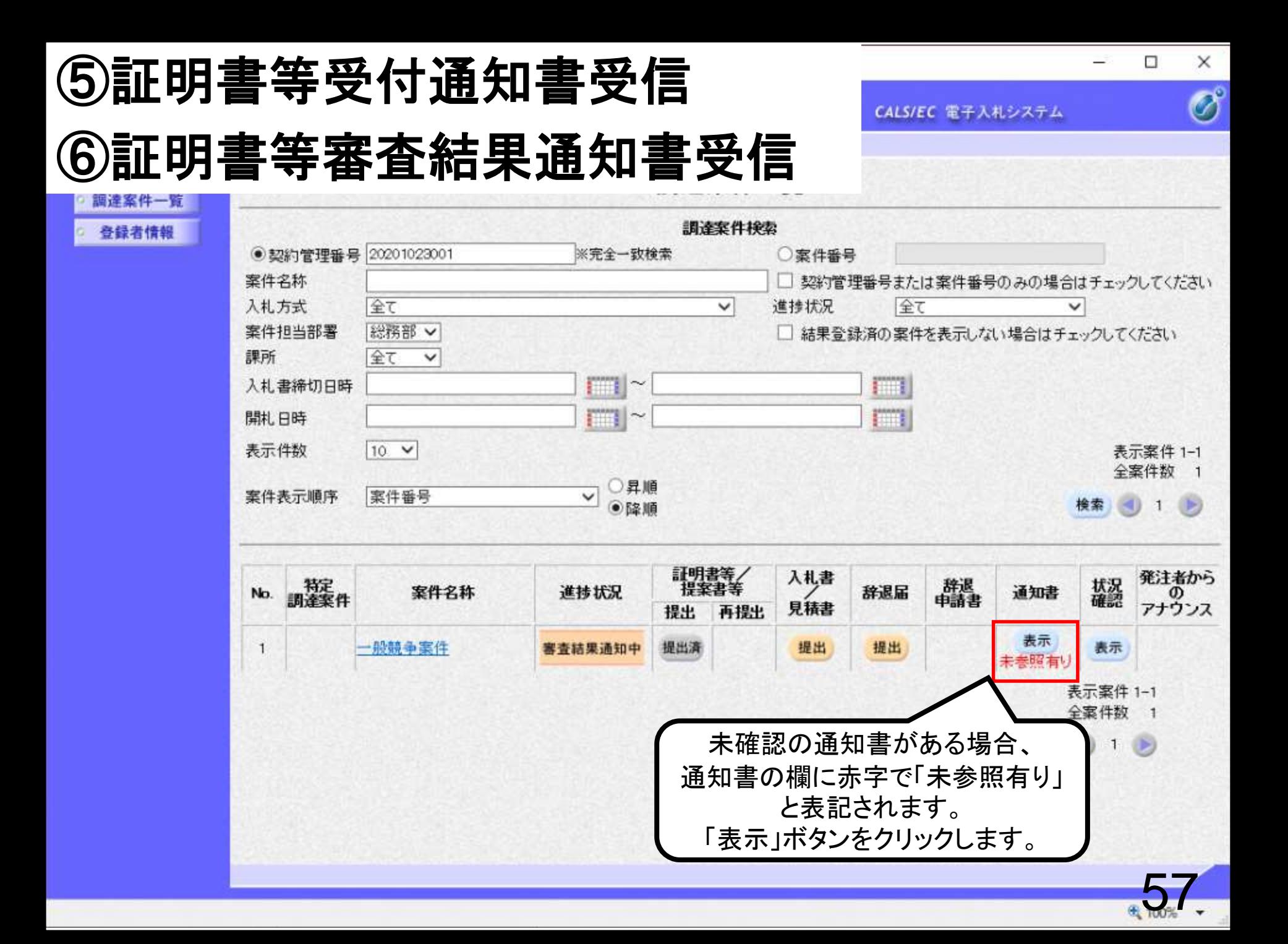

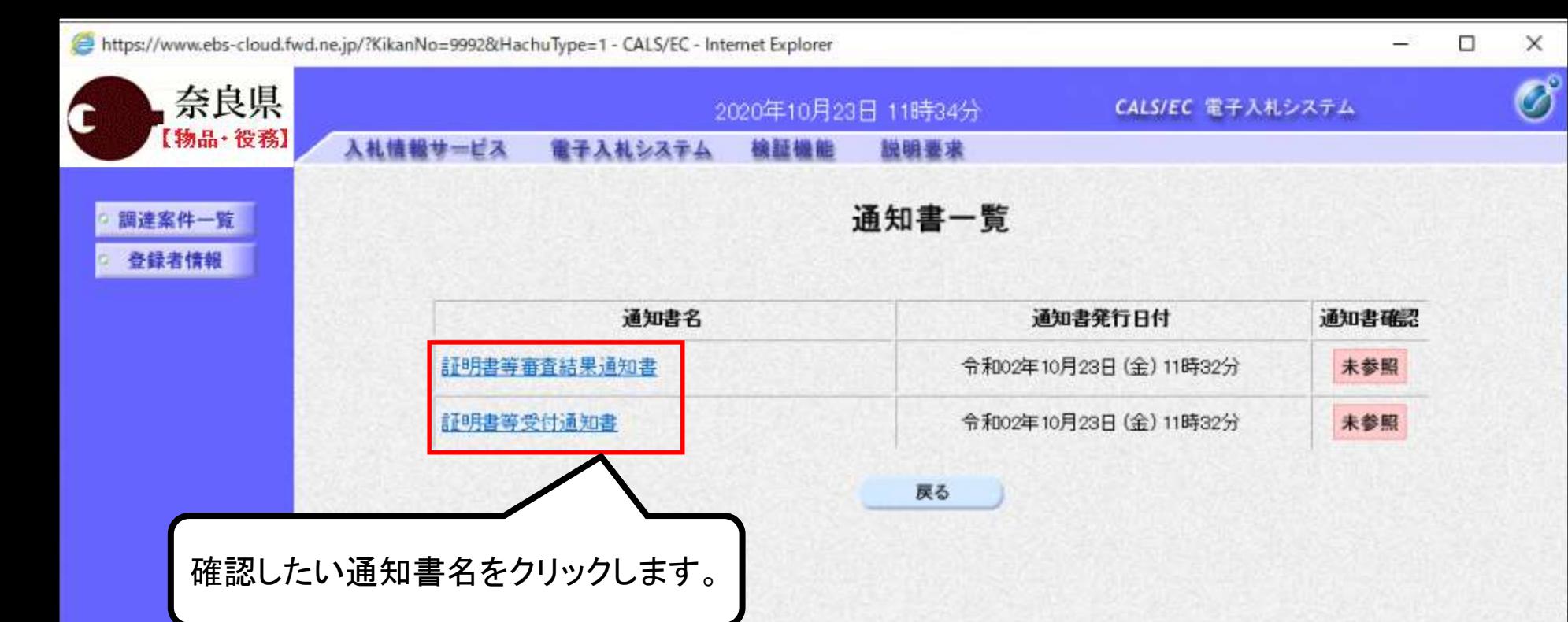

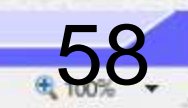

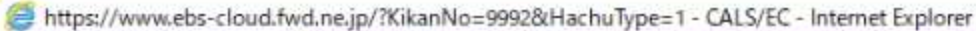

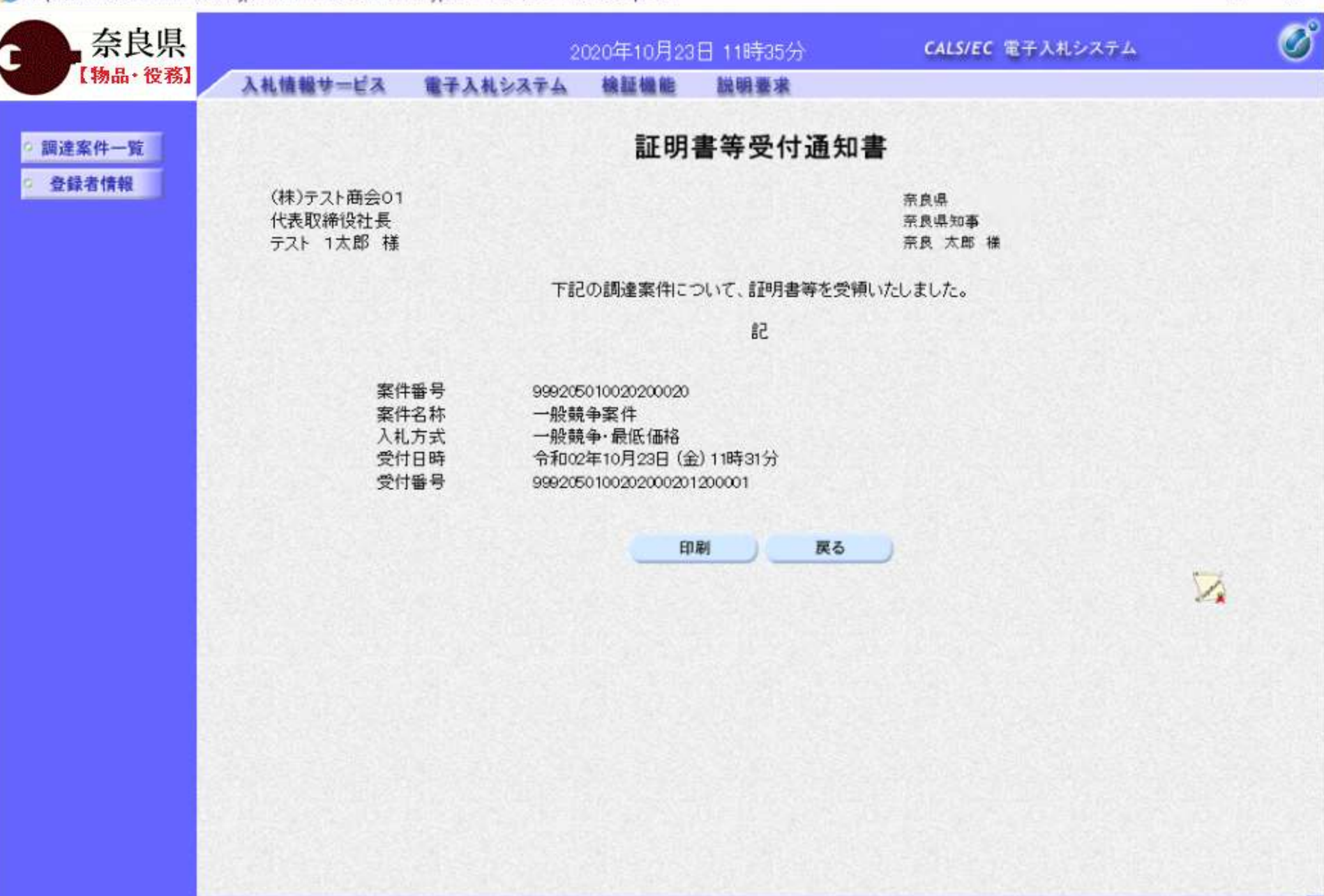

59

 $\Box$ 

-

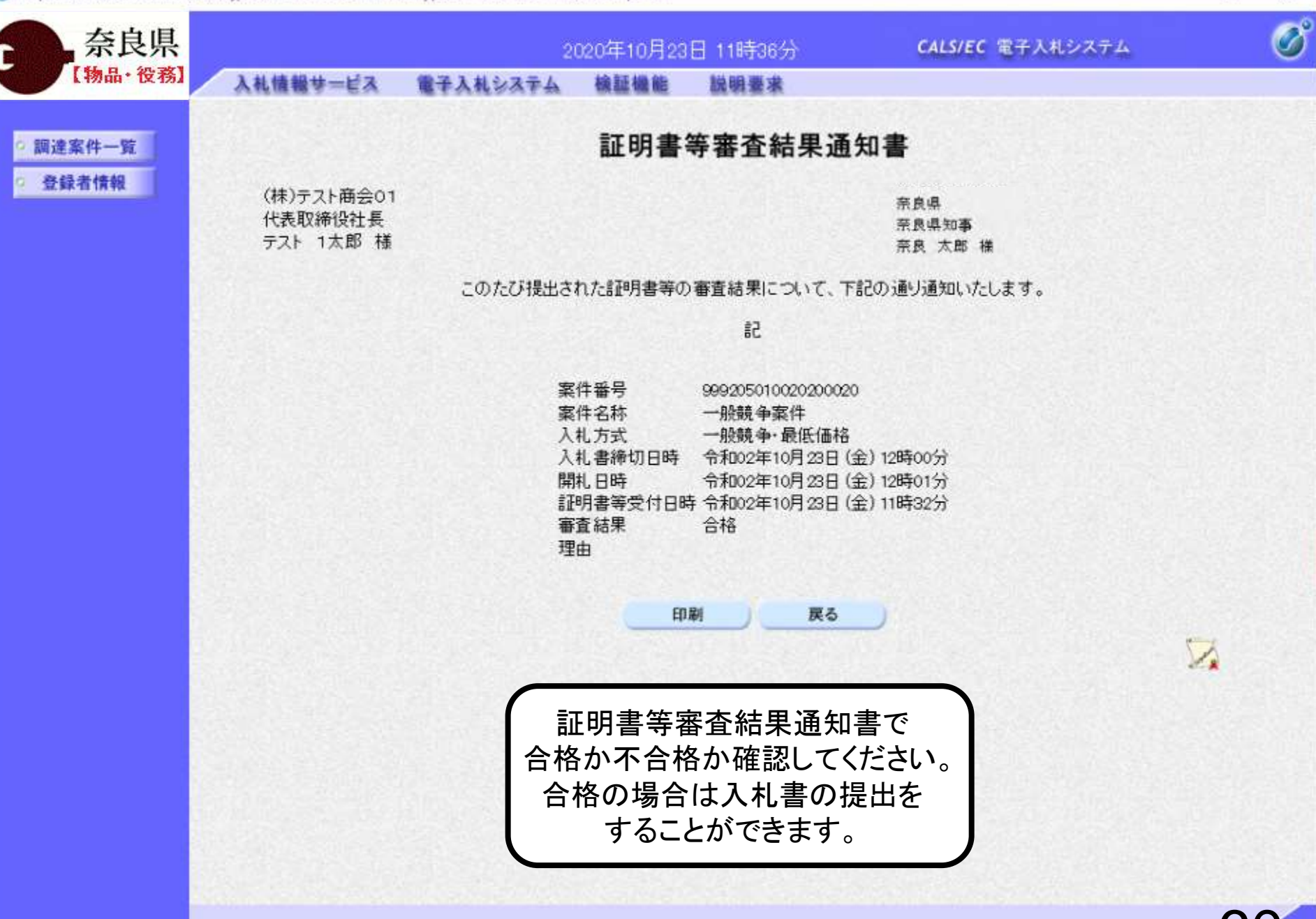

 $\Box$ 

 $+100$ 

⋍

## 一般競争入札 業務フロー

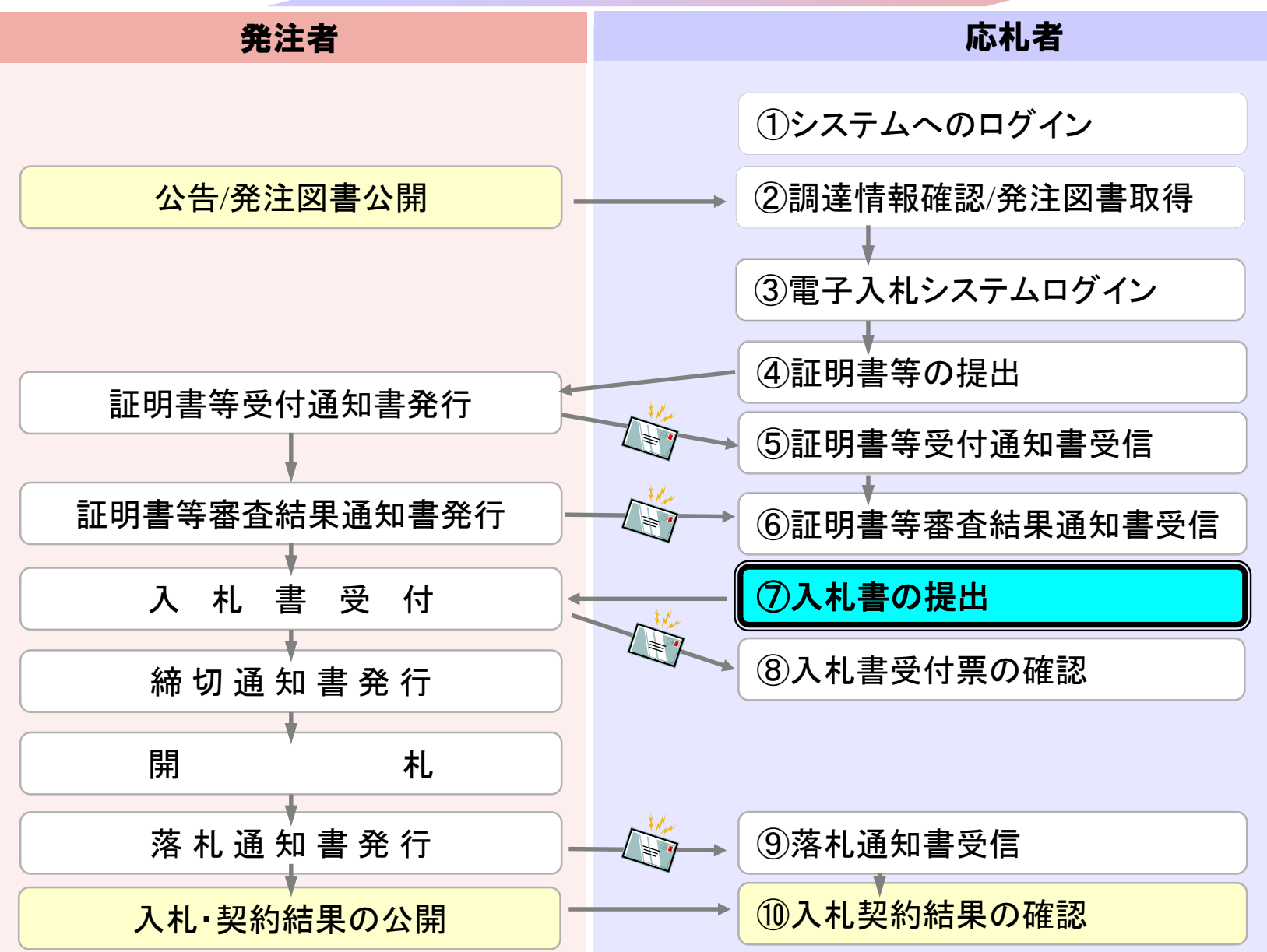

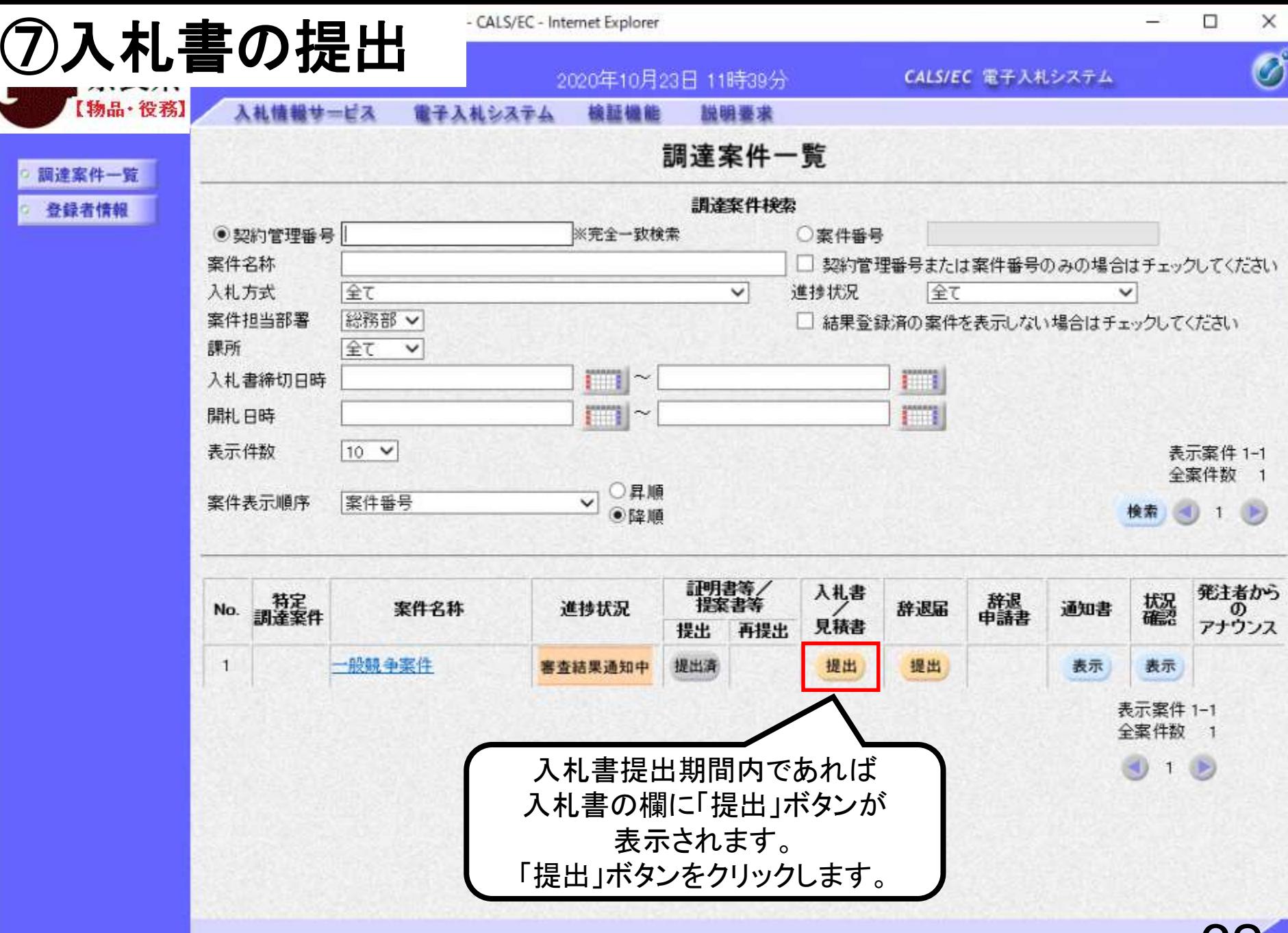

62100%

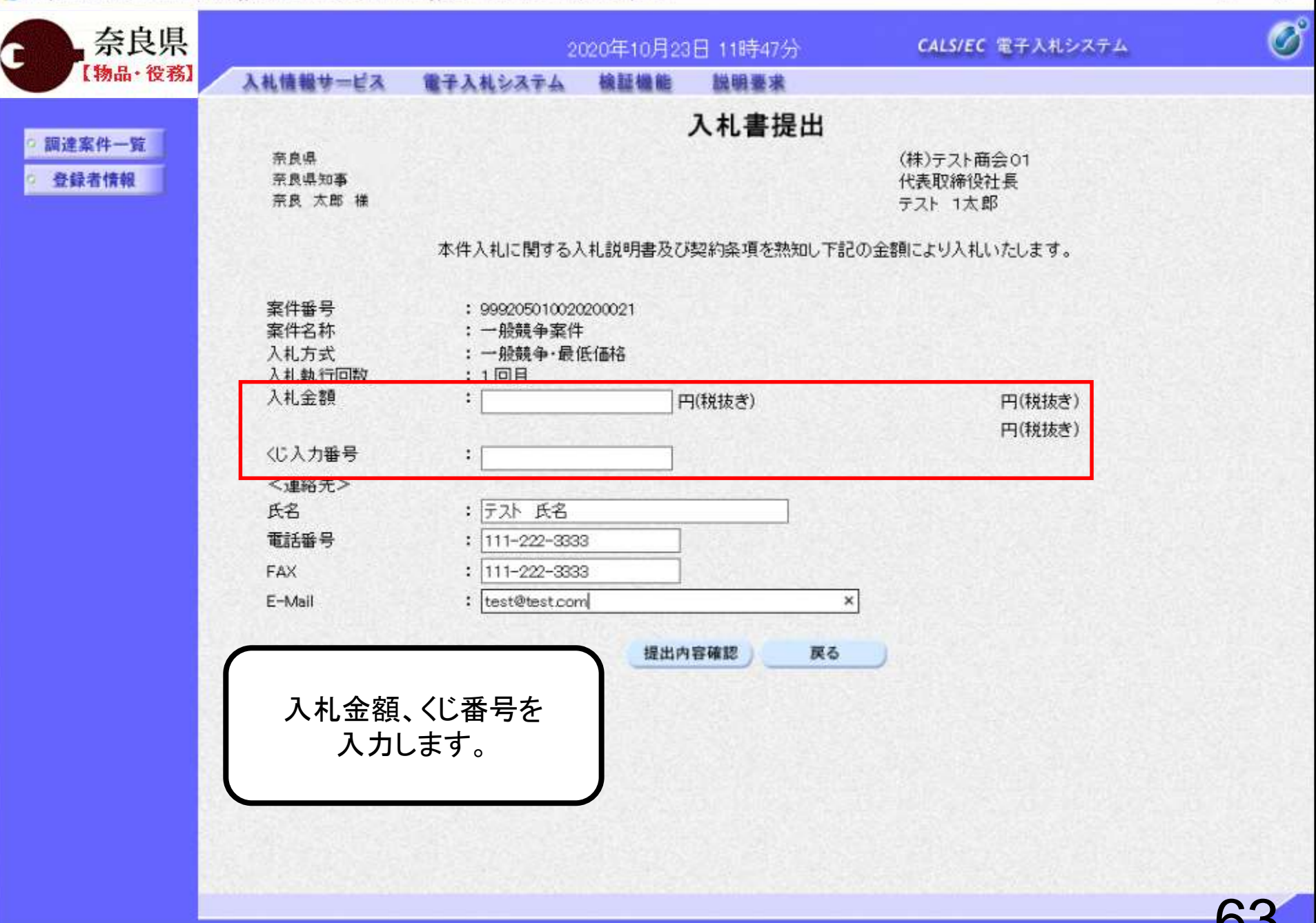

 $\Box$ 

头 100%

L,

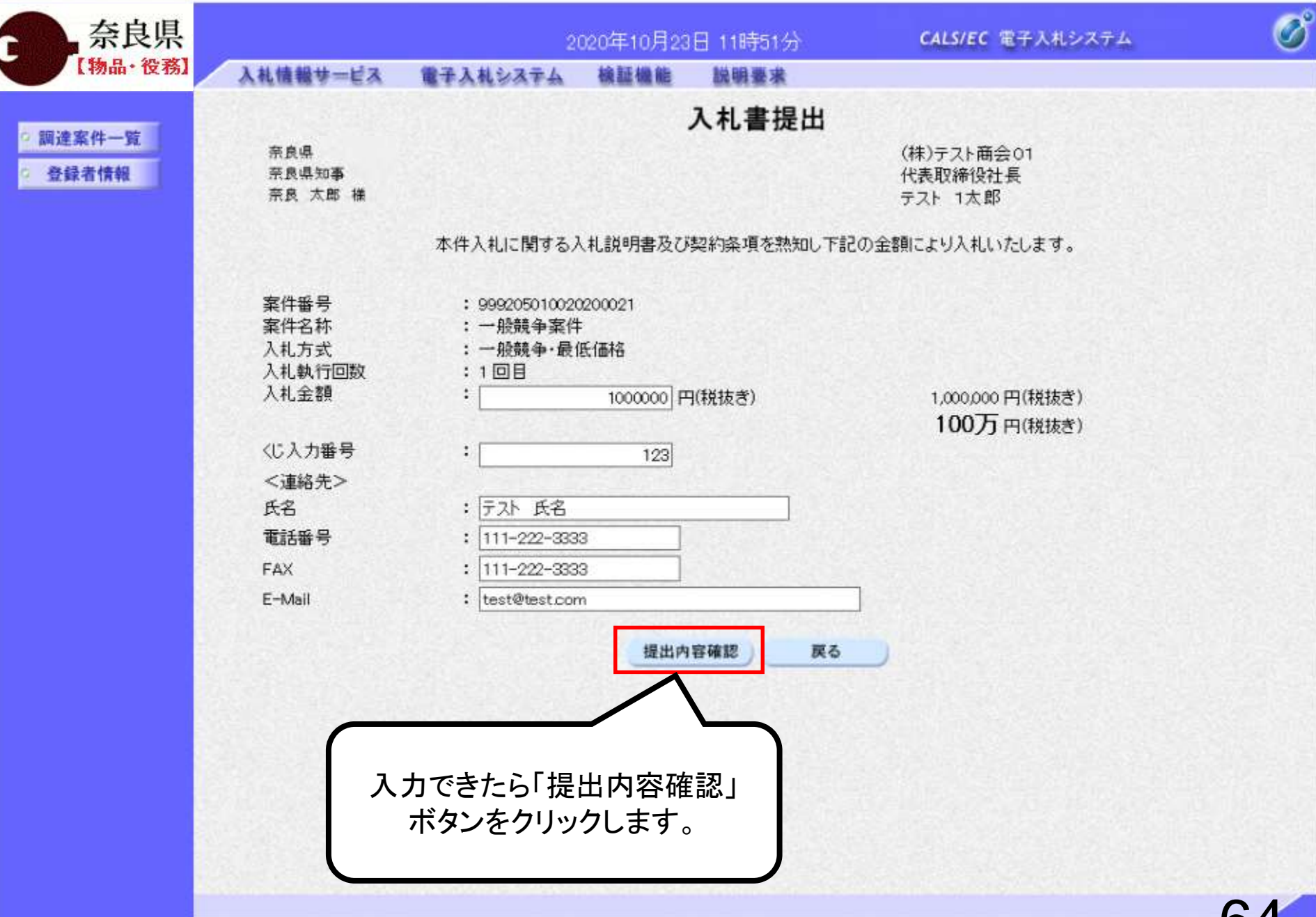

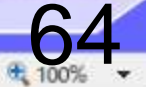

□

L.

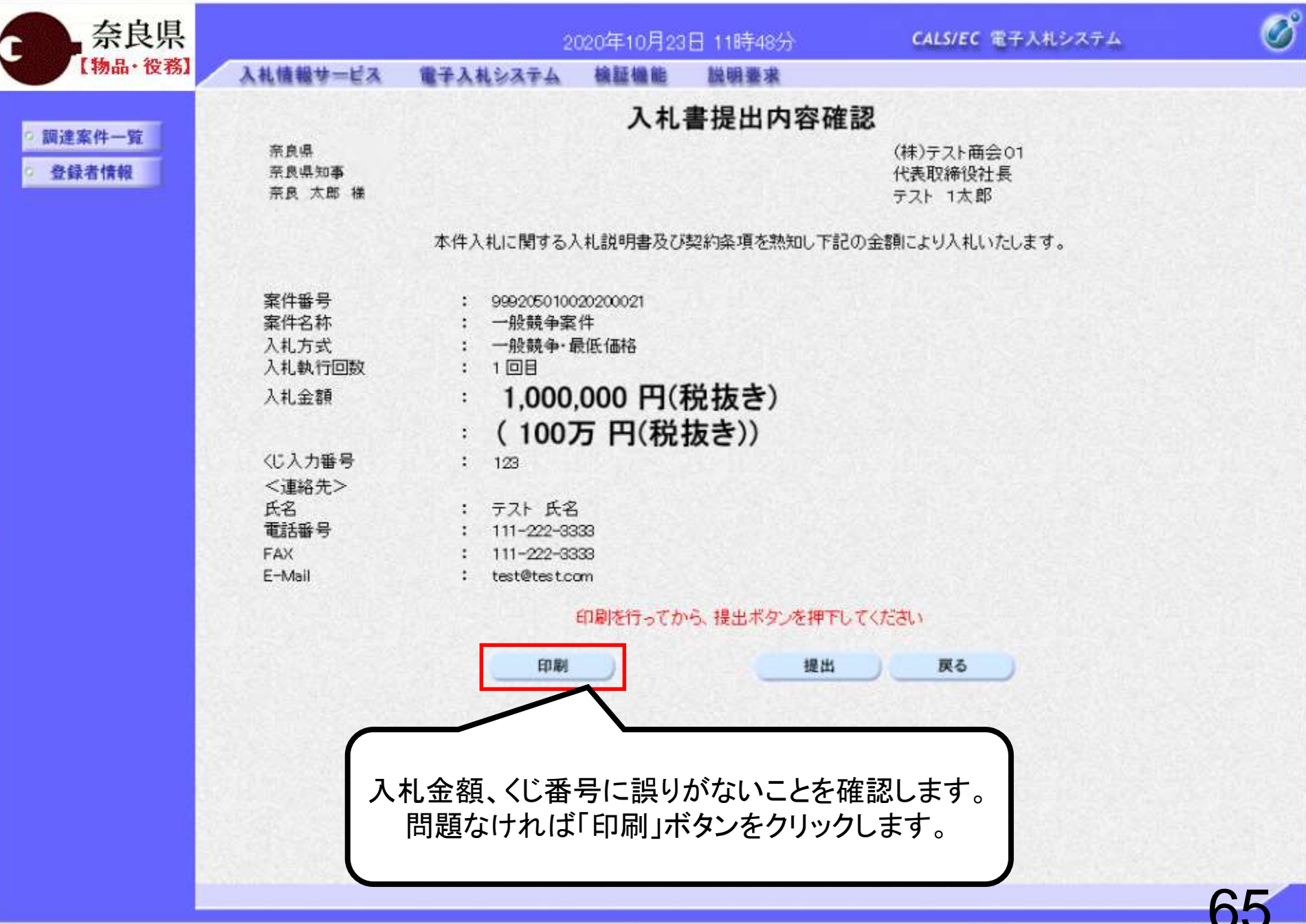

 $+100$ 

 $\Box$ 

Ξ.

入札書提出内容確認

ooco機構 男好组当 径

**A & G @** 

(株) テスト商会C\* 代表取締役社長 テスト 1太郎

#### 本作入札に関する入札説明書及び契約条項を熱知し下記の金額により入札いたします。

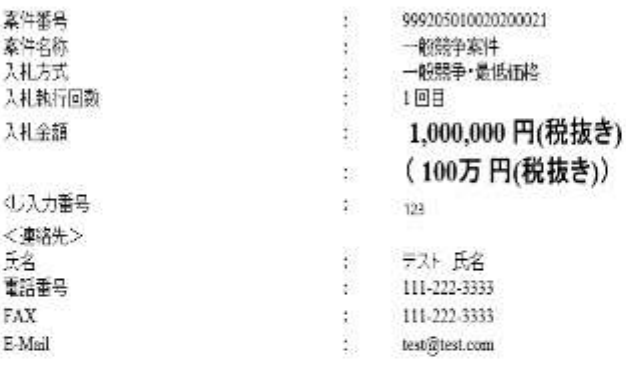

#### 入札書提出後は入札金額の修正や 確認はできませんので印刷しておくよう にしてください。

电视性 +

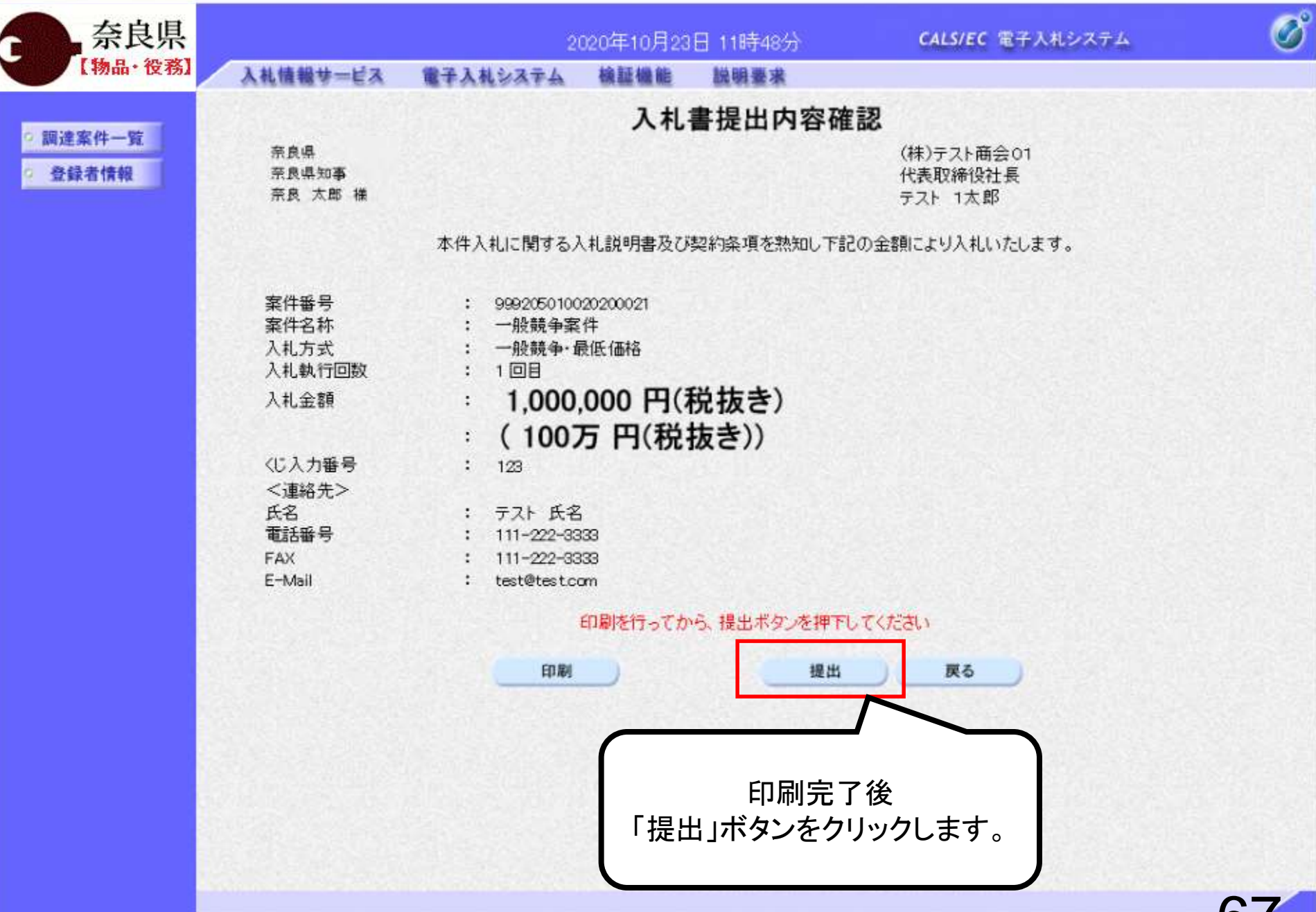

6, 1009

 $\Box$  $\times$ Ξ.

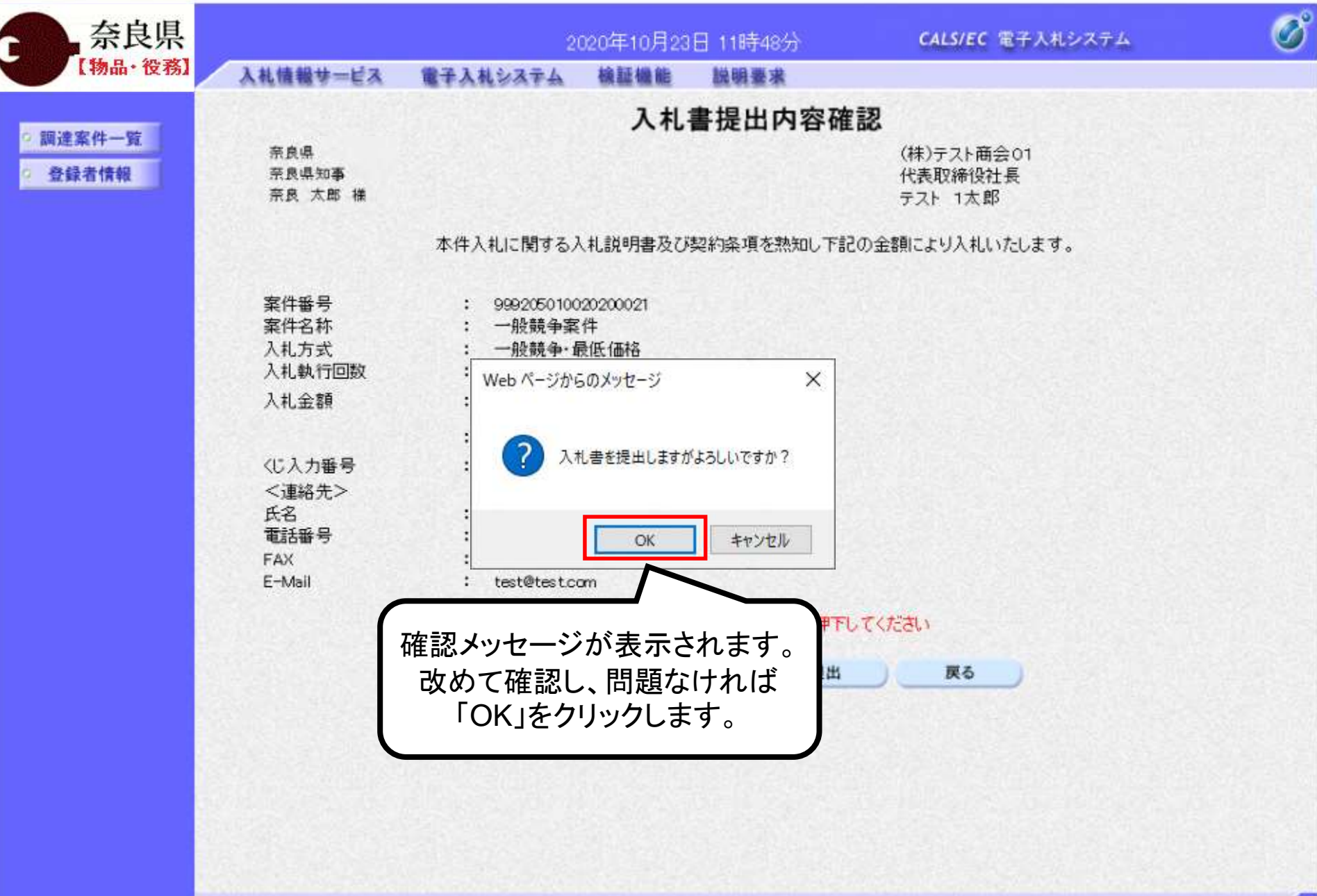

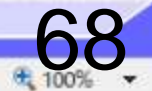

α  $\times$ Ξ.

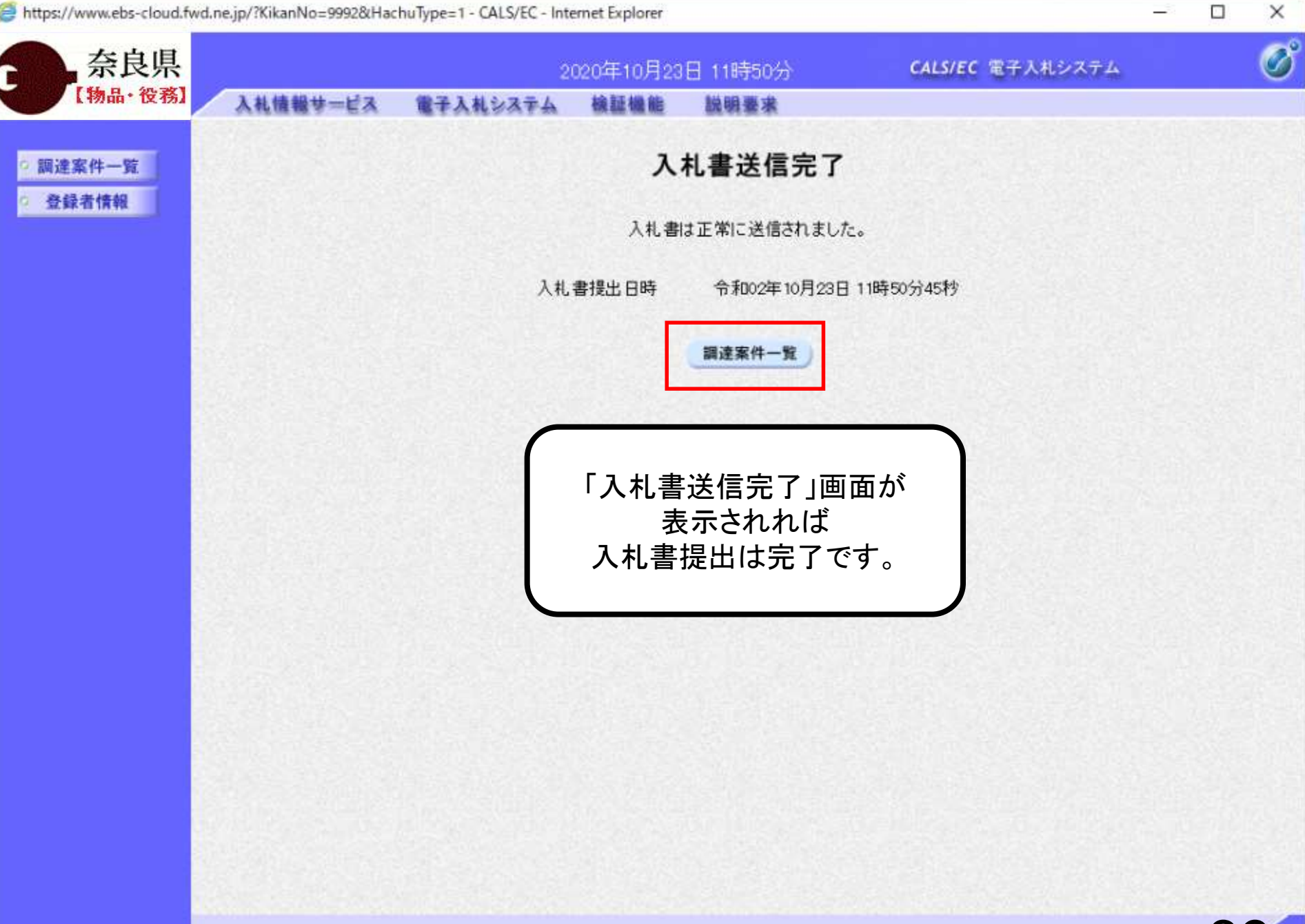

氏 1009

## 一般競争入札 業務フロー

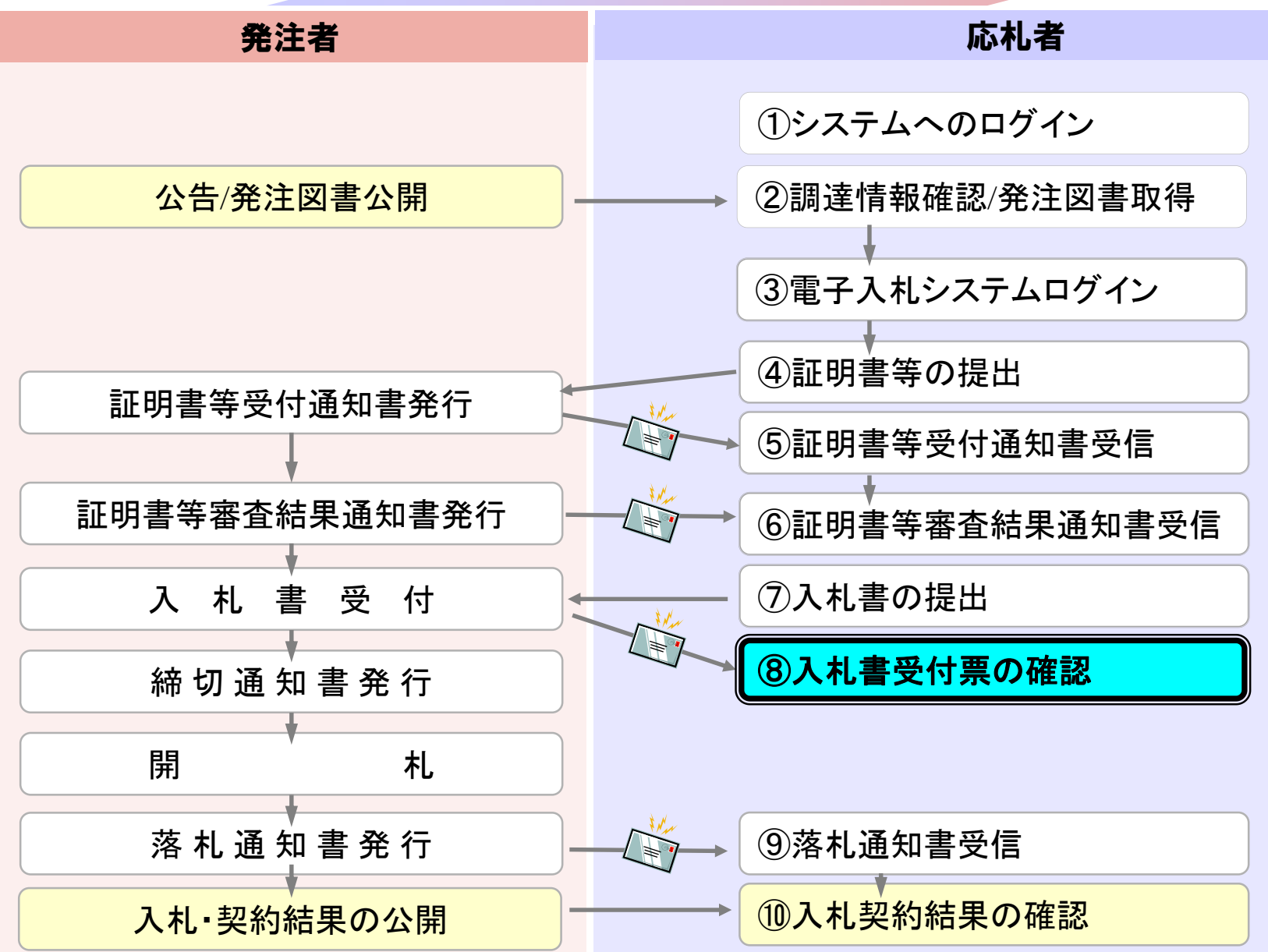

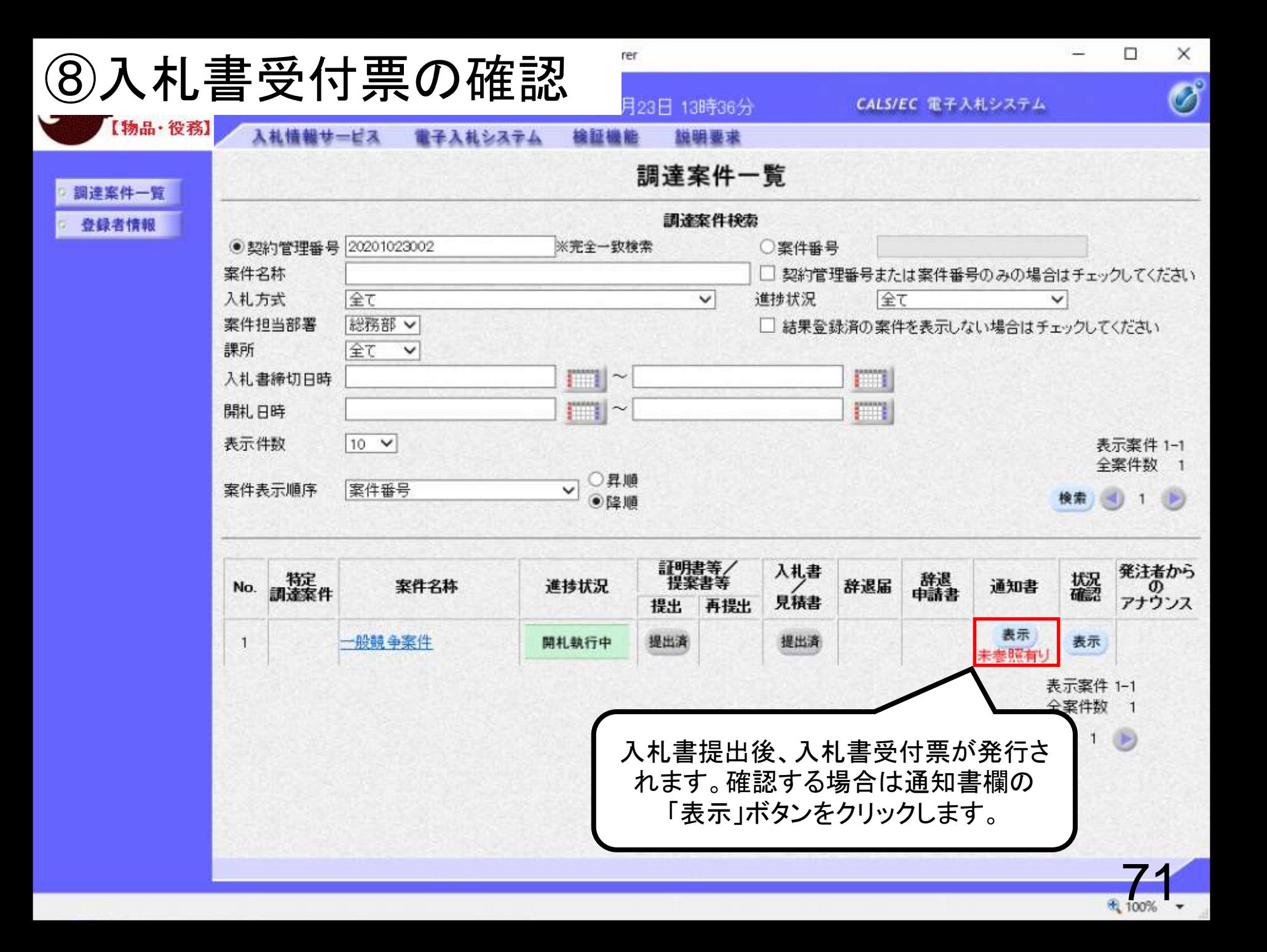

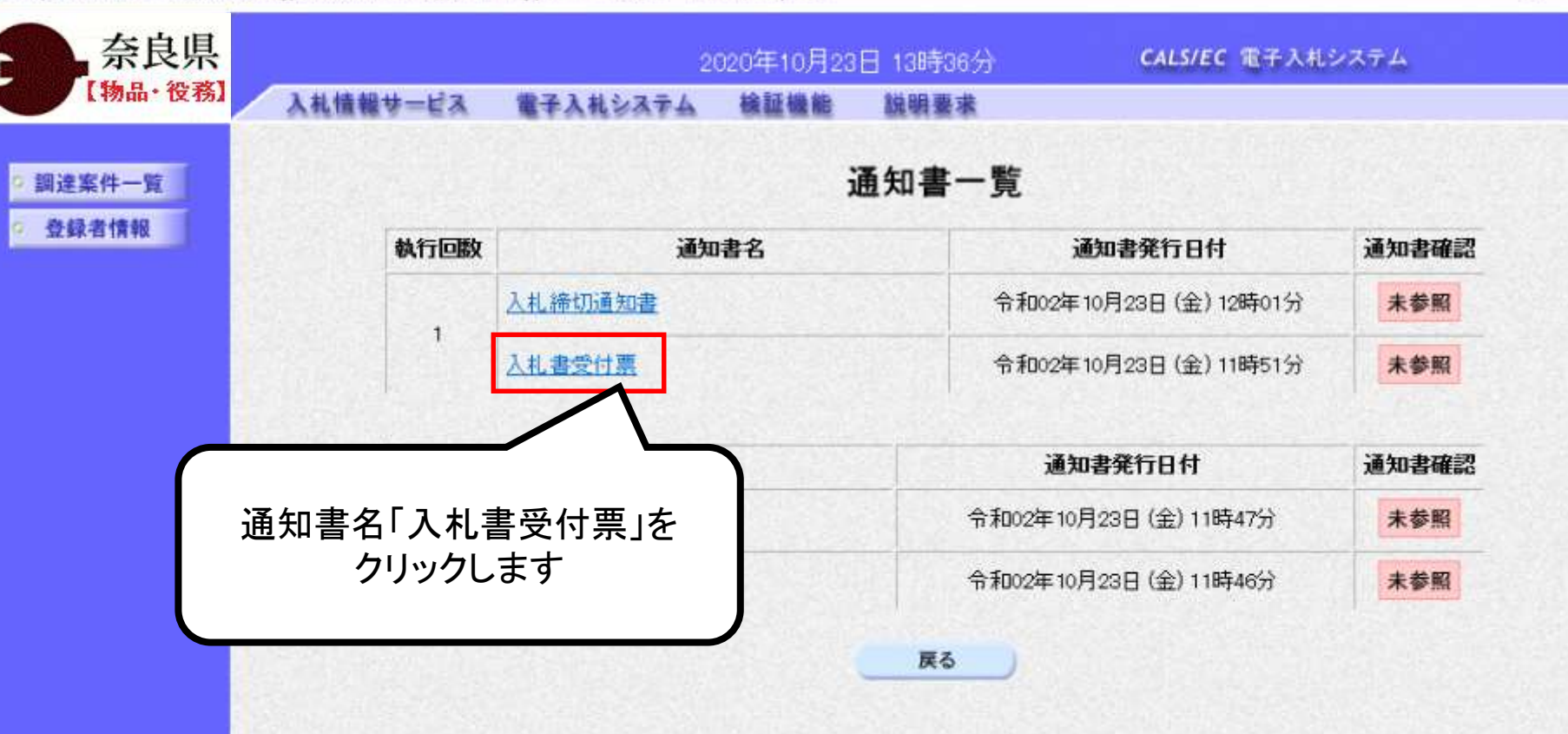

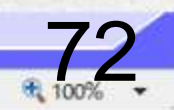

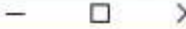

 $\times$ 

 $\bigotimes$ 

 $\Box$ 

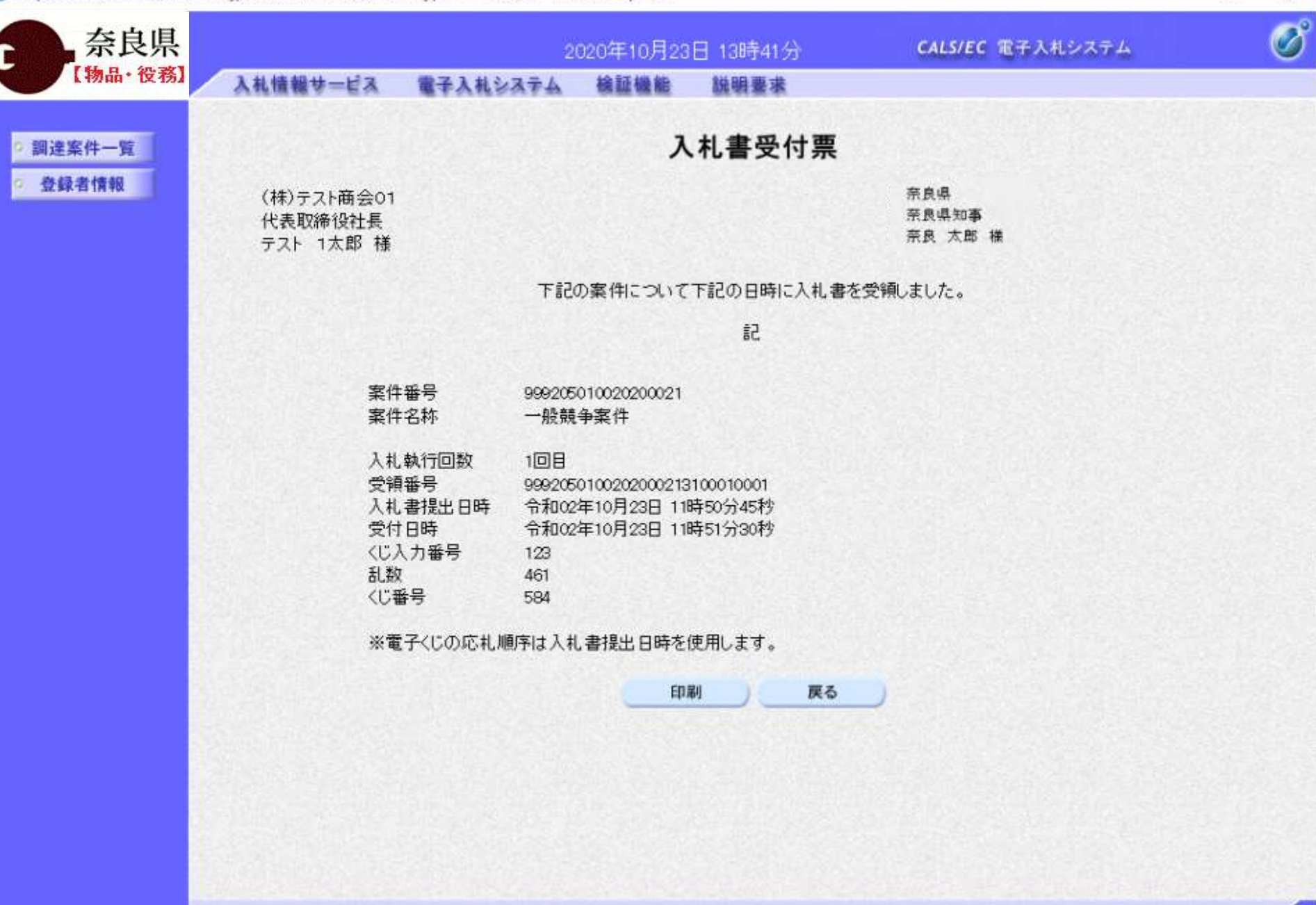

 $\Box$ 

 $\equiv$ 

## 一般競争入札 業務フロー

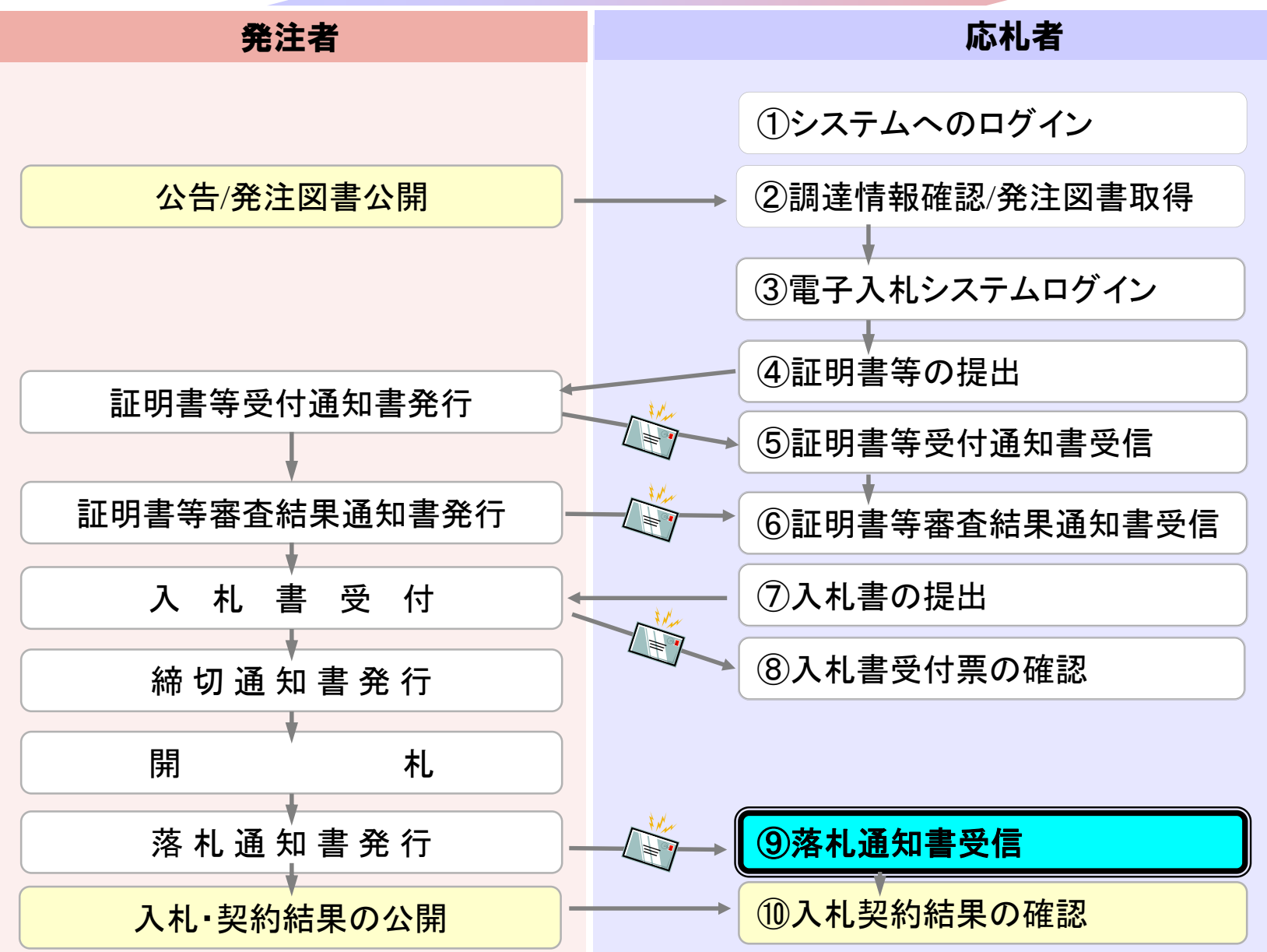

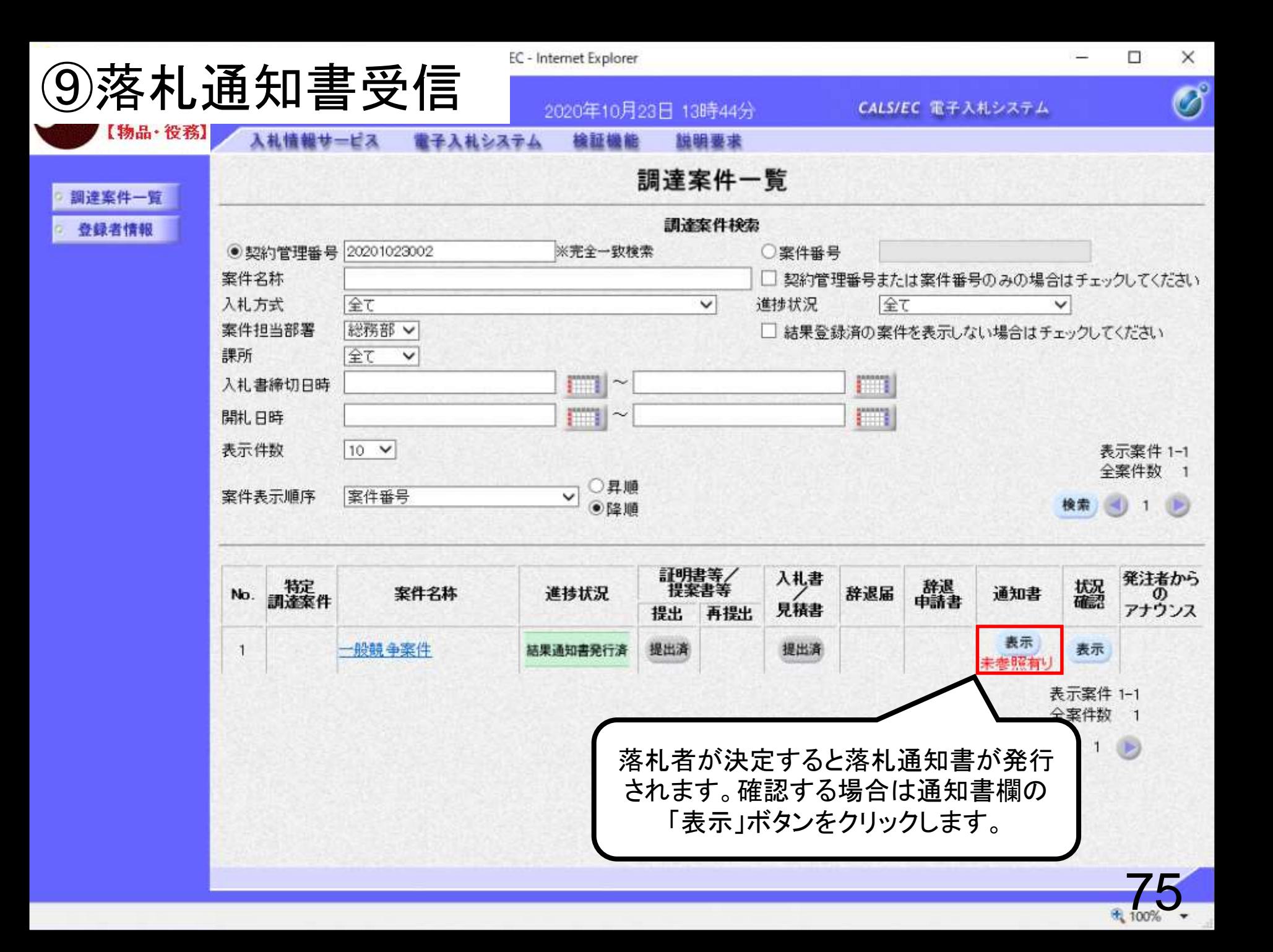

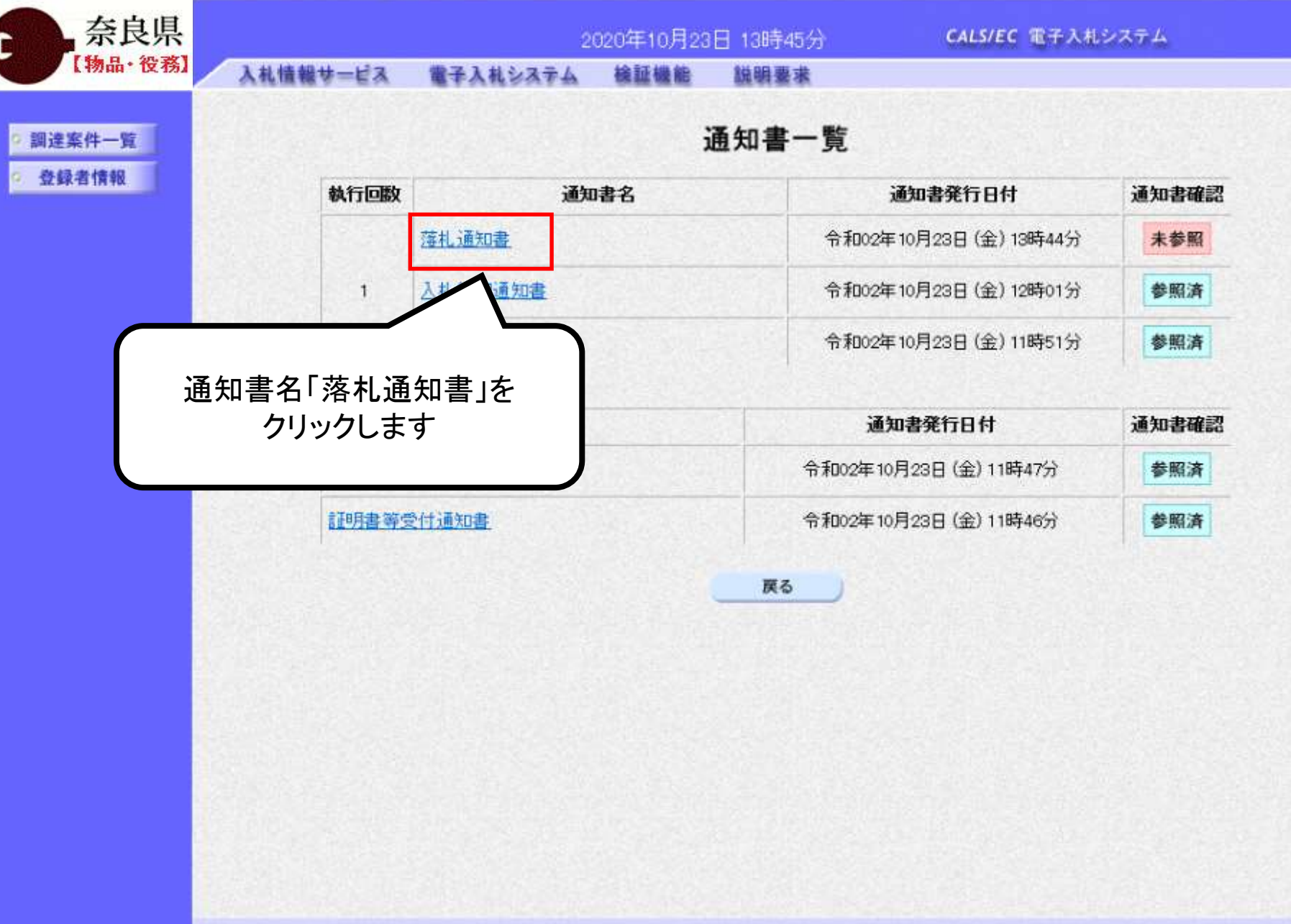

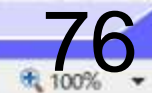

 $\Box$  $\times$  $\equiv$ 

 $\overline{\mathscr{O}}$ 

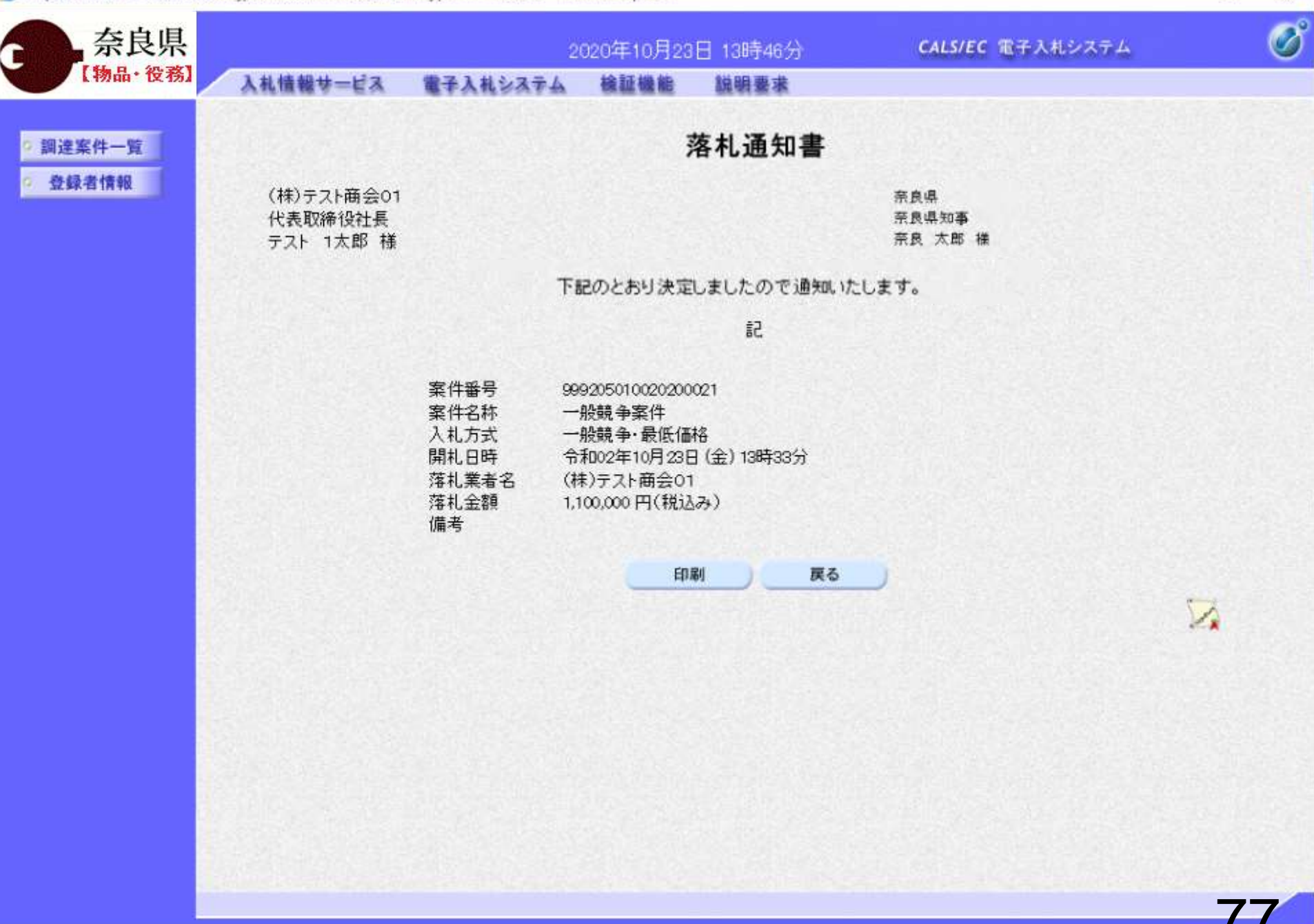

 $\Box$ 

电 100%

⋍

## 一般競争入札 業務フロー

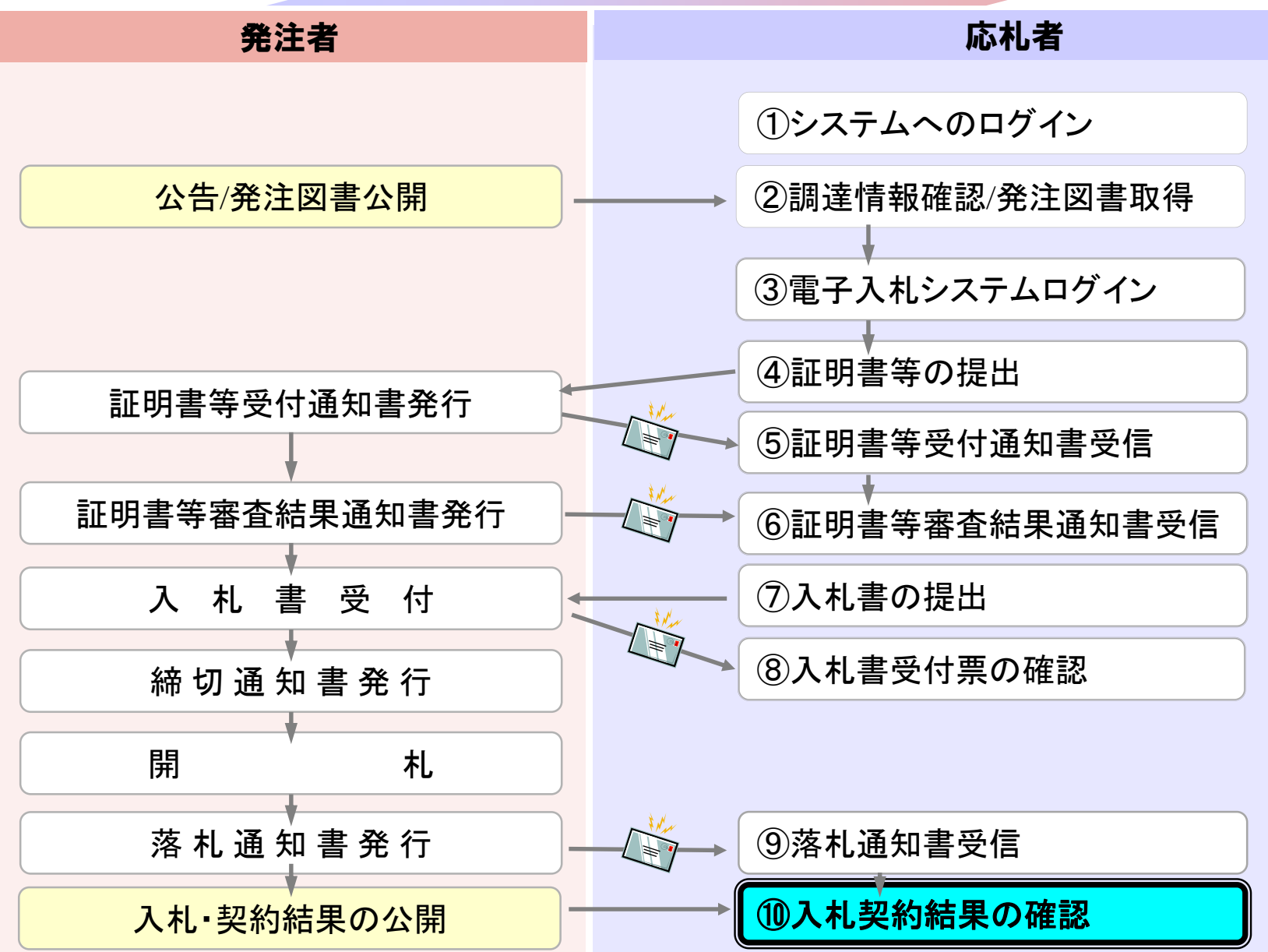

# ⑩入札契約結果の確認

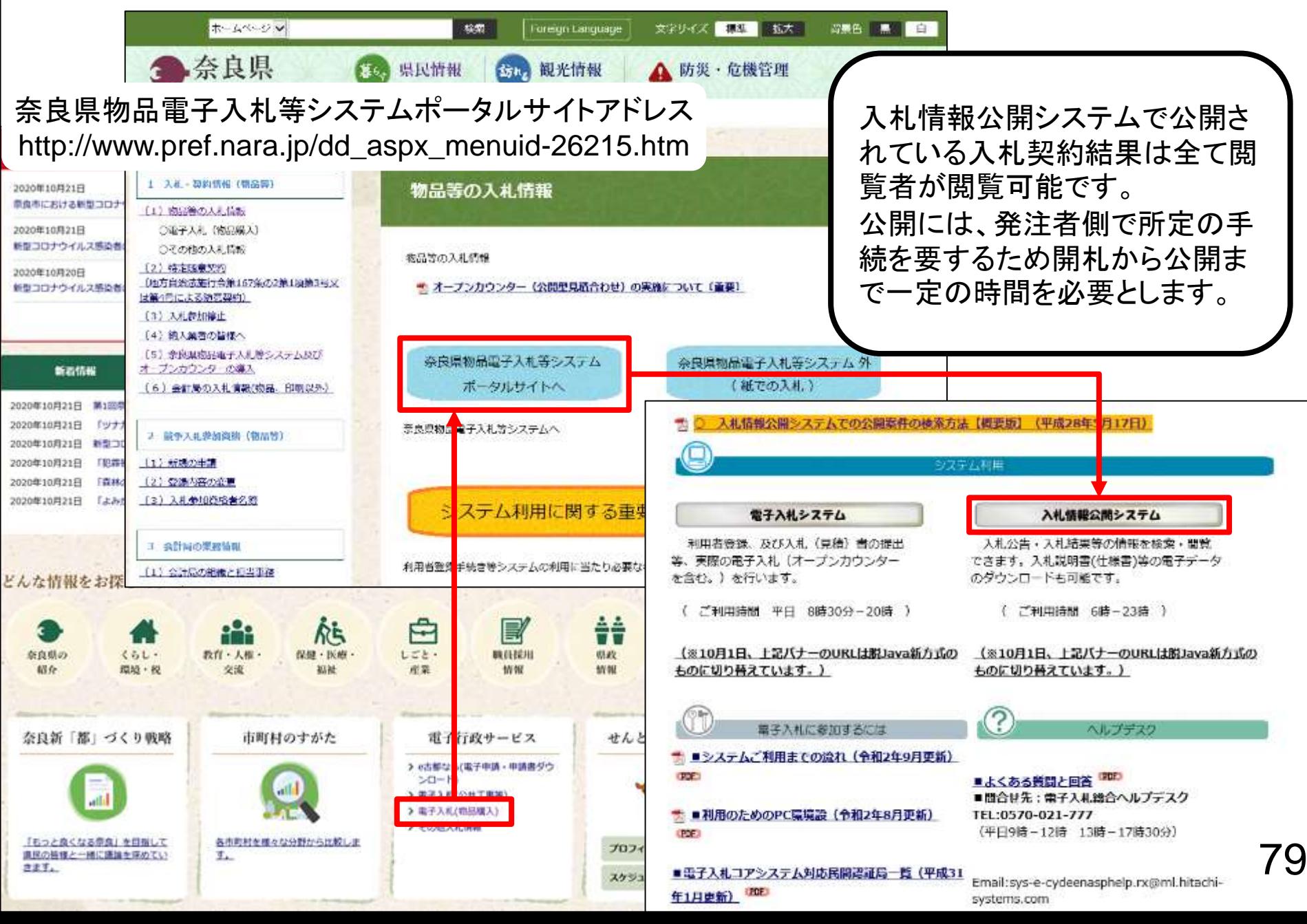

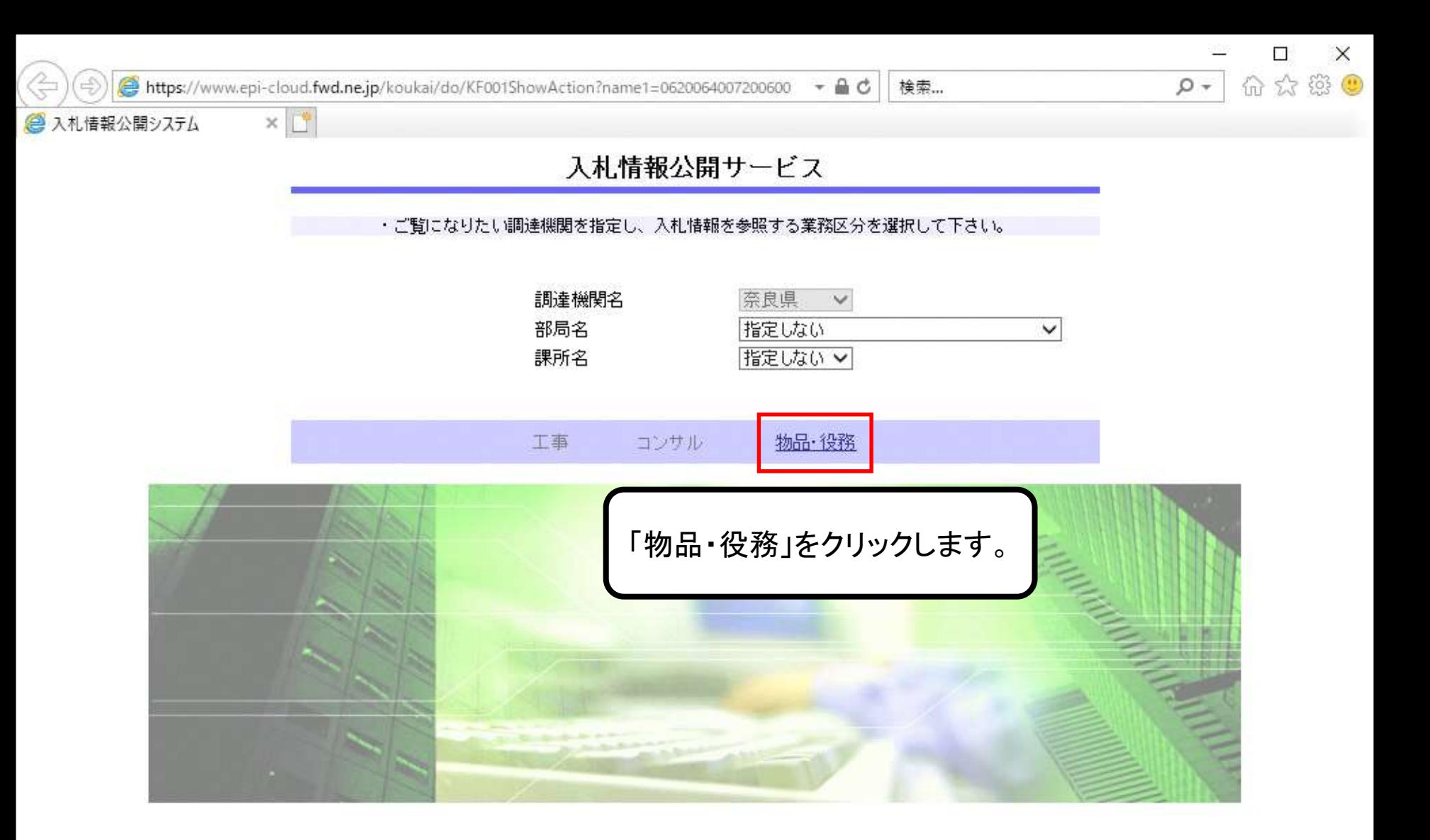

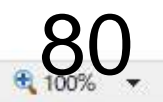

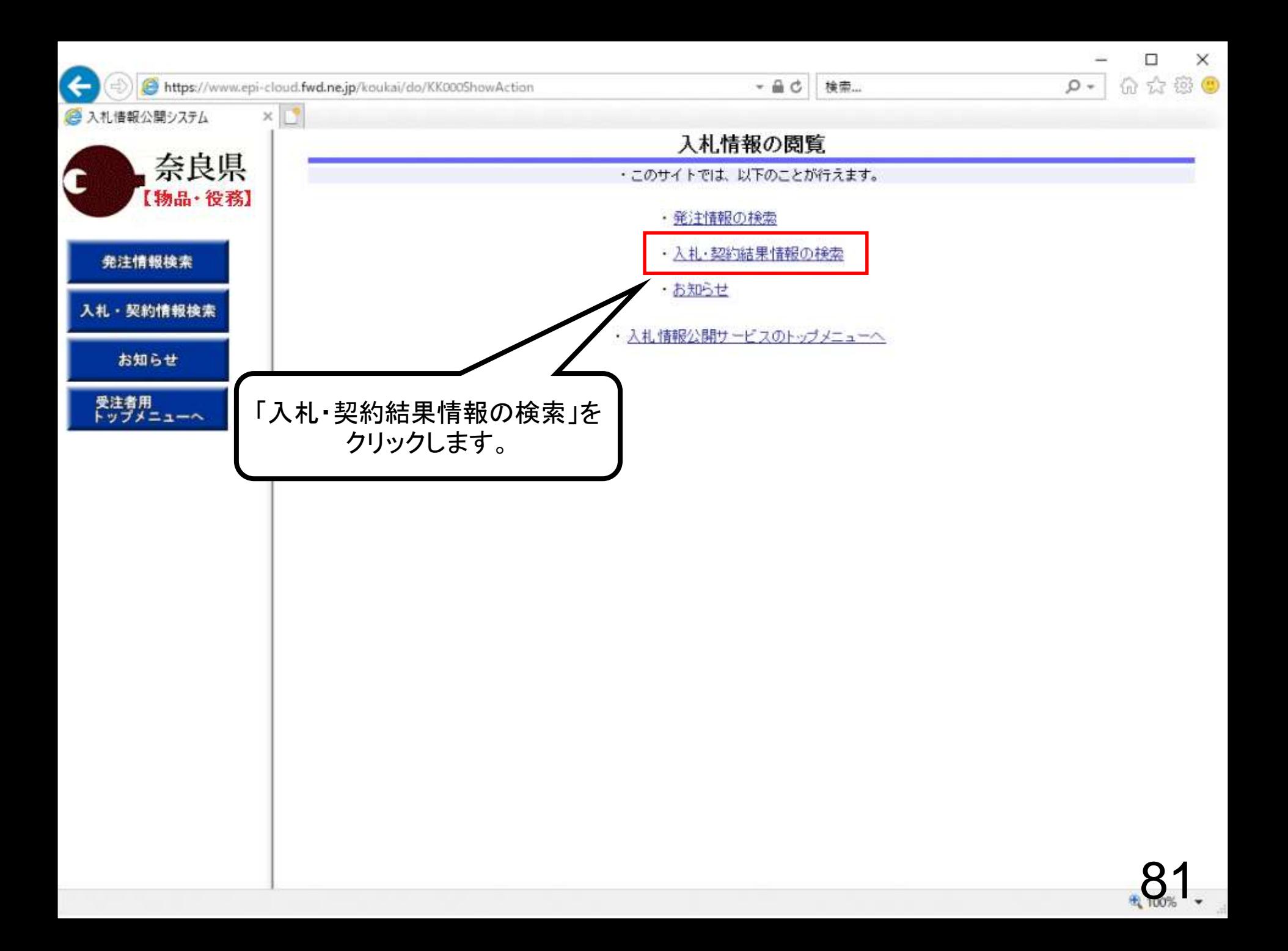

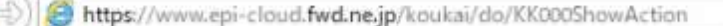

 $\times$   $\boxed{3}$ 

←

◎ 入札情報公開システム

発注情報検索

入札·契約情報検索

お知らせ

受注者用<br>トップメニューへ

#### 入札·契約結果情報検索

 $-AC$ 

検索...

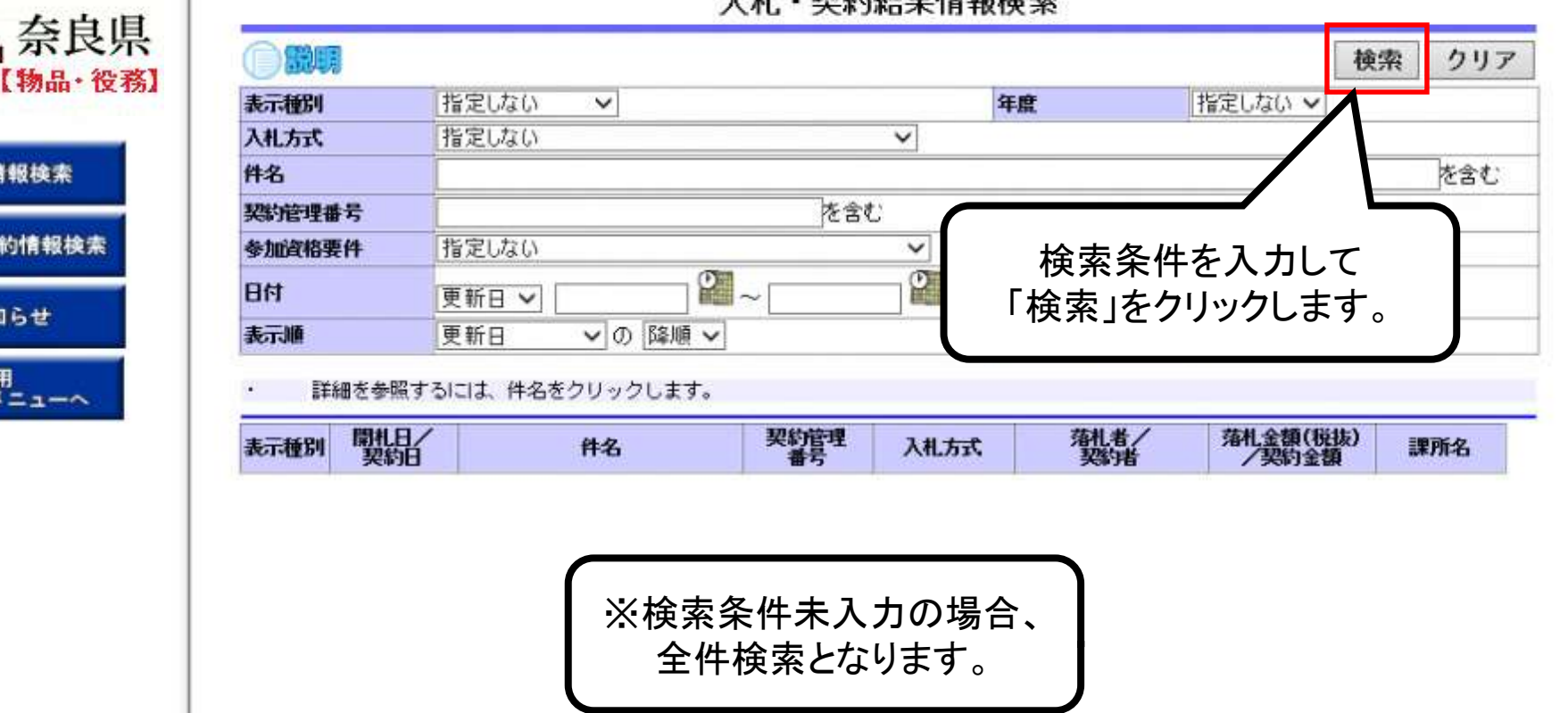

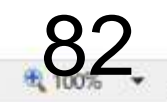

 $\Box$ 

命众姿。

-

 $\Omega$  +

×

₿

https://www.epi-cloud.fwd.ne.jp/koukai/do/KK000ShowAction

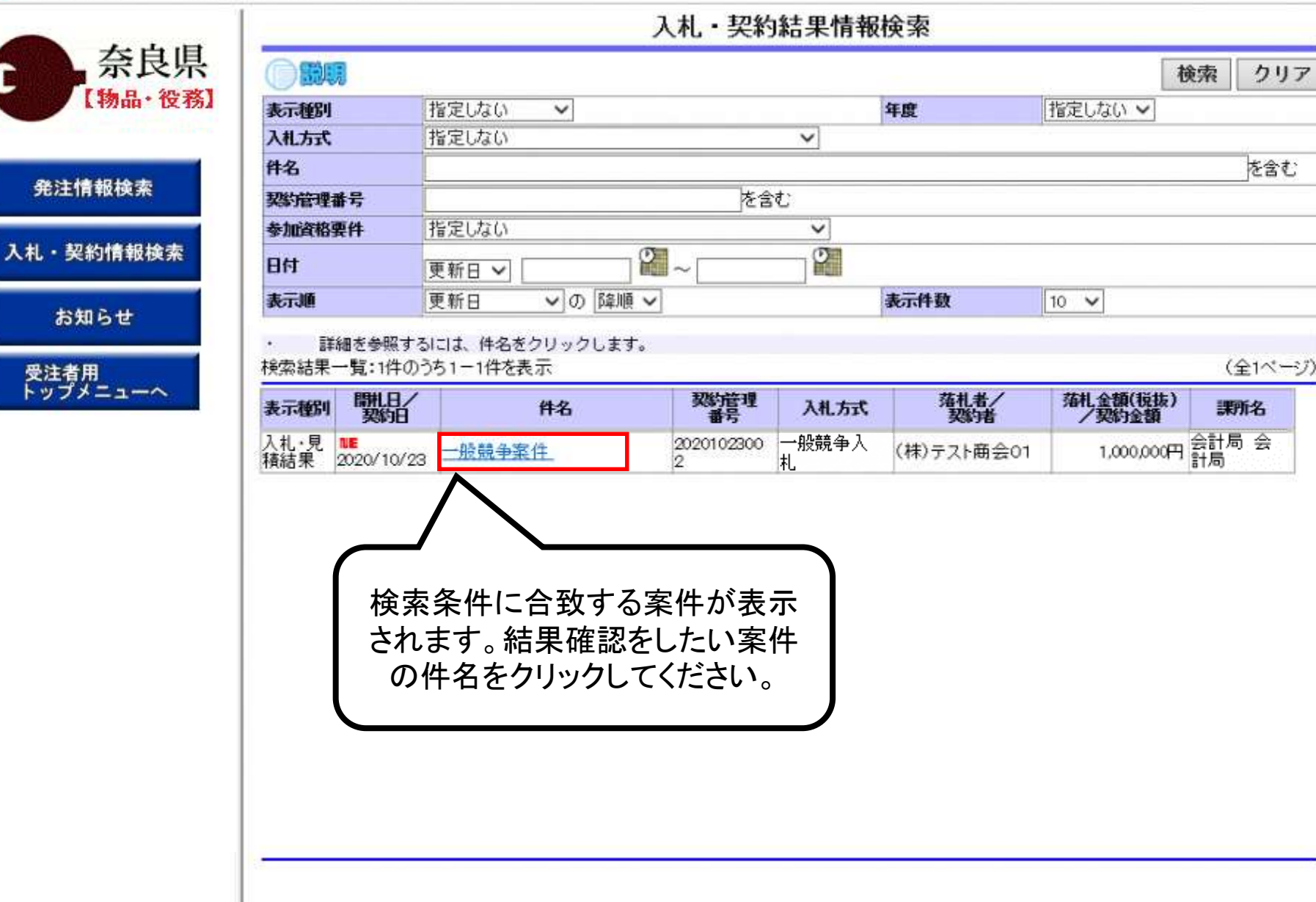

●翻開

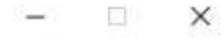

#### 入札·見積結果情報閱覧

戻る

₿

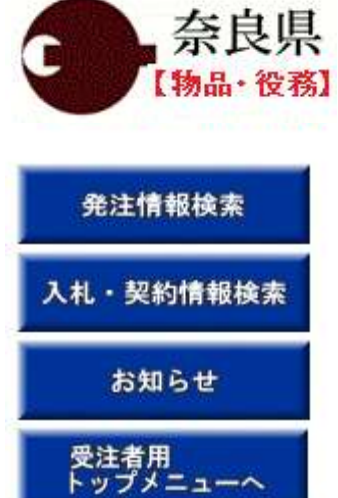

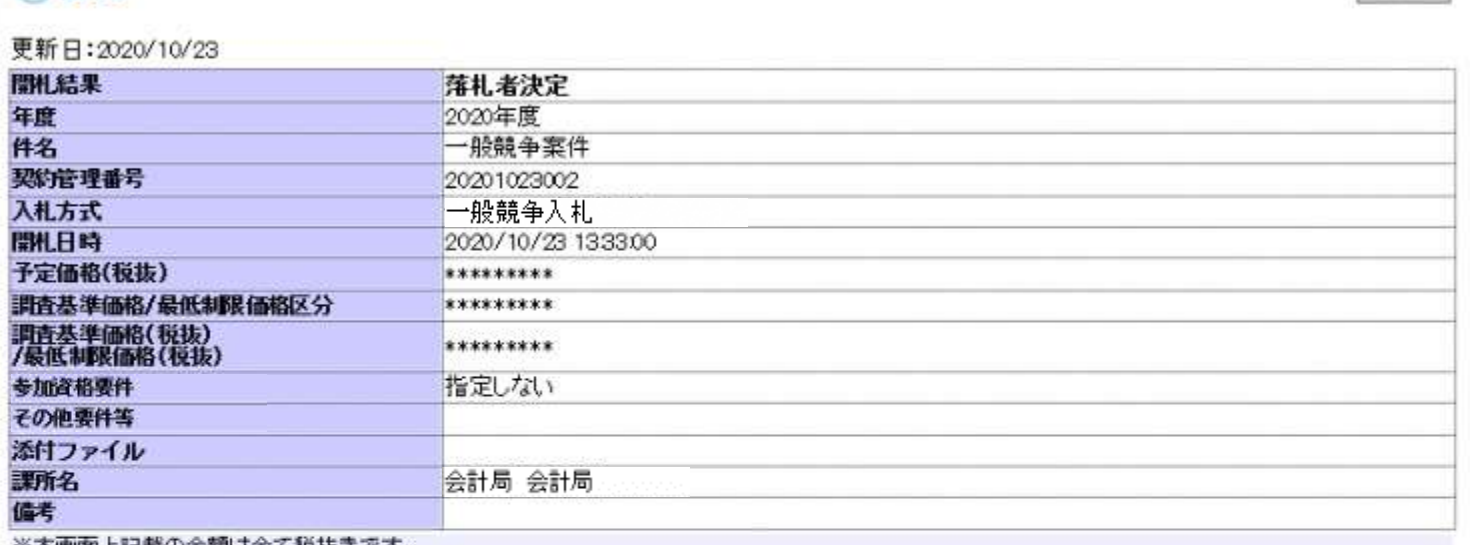

※本画面上記載の金額は全て税抜きです。

※添付ファイルは必ず「保存」を選択し、ダウンロードした後に開いて下さい。

#### 入札経過(赤色で表示されているのは落札業者です。)

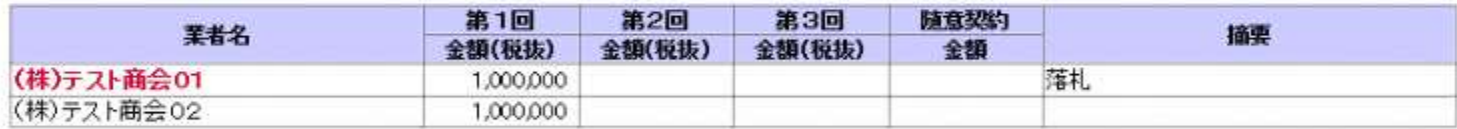

#### くじ結果

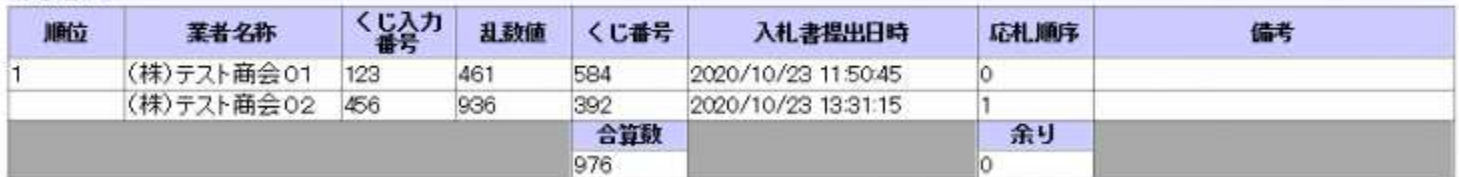

# 4.指名競争入札操作手順

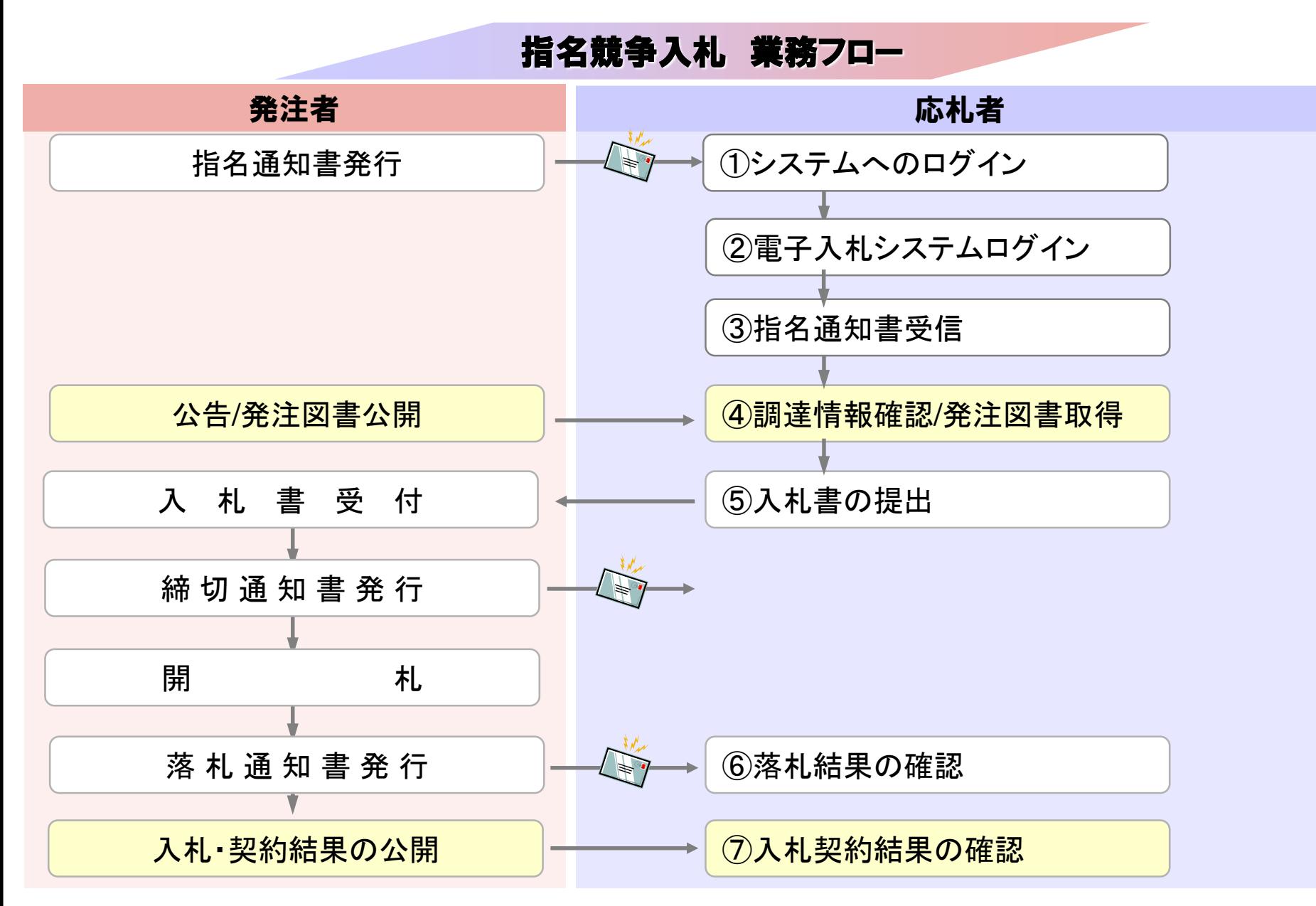

以下の操作は「一般競争入札」と同様のため、 割愛しております。

①システムへのログイン ②電子入札システムログイン ④調達情報確認/発注図書取得 ⑤入札書の提出 ⑥落札結果通知書受信 ⑦入札契約結果の確認

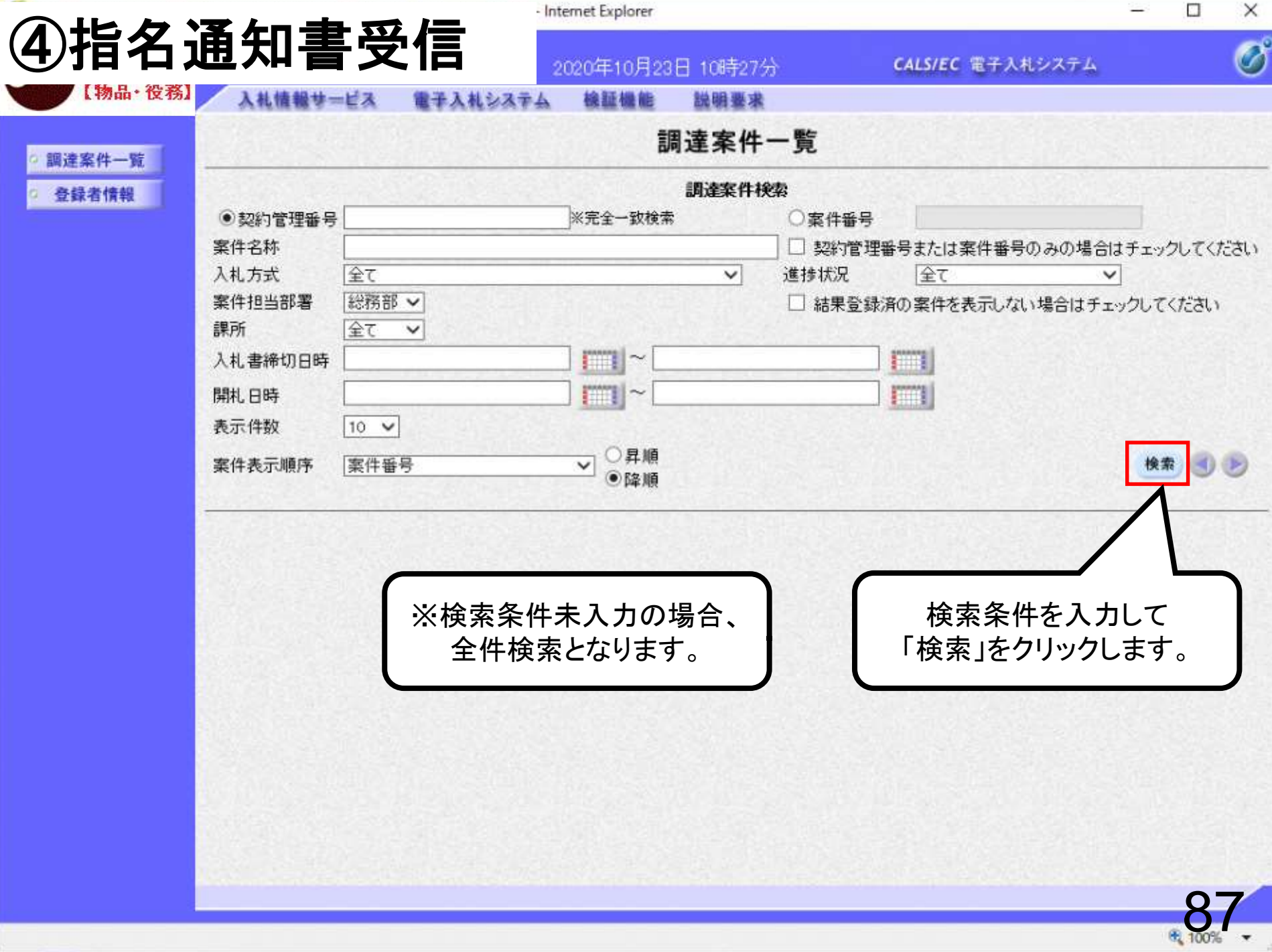

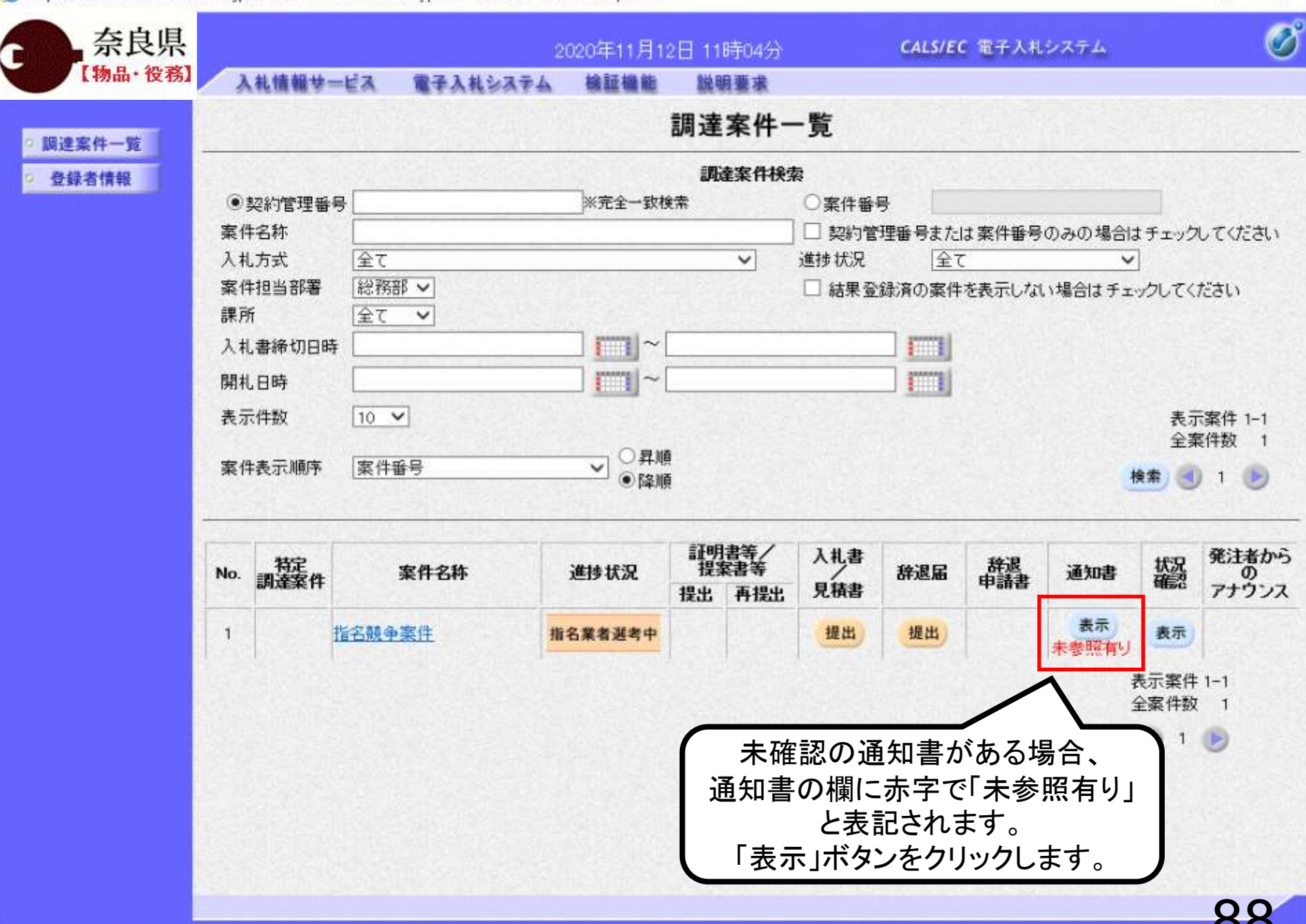

8 100%

 $\Box$ 

 $\overline{\phantom{0}}$ 

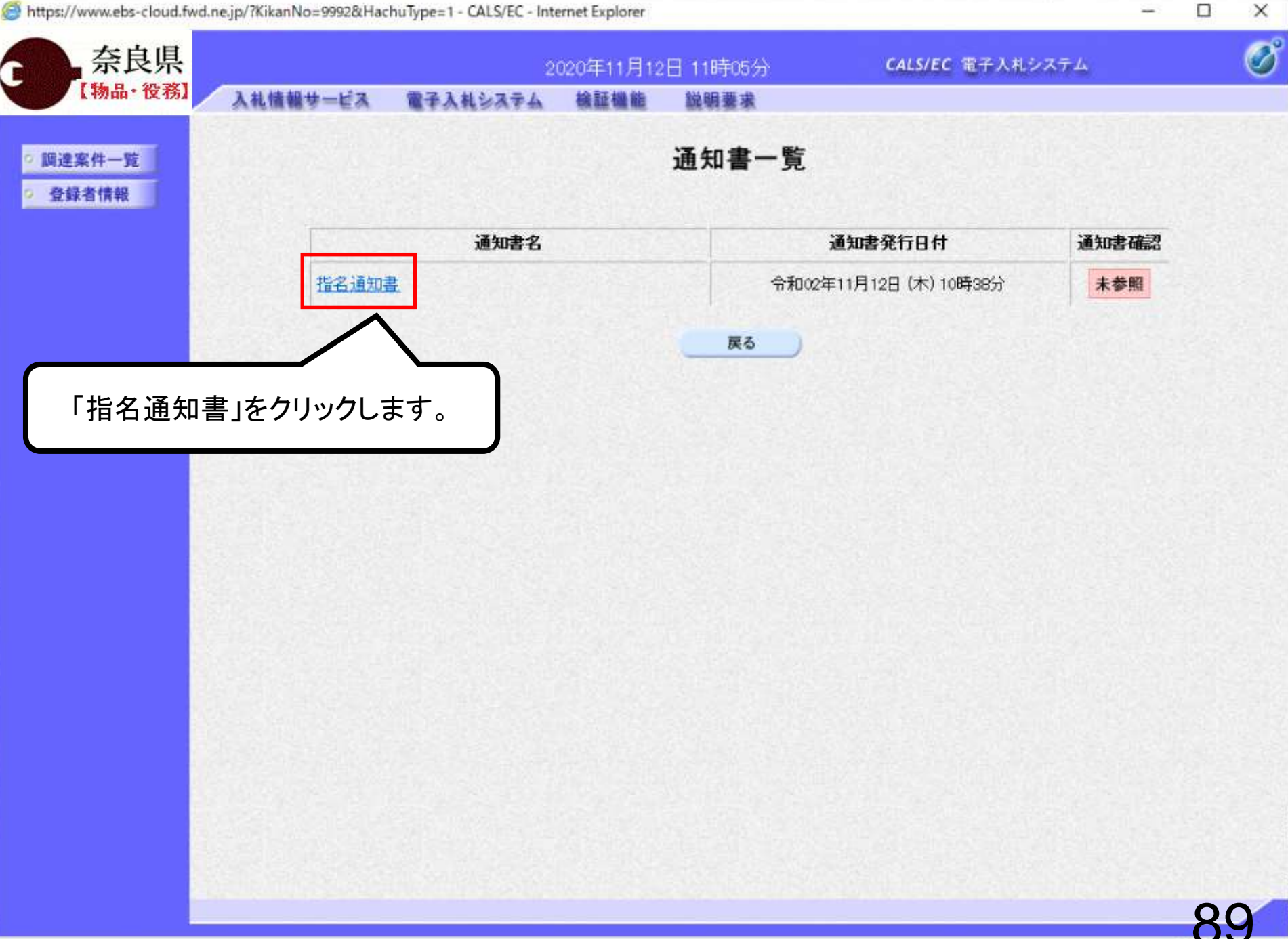

8, 100%

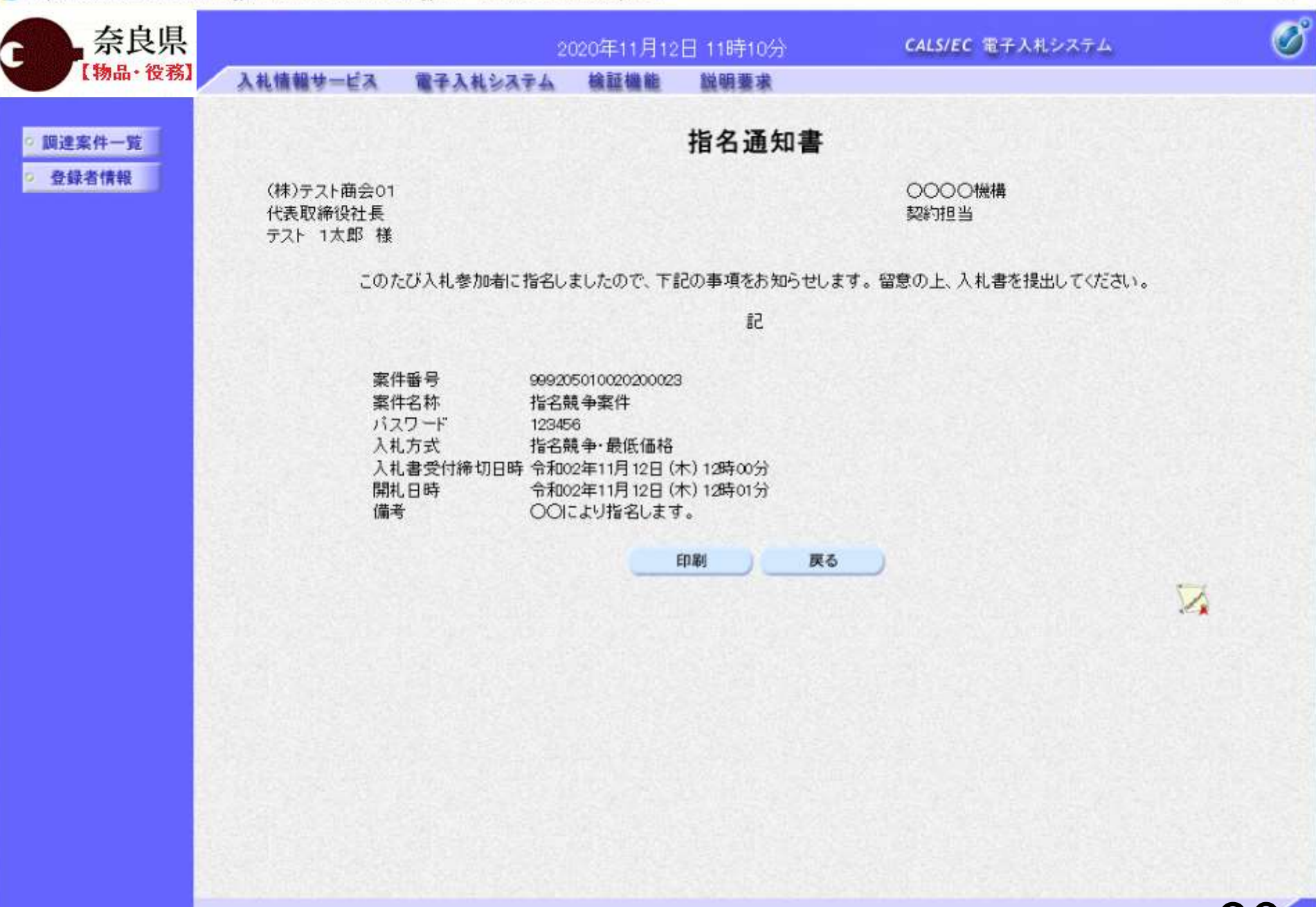

 $\Box$ 

线 100%

 $\overline{\phantom{a}}$ 

5.オープンカウンター操作手順

#### オープンカウンター業務フロー

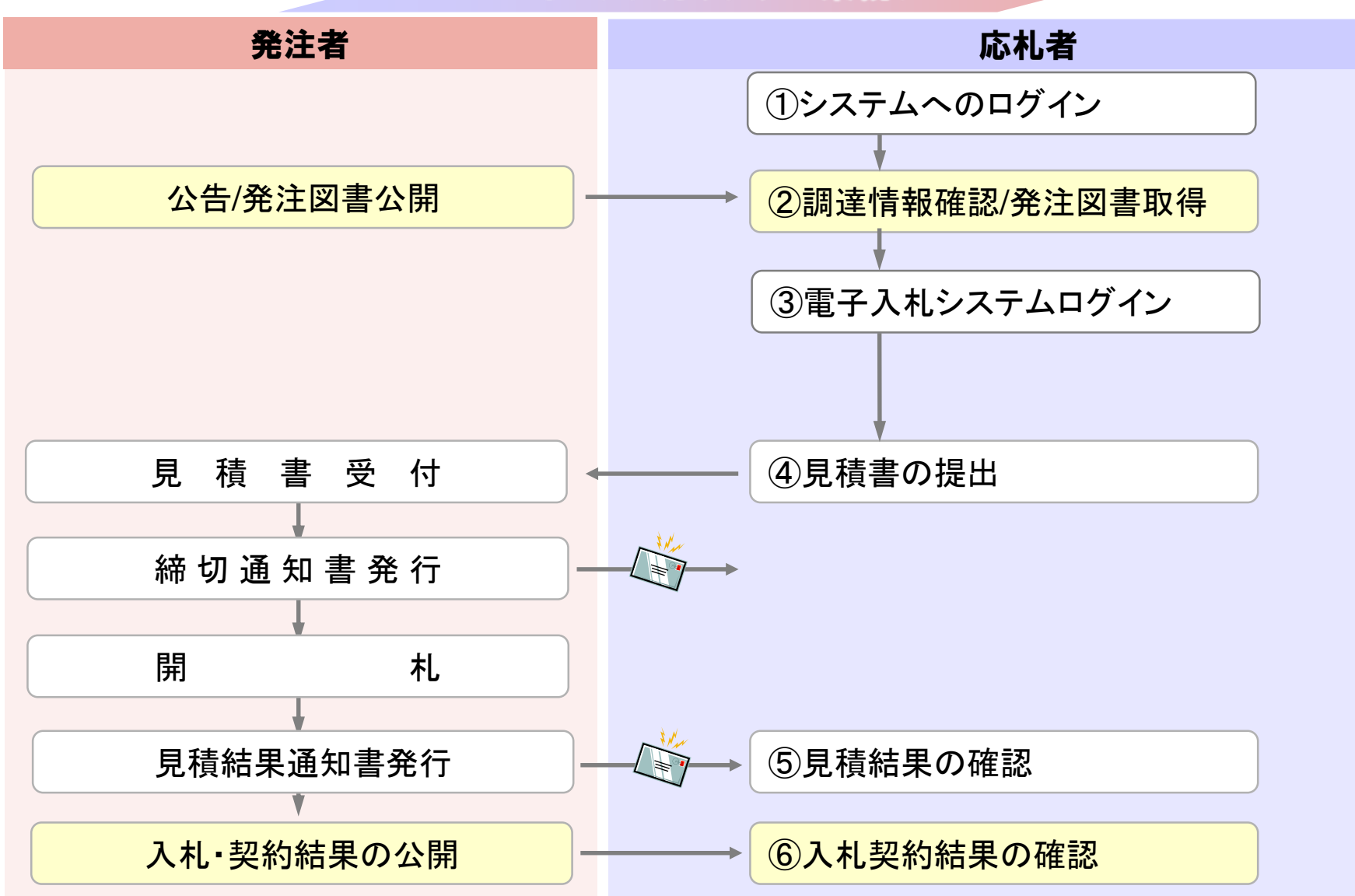

以下の操作は「一般競争入札」と同様のため、 割愛しております。

①システムへのログイン ②調達情報確認/発注図書取得 ③電子入札システムログイン ⑥入札契約結果の確認

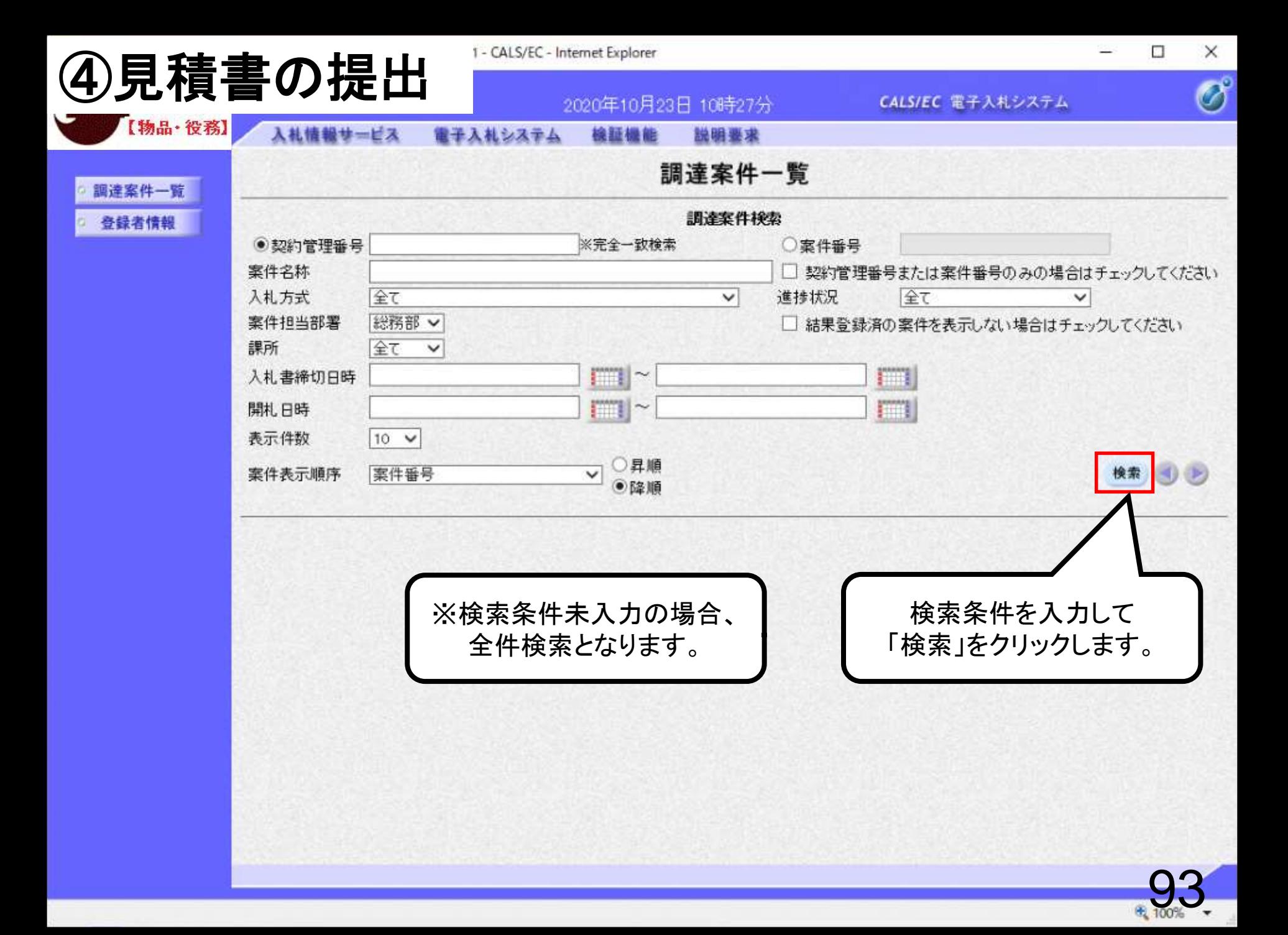

![](_page_63_Picture_1.jpeg)

ft 1009

![](_page_64_Figure_1.jpeg)

 $\Box$ 

![](_page_65_Figure_1.jpeg)

96

 $\Box$  $\times$ 

-

![](_page_66_Picture_1.jpeg)

● 100

![](_page_67_Picture_21.jpeg)

と表記されます。 「表示」ボタンをクリックします。

![](_page_67_Picture_2.jpeg)

![](_page_68_Picture_1.jpeg)

![](_page_68_Picture_2.jpeg)

 $\Box$ 

×

![](_page_69_Picture_1.jpeg)

 $\frac{1}{2}$ 

 $\Box$ 

X